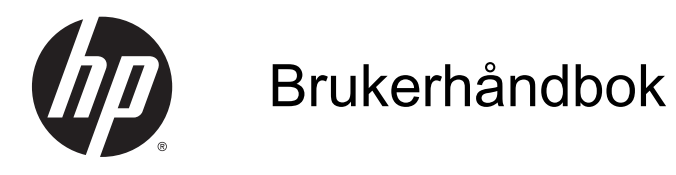

© Copyright 2014 Hewlett-Packard Development Company, L.P.

Bluetooth er et varemerke for sin eier og brukes av Hewlett-Packard Company på lisens. Intel er et varemerke for Intel Corporation i USA og andre land. Microsoft og Windows er registrerte varemerker for Microsoft-konsernet i USA.

Informasjonen i dette dokumentet kan endres uten varsel. De eneste garantiene for HP-produktene og -tjenestene er uttrykkelig angitt i garantierklæringene som følger med disse produktene og tjenestene. Ingenting i dette dokumentet kan tolkes som en tilleggsgaranti. HP er ikke erstatningsansvarlig for tekniske eller andre typer feil eller utelatelser i dette dokumentet.

Første utgave: Mai 2014

Dokumentets delenummer: 763382-091

#### Produktmerknad

Denne håndboken beskriver funksjoner som finnes på de fleste modeller. Enkelte av funksjonene er kanskje ikke tilgjengelig på din datamaskin.

Ikke alle funksjoner er tilgjengelig i alle utgaver av Windows. Denne datamaskinen kan kreve oppgradert og/eller separat innkjøpt maskinvare, drivere og/eller programvare for å få fullt utbytte av Windows-funksjonalitet. Se <http://www.microsoft.com> for å få mer informasjon.

Du får tilgang til den nyeste brukerhåndboken ved å gå til <http://www.hp.com/support>og velge ditt land. Velg Drivere og nedlastinger, og følg veiledningen på skjermen.

#### Vilkår for programvaren

Ved å installere, kopiere, laste ned eller på annen måte bruke et programvareprodukt som er forhåndsinstallert på datamaskinen, samtykker du i vilkårene i HPs lisensavtale for sluttbrukere (EULA). Hvis du ikke godtar vilkårene i lisensavtalen, er ditt eneste rettsmiddel å returnere det ubrukte produktet (maskinvare og programvare) i sin helhet innen 14 dager for å få full refusjon i henhold til forhandlerens refusjonspolitikk.

Ta kontakt med forhandleren for å få mer informasjon eller be om full refusjon av datamaskinens kjøpesum.

#### **Sikkerhetsadvarsel**

 $\Lambda$  ADVARSEL: Reduser risikoen for varmerelaterte skader eller overoppheting av datamaskinen ved å unngå å sette datamaskinen i fanget eller dekke til datamaskinens luftespalter. Plasser datamaskinen på en fast, plan flate når du skal bruke den. Pass på at ingen annen hard flate, for eksempel en tilkoblet skriver, eller en myk flate, for eksempel puter eller tepper, blokkerer for luftstrømmen. La heller ikke strømadapteren komme i kontakt med hud eller myke flater som puter eller tepper, under bruk. Datamaskinen og strømadapteren overholder grenseverdiene for temperatur på brukertilgjengelige flater som er definert av den internasjonale sikkerhetsstandarden for IT-utstyr (IEC 60950).

# **Innhold**

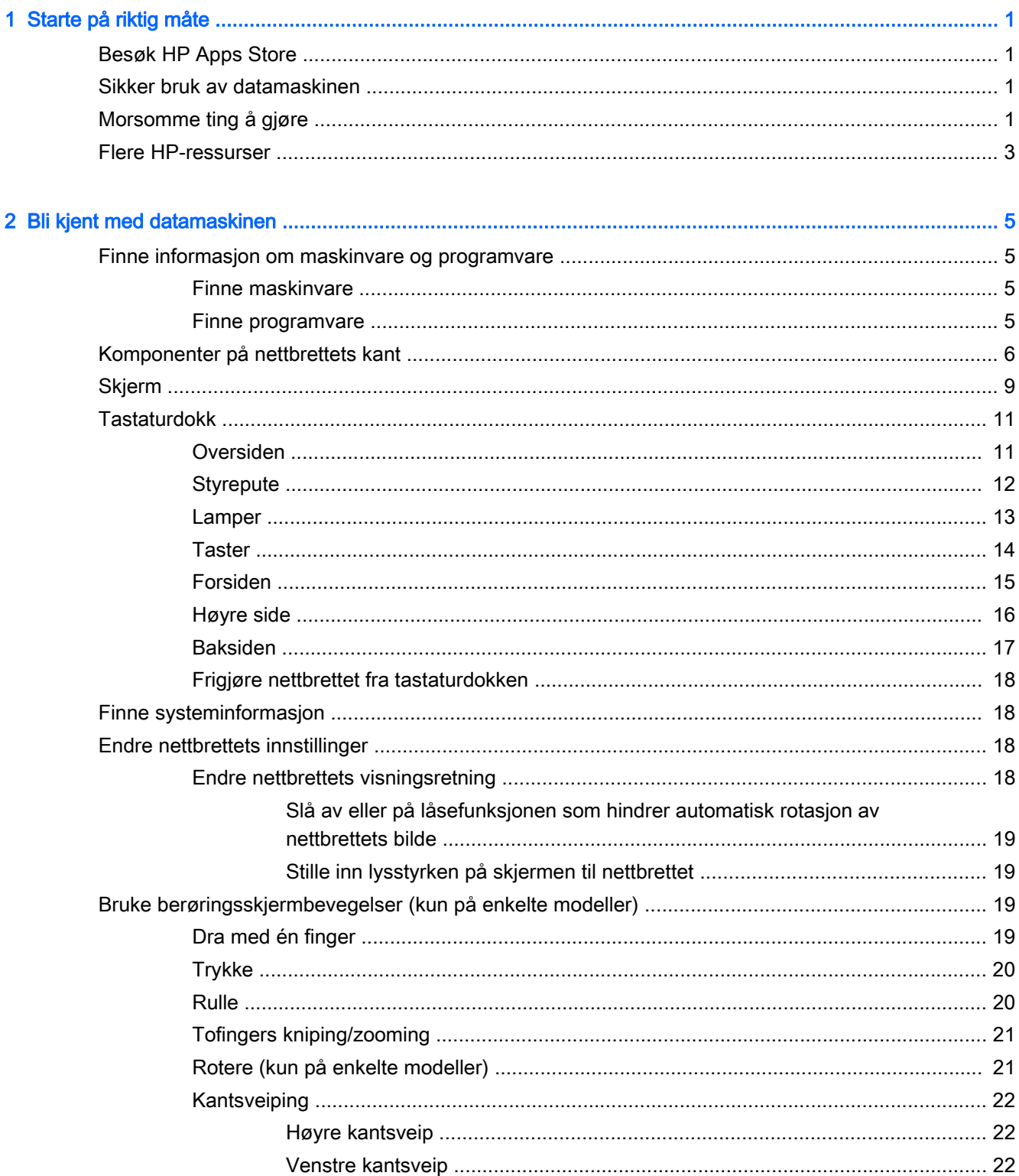

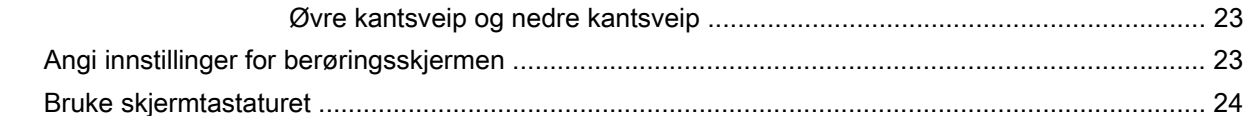

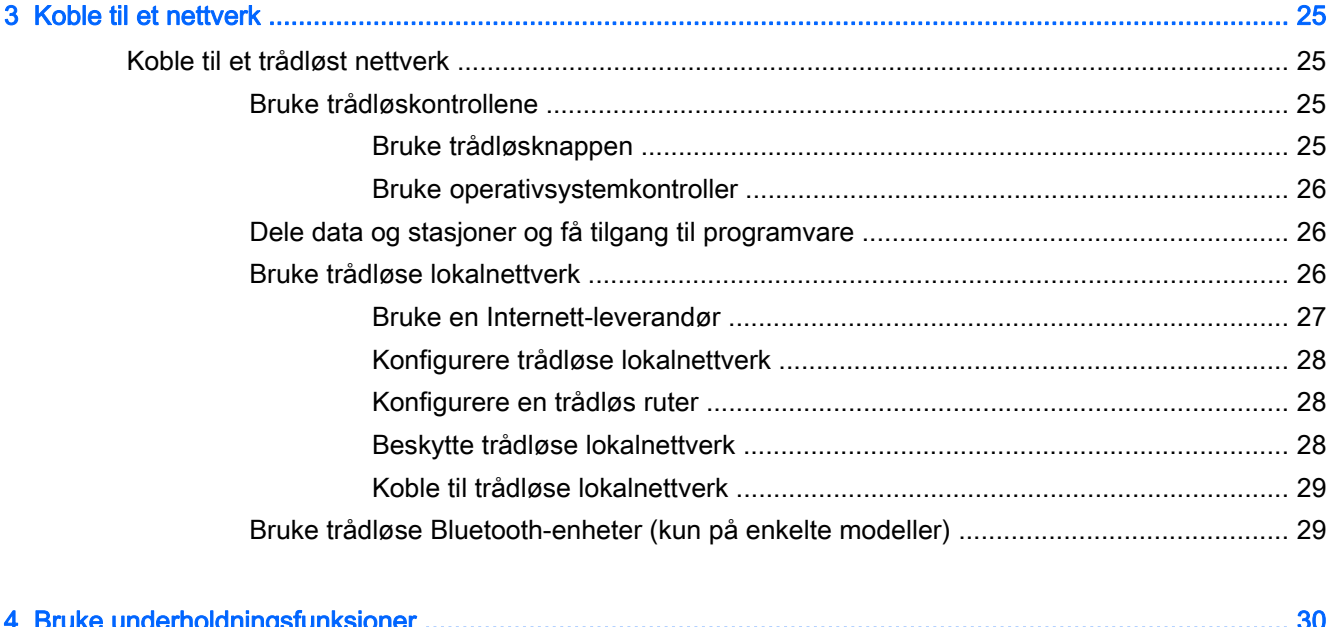

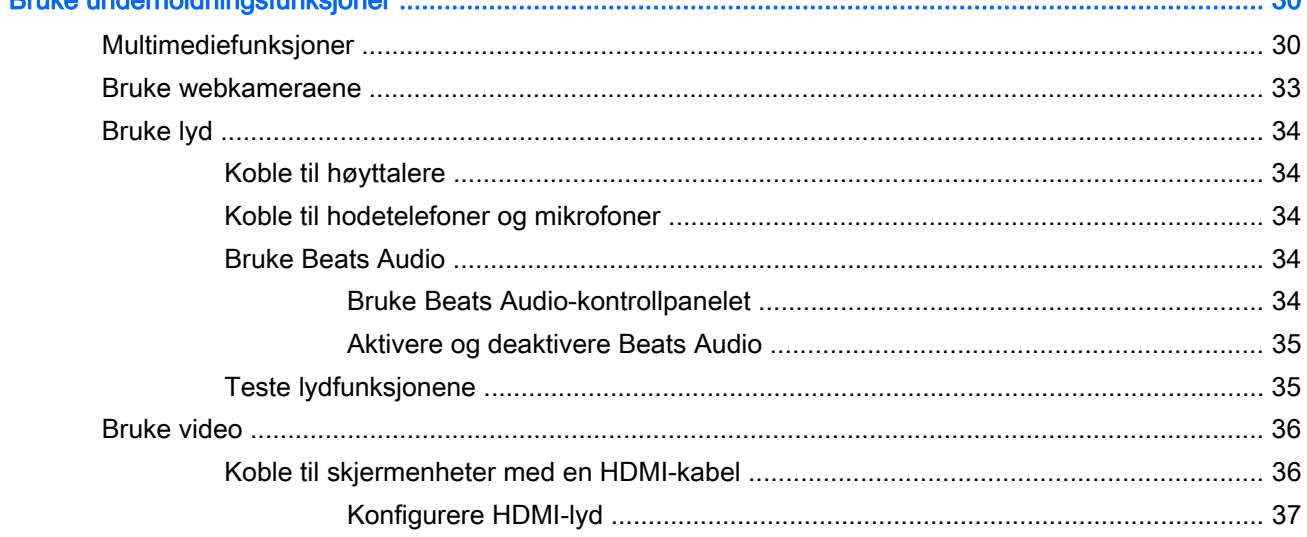

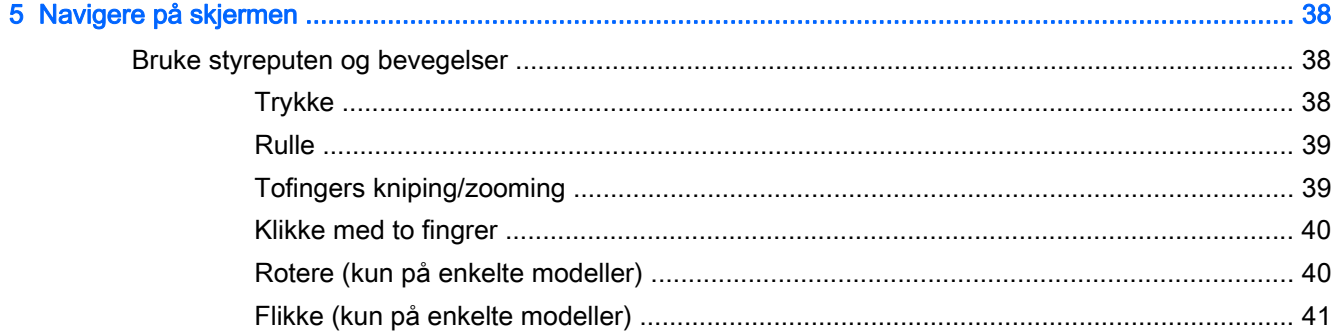

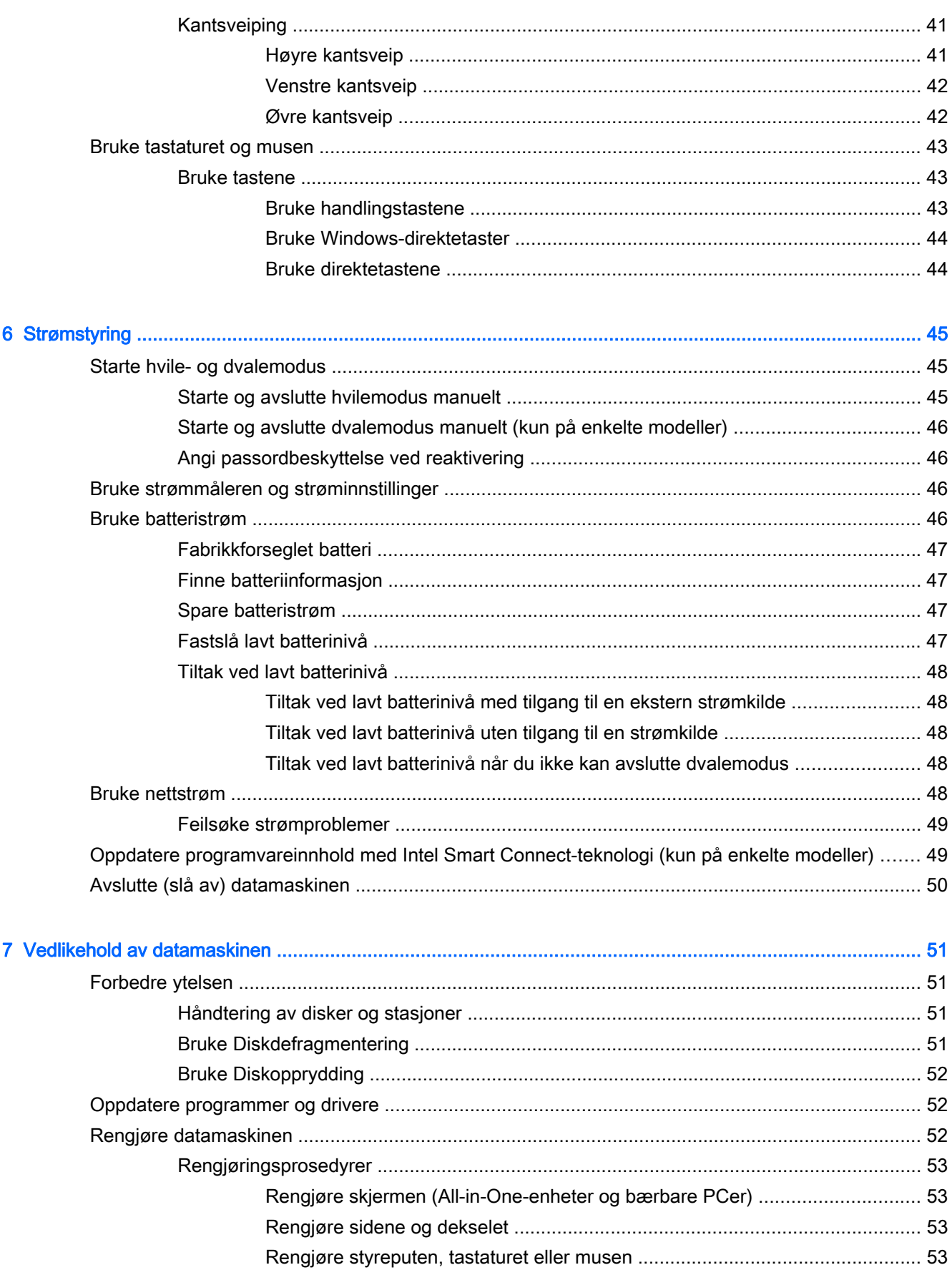

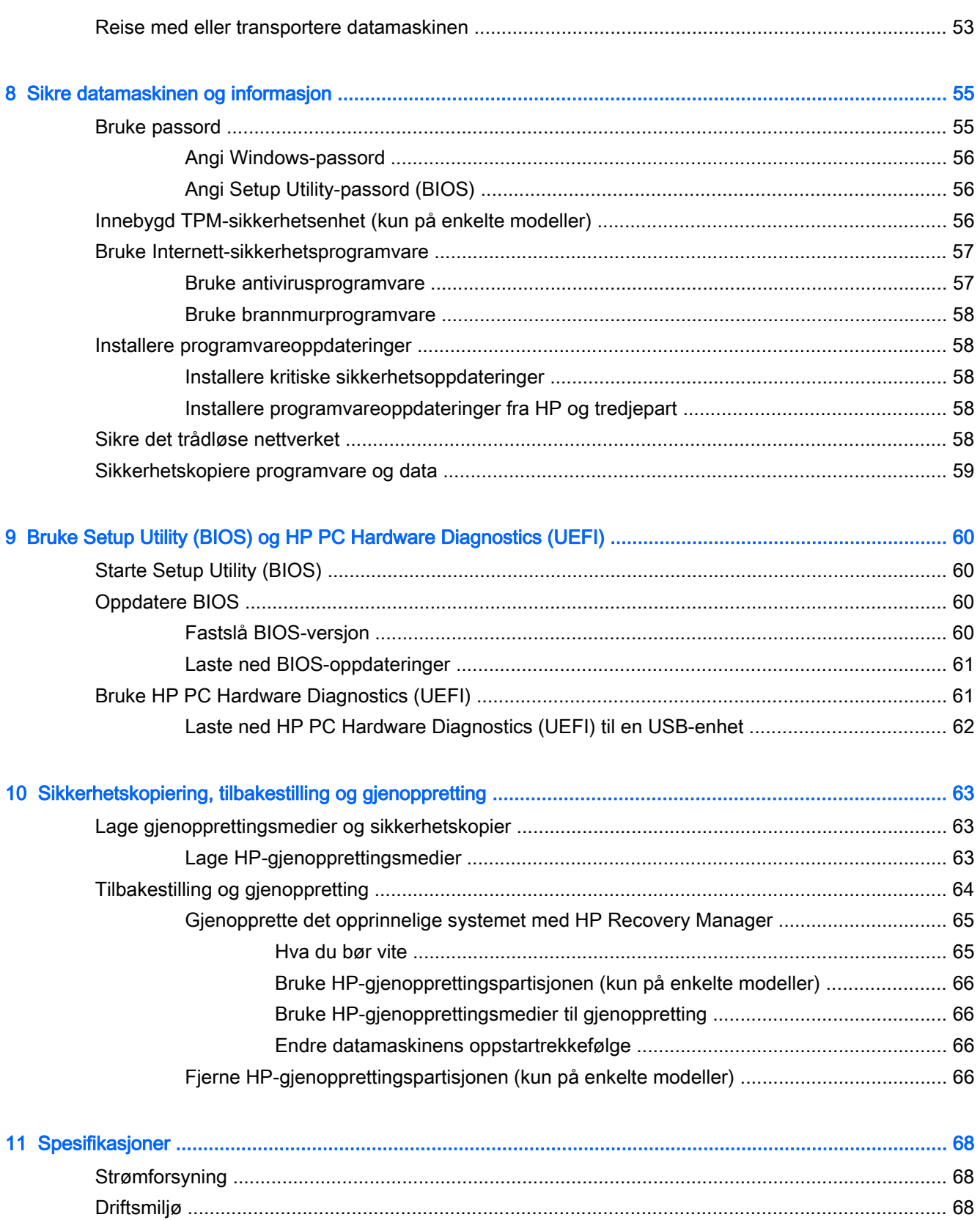

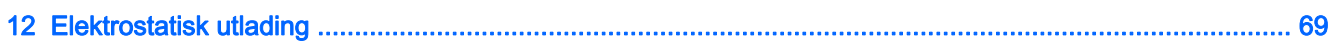

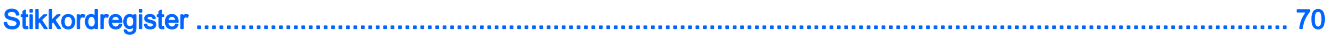

# <span id="page-10-0"></span>1 Starte på riktig måte

Denne datamaskinen er et kraftig verktøy som er konstruert for forbedringer i arbeid og underholdning. Les dette kapittelet for å lære om anbefalt bruk etter at du har konfigurert datamaskinen, morsomme ting du kan gjøre med datamaskinen og hvor du finner flere HP-ressurser.

### Besøk HP Apps Store

HP Apps Store tilbyr et bredt utvalg av populære spill, underholdning og musikkapper, produktivitetsapper og eksklusive HP-apper som du kan laste ned til startskjermen. Utvalget oppdateres jevnlig og innbefatter regionalt innhold og landspesifikke tilbud. Pass på å sjekke HP Apps Store jevnlig for å finne nye og oppdaterte funksjoner.

**VIKTIG:** Datamaskinen må være koblet til Internett for at du skal få tilgang til HP Apps Store.

Slik viser og laster du ned en app:

- 1. Velg Store-appen på startskjermen.
- 2. Velg HP picks for å se alle tilgjengelige apper.
- 3. Velg appen du vil laste ned, og følg veiledningen på skjermen. Når nedlastingen er fullført, vises appen på Alle apper-skjermen.

### Sikker bruk av datamaskinen

Når du har installert og registrert datamaskinen, anbefaler vi at du utfører disse trinnene for å få mest mulig ut av den smarte investeringen:

- Hvis du ikke har gjort det allerede, kobler du til et kablet eller trådløst nettverk. Se detaljer under [Koble til et nettverk på side 25.](#page-34-0)
- Gjør deg kjent med datamaskinen og programvaren. Se [Bli kjent med datamaskinen](#page-14-0) [på side 5](#page-14-0) og [Bruke underholdningsfunksjoner på side 30](#page-39-0) for å få mer informasjon.
- Oppdater eller kjøp antivirusprogramvare. Se [Bruke antivirusprogramvare på side 57](#page-66-0).
- Sikkerhetskopier harddisken ved å opprette gjenopprettingsplater eller en flashstasjon for gjenoppretting. Se [Sikkerhetskopiering, tilbakestilling og gjenoppretting på side 63.](#page-72-0)

### Morsomme ting å gjøre

- Du vet kanskje at du kan se på YouTube-video på datamaskinen, men visste du at du også kan koble datamaskinen til et TV-apparat eller en spillkonsoll? Se [Koble til skjermenheter med en](#page-45-0) [HDMI-kabel på side 36](#page-45-0) for å få mer informasjon.
- Du vet kanskje at du kan lytte til musikk på datamaskinen, men visste du at du også kan strømme (direkteavspille) radio til datamaskinen og lytte til musikk- eller snakkeradio fra hele verden? Se [Bruke lyd på side 34.](#page-43-0)
- Opplev musikk slik artisten tenkte seg den, med dyp, kontrollert bass og klar og ren lyd. Se [Bruke Beats Audio på side 34.](#page-43-0)
- Bruk styreputen og de nye Windows-berøringsbevegelsene for å få en myk styring av bilder og tekstsider. Se [Bruke styreputen og bevegelser på side 38](#page-47-0).

### <span id="page-12-0"></span>Flere HP-ressurser

Du har allerede brukt *Installeringsveiledning* til å slå datamaskinen på og finne denne håndboken. Du finner ressurser som inneholder produktdetaljer, fremgangsmåter med mer i denne tabellen.

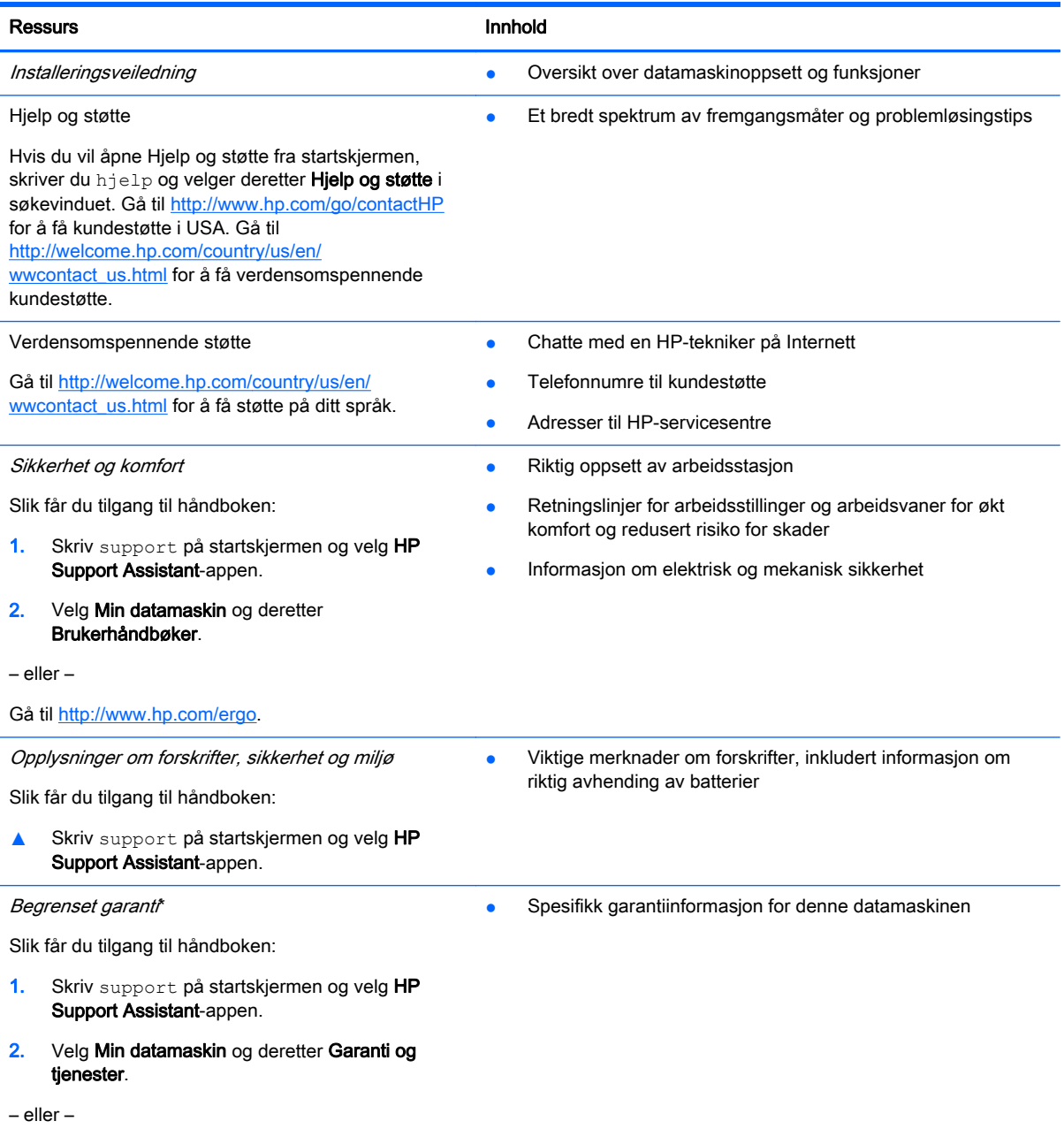

Gå til [http://www.hp.com/go/orderdocuments.](http://www.hp.com/go/orderdocuments)

\*Du finner den aktuelle begrensede garantien fra HP som gjelder for produktet, i brukerhåndbøkene på datamaskinen og/ eller på CD/DVD-platen som følger med. I enkelte land eller regioner kan HP sørge for en trykt utgave av HPs begrensede garanti. I land eller regioner hvor garantien ikke følger med i trykt format, kan du be om å få et trykt eksemplar fra <http://www.hp.com/go/orderdocuments>eller skrive til:

- Nord-Amerika: Hewlett-Packard, MS POD, 11311 Chinden Blvd, Boise, ID 83714, USA
- Europa, Midtøsten, Afrika: Hewlett-Packard, POD, Via G. Di Vittorio, 9, 20063, Cernusco s/Naviglio (MI), Italia
- Stillehavsområdet av Asia: Hewlett-Packard, POD, P.O. Box 200, Alexandra Post Office, Singapore 911507

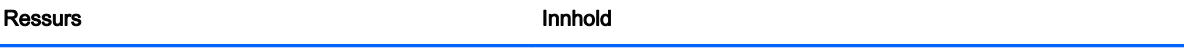

Når du ber om en utskrift av garantien, må du passe på å inkludere produktnummeret, garantiperioden (finnes på serienummeretiketten), navnet ditt og postadressen.

VIKTIG: IKKE returner HP-produktet til adressene ovenfor. Gå til<http://www.hp.com/go/contactHP> for å få amerikansk kundestøtte. Gå til [http://welcome.hp.com/country/us/en/wwcontact\\_us.html](http://welcome.hp.com/country/us/en/wwcontact_us.html) for å få verdensomspennende kundestøtte.

# <span id="page-14-0"></span>2 Bli kjent med datamaskinen

## Finne informasjon om maskinvare og programvare

#### Finne maskinvare

Gjør følgende for å finne ut hva slags maskinvare som er installert på datamaskinen:

- 1. Skriv kontrollpanel på startskjermen og velg Kontrollpanel.
- 2. Velg System og sikkerhet, System og deretter Enhetsbehandling i venstre kolonne. Da får du en oversikt over alle enhetene som er installert i datamaskinen.

Hvis du ønsker informasjon om systemets maskinvarekomponenter og BIOS-versjonsnummer, trykker du på fn+esc.

#### Finne programvare

Gjør følgende for å finne ut hva slags programvare som er installert på datamaskinen:

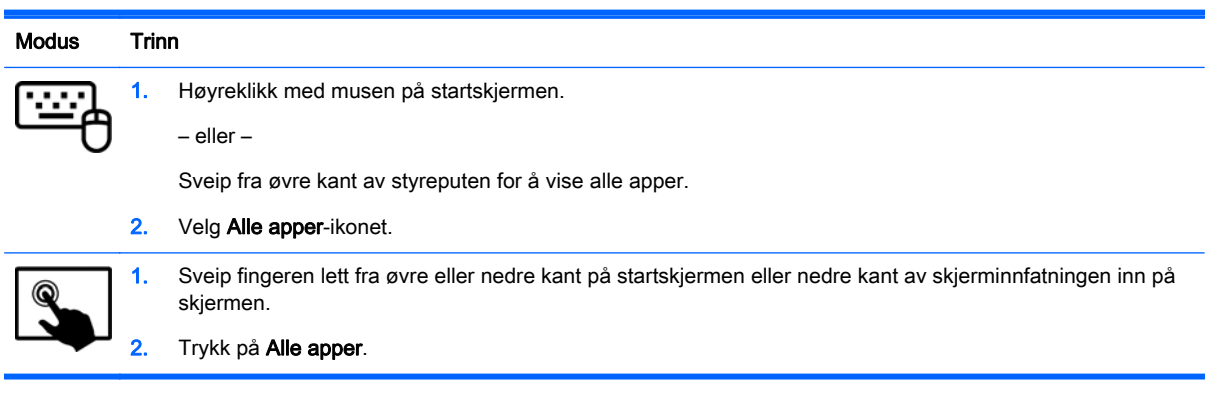

## <span id="page-15-0"></span>Komponenter på nettbrettets kant

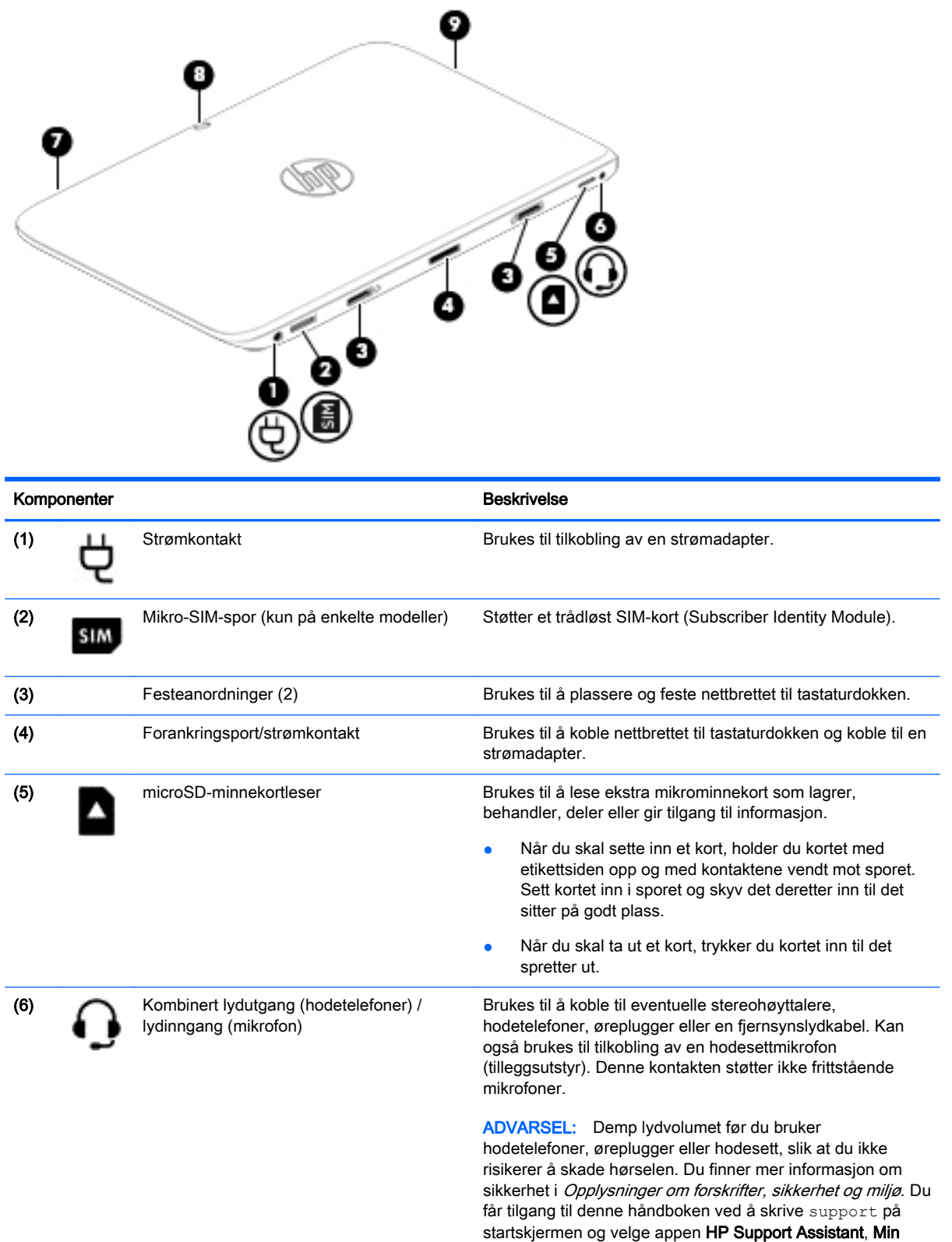

datamaskin og deretter Brukerhåndbøker.

6 Kapittel 2 Bli kjent med datamaskinen

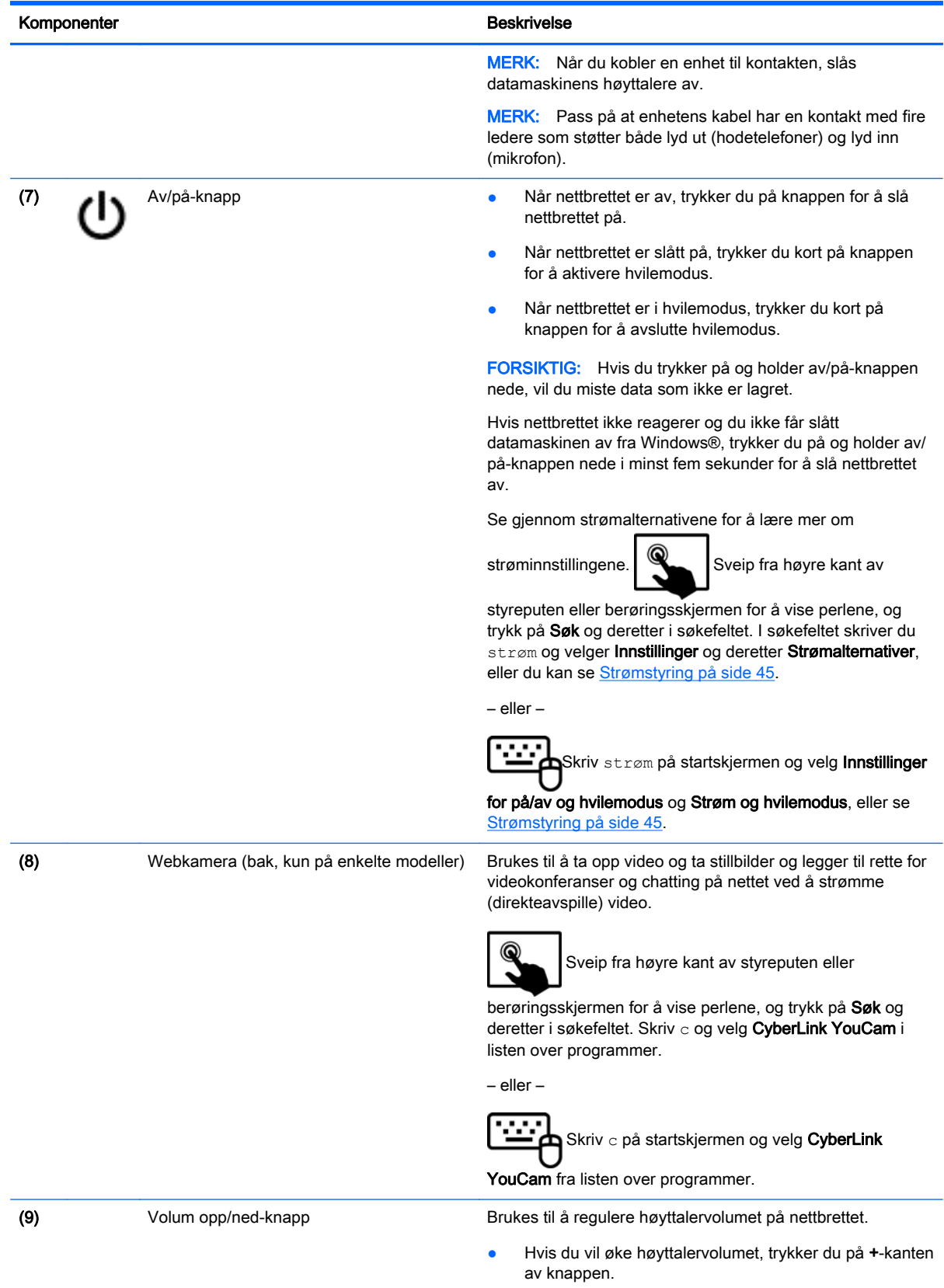

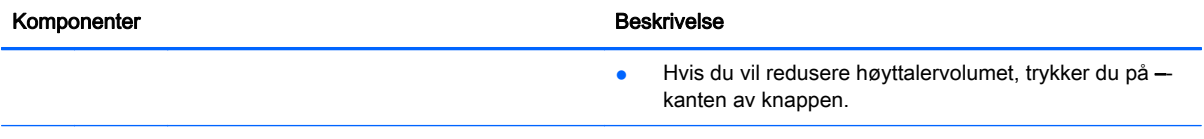

\*Antennene er ikke synlige på utsiden av datamaskinen. For å få best mulig overføring bør du unngå å dekke til områdene rundt antennene. Du finner mer informasjon om forskrifter for trådløsenheter i det avsnittet i Opplysninger om forskrifter, sikkerhet og miljø som gjelder for ditt land eller din region. Du får tilgang til denne håndboken ved å skrive support på startskjermen og velge appen HP Support Assistant, Min datamaskin og deretter Brukerhåndbøker.

## <span id="page-18-0"></span>Skjerm

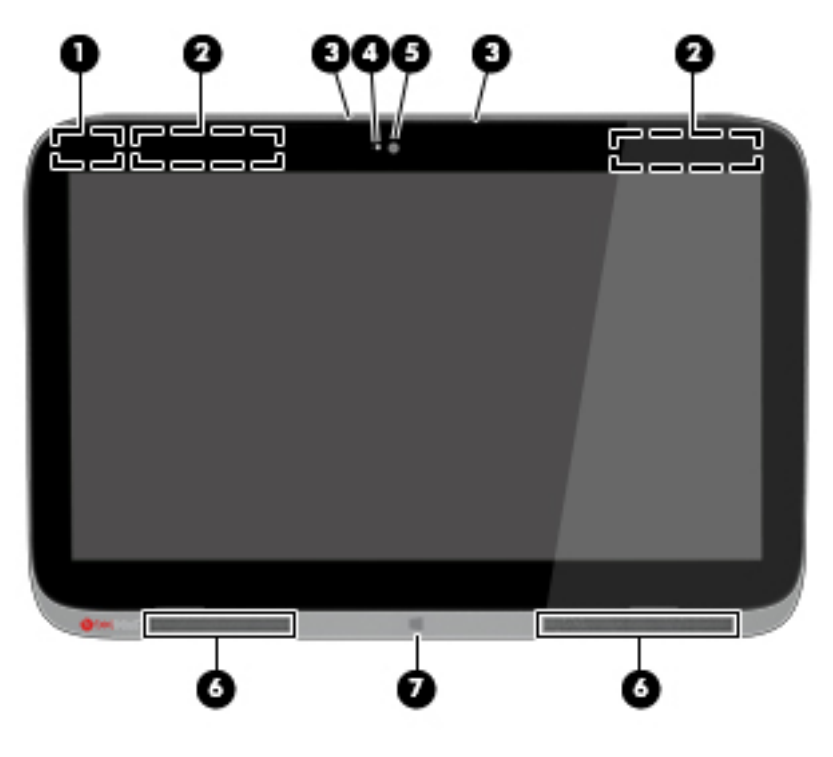

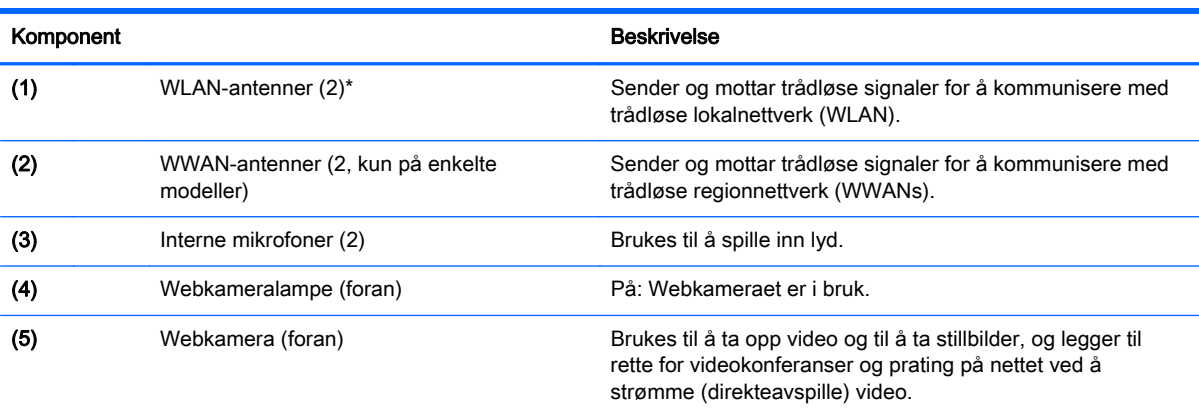

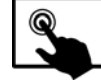

Sveip fra høyre kant av styreputen eller

berøringsskjermen for å vise perlene, og trykk på Søk og deretter i søkefeltet. Skriv c og velg CyberLink YouCam i listen over programmer.

– eller –

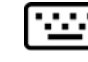

Skriv c på startskjermen og velg CyberLink

YouCam fra listen over programmer.

(6) Høyttalere (2) **Høyttalere** (2) Brukes til å frembringe lyd.

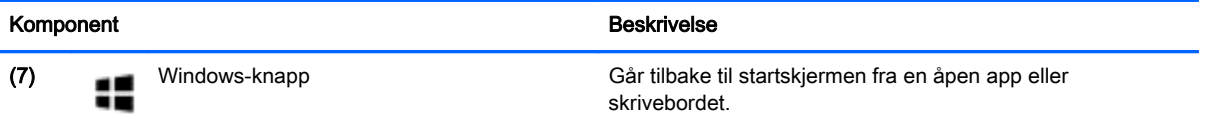

\*Antennene er ikke synlige på utsiden av datamaskinen. For å få best mulig overføring bør du unngå å dekke til områdene rundt antennene. Du finner mer informasjon om forskrifter for trådløsenheter i det avsnittet i Opplysninger om forskrifter, sikkerhet og miljø som gjelder for ditt land eller din region. Du får tilgang til denne håndboken ved å skrive support på startskjermen og velge appen HP Support Assistant, Min datamaskin og deretter Brukerhåndbøker.

# <span id="page-20-0"></span>**Tastaturdokk**

## **Oversiden**

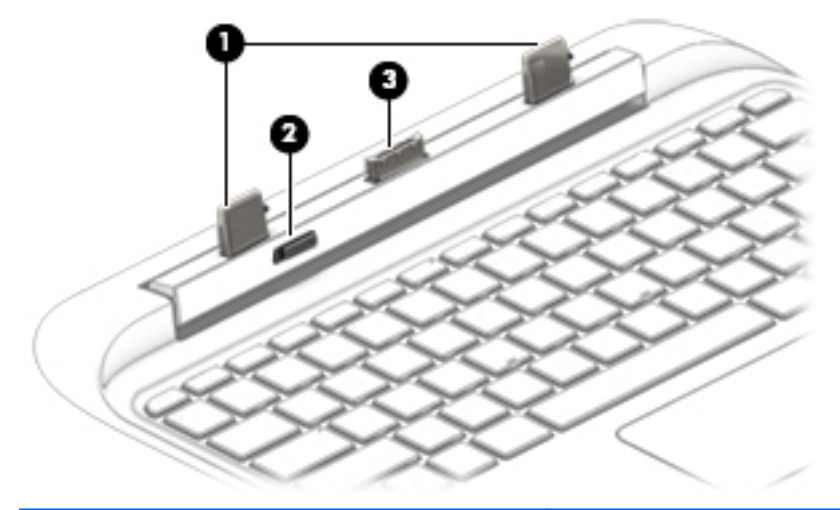

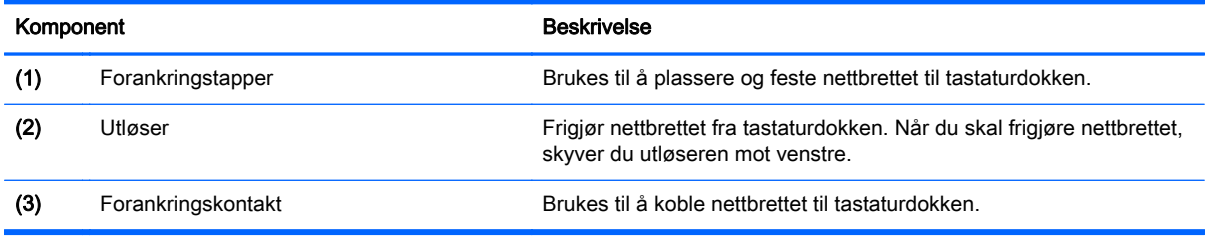

### <span id="page-21-0"></span>**Styrepute**

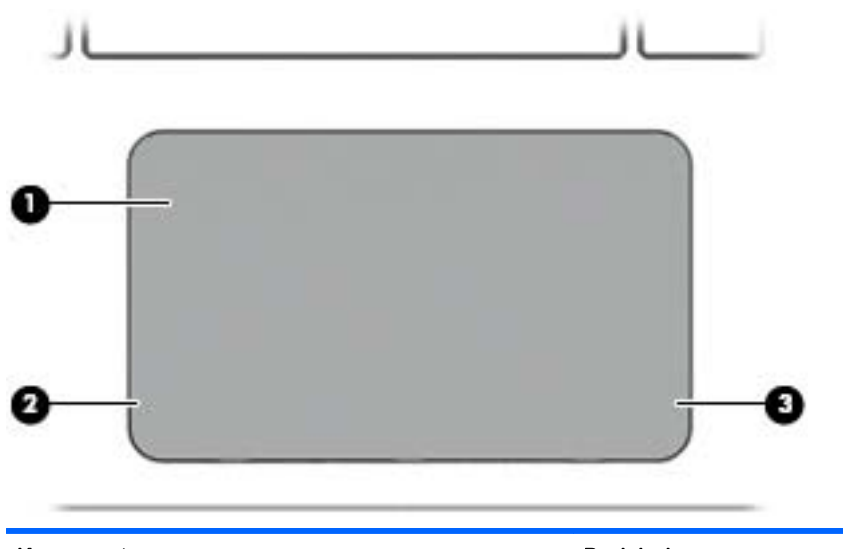

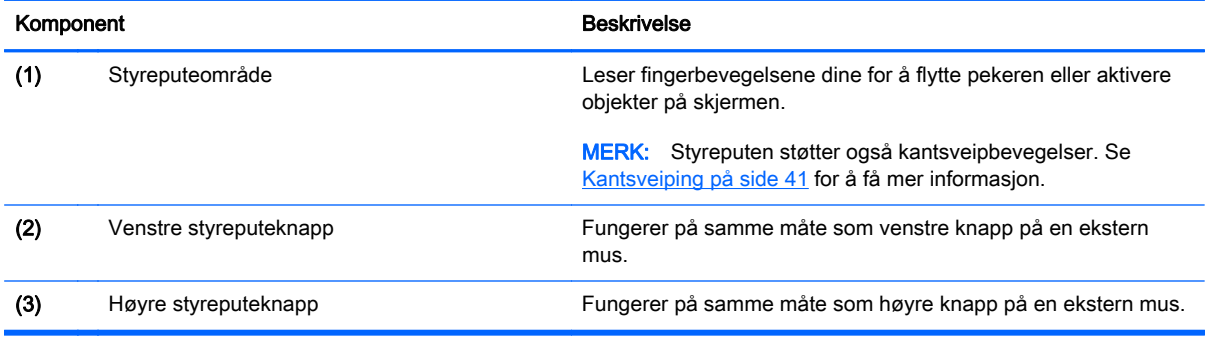

### <span id="page-22-0"></span>Lamper

**MERK:** Se bildet som er mest i samsvar med ditt tastatur.

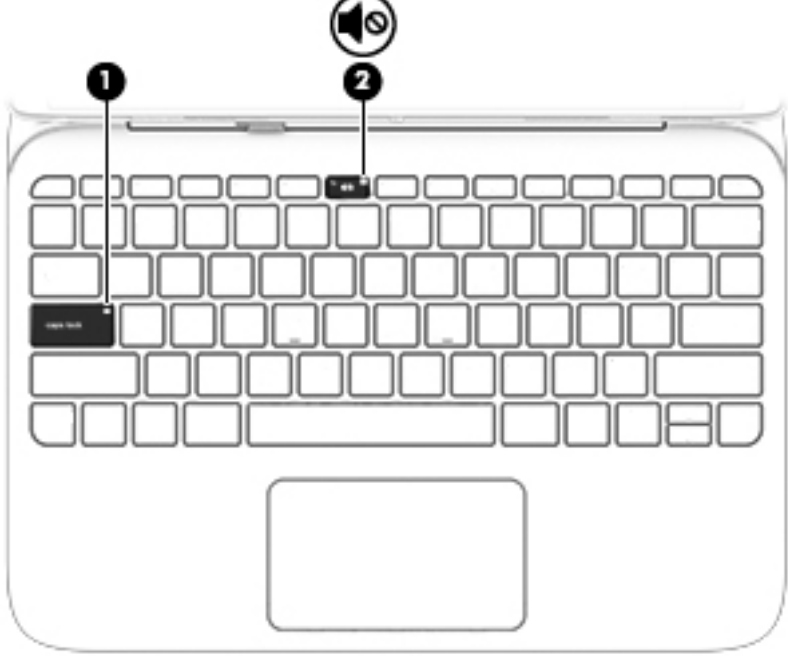

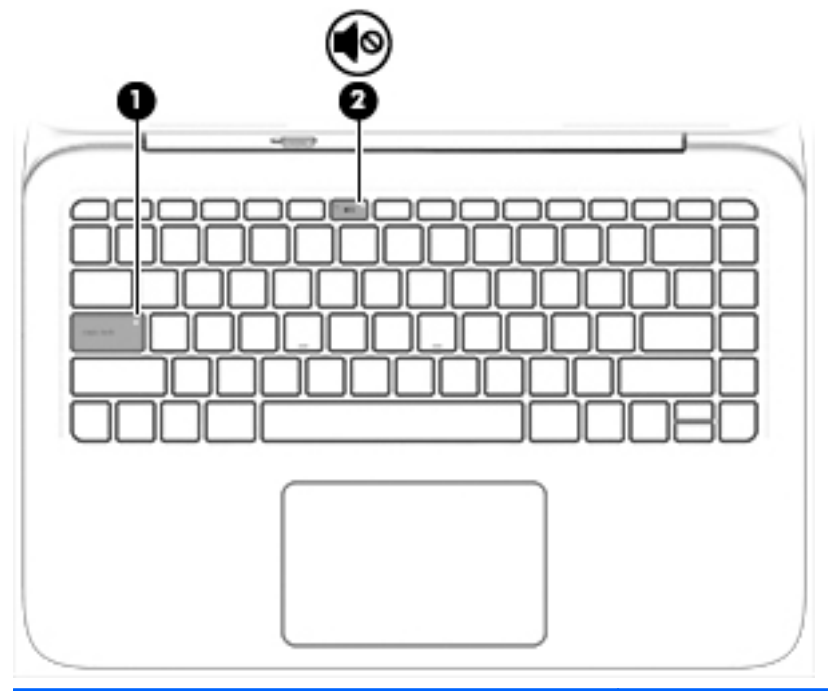

### Komponent Beskrivelse (1) Caps lock-lampe **and Caps lock-lampe and Caps lock er på.** ● Av: Caps lock er av. (2)  $\bullet$  Dempelampe **bullion** Dempelampe **and CO** Dempelampe **a** Gul: Datamaskinens lydfunksjon er av. ● Av: Datamaskinens lydfunksjon er på.

### <span id="page-23-0"></span>**Taster**

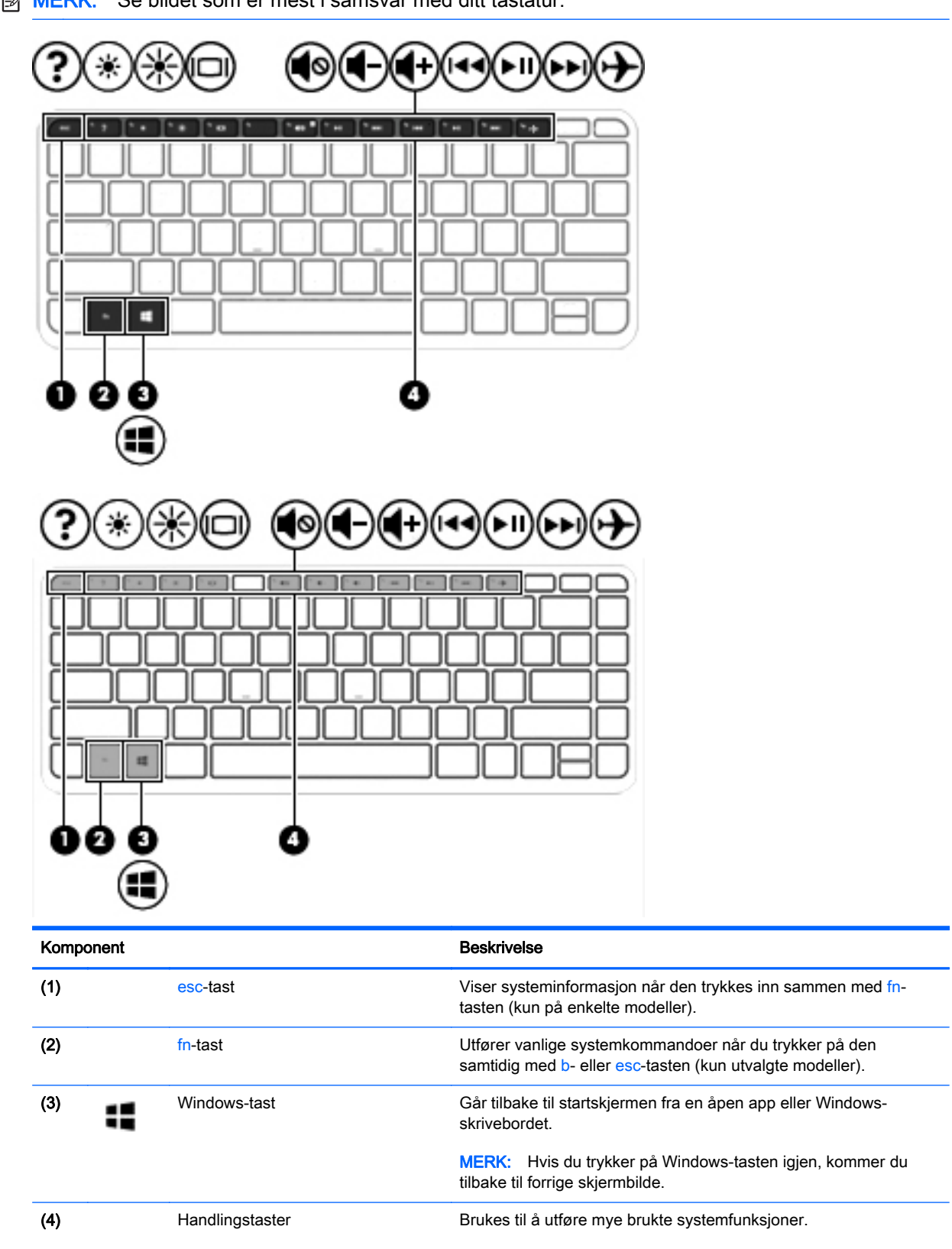

<span id="page-24-0"></span>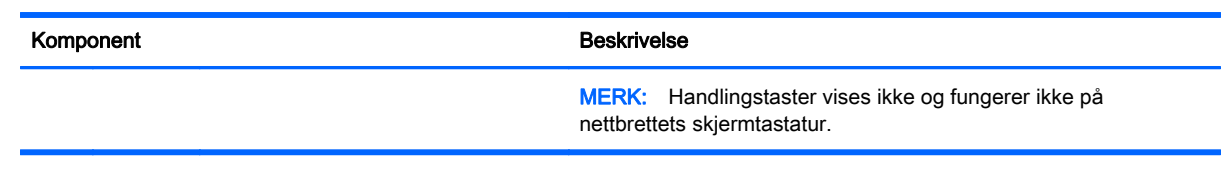

### Forsiden

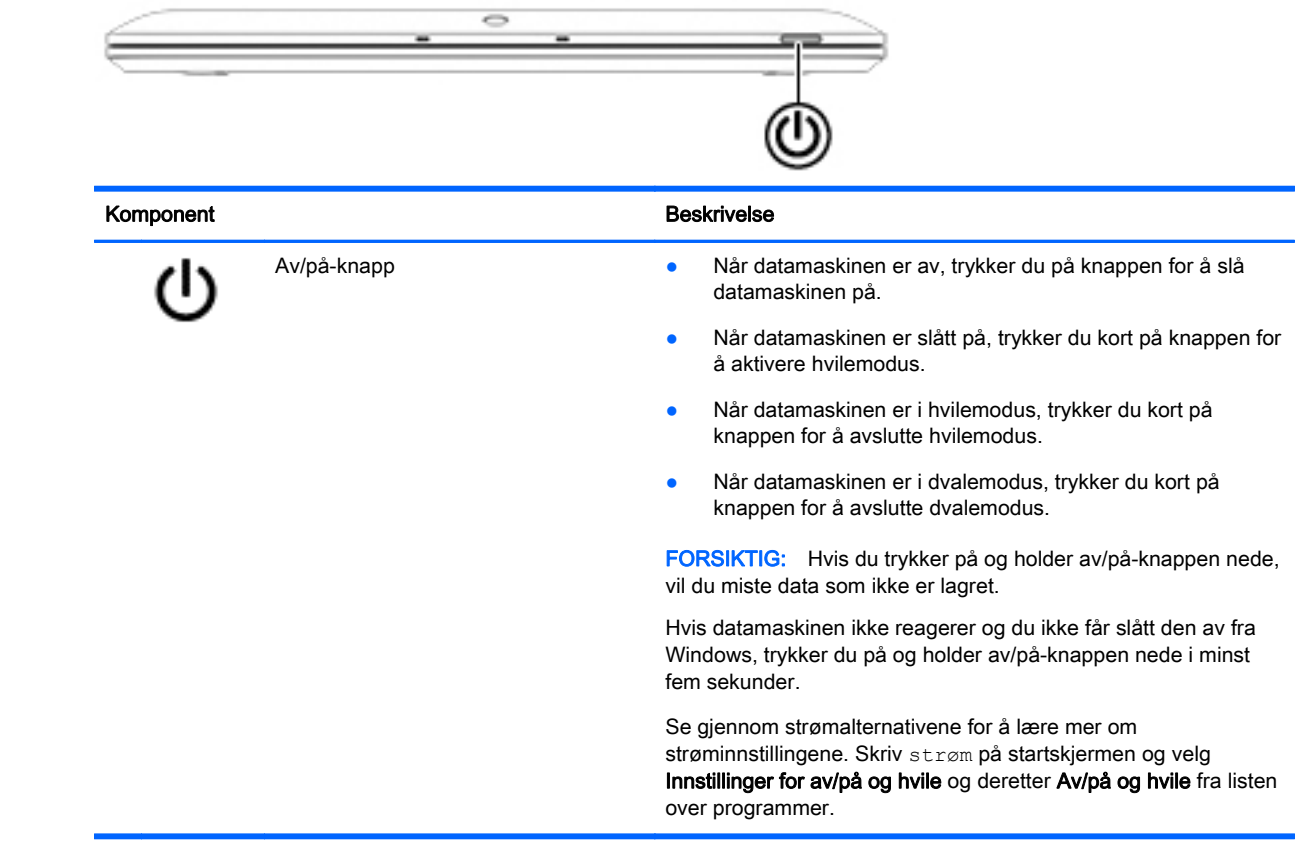

### <span id="page-25-0"></span>Høyre side

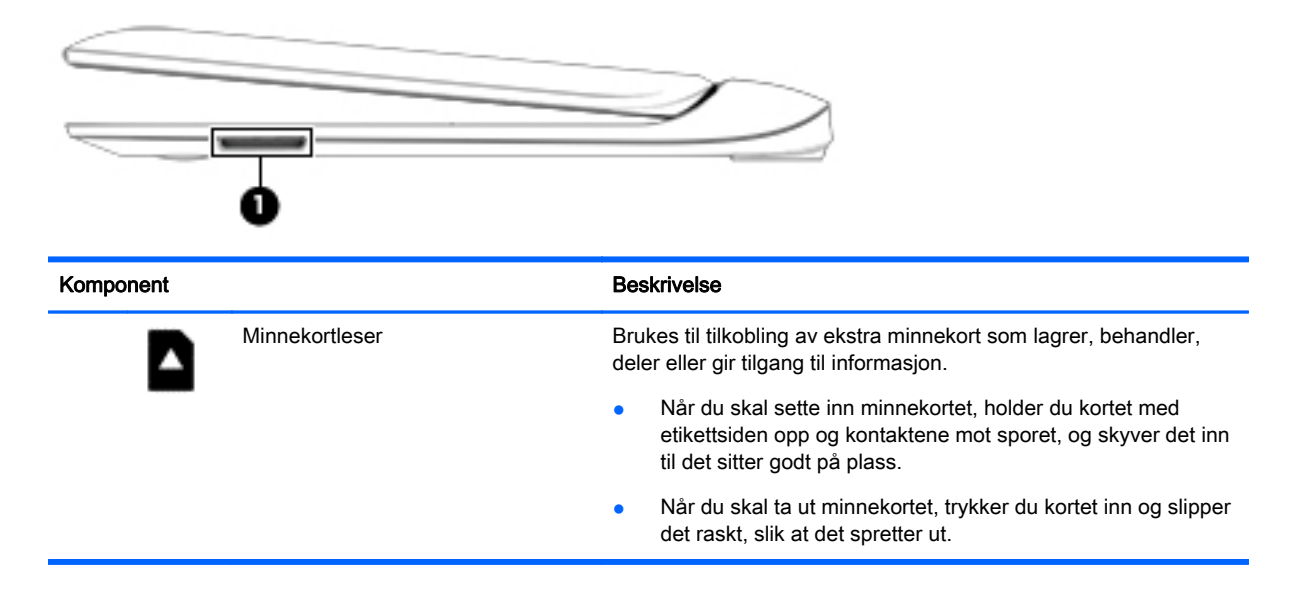

### <span id="page-26-0"></span>Baksiden

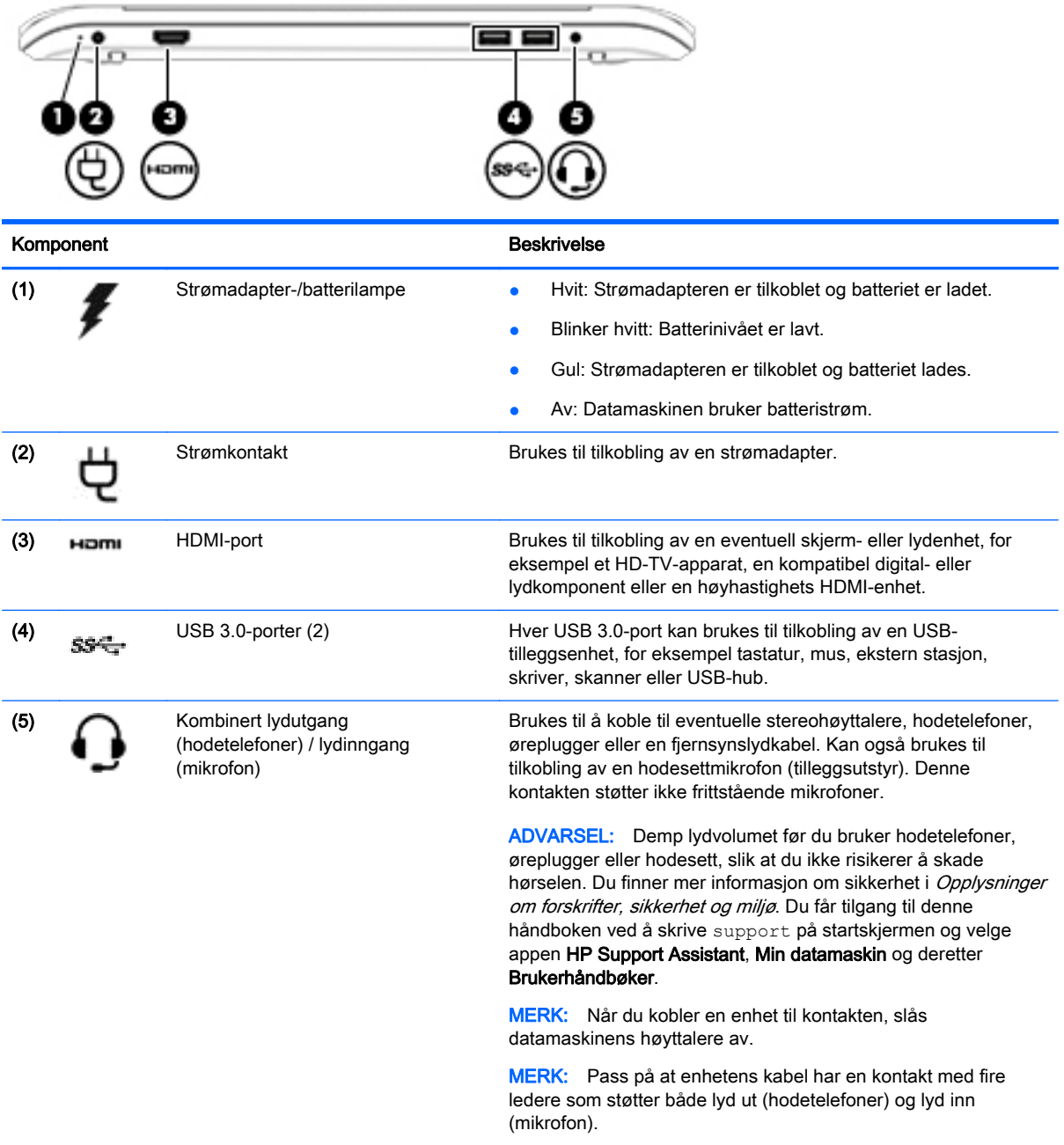

#### <span id="page-27-0"></span>Frigjøre nettbrettet fra tastaturdokken

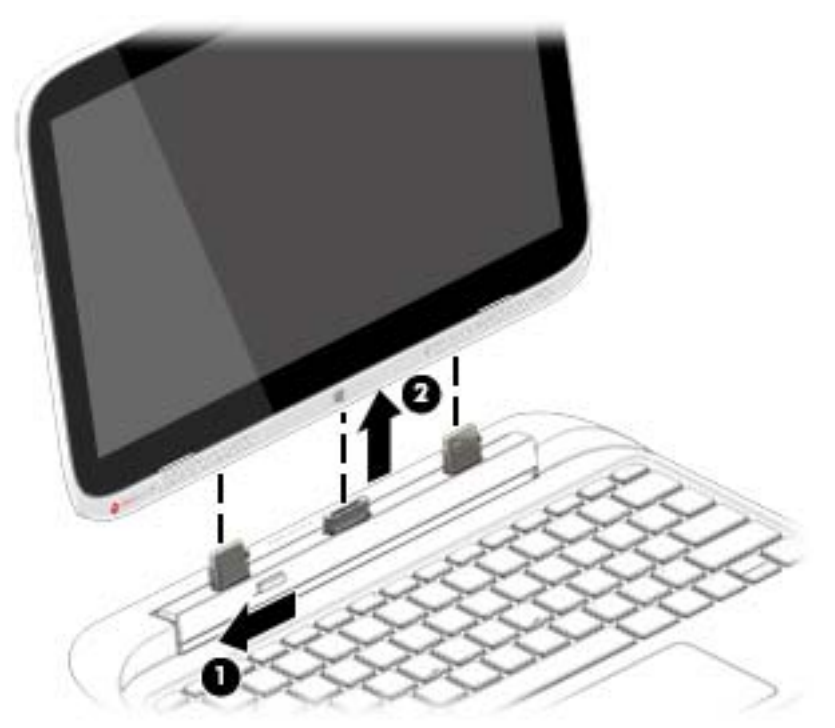

Følg denne fremgangsmåten for å frigjøre nettbrettet fra tastaturdokken:

- 1. Skyv utløseren på tastaturdokken mot venstre (1).
- 2. Løft og ta bort nettbrettet (2).

### Finne systeminformasjon

Viktig systeminformasjon er plassert på nedre kant av nettbrettet eller på tastaturbasen. Du vil kanskje trenge denne informasjonen når du reiser i utlandet eller skal kontakte kundestøtte:

- Serienummer
- Produktnummer
- Garantiperiode
- Forskrifts- og trådløssertifiseringsinformasjon

Ved bruk av Windows trykker du kort på tastkombinasjonen fn+esc (kun på enkelte modeller) for å vise skjermen med systeminformasjon, som inneholder produktnavnet og serienummeret til datamaskinen i tillegg til informasjon om minne, prosessor, BIOS og tastatur.

### Endre nettbrettets innstillinger

Du kan endre visningsretning og skjermens lysstyrke.

#### Endre nettbrettets visningsretning

Nettbrettets visningsretning endres automatisk fra liggende til stående eller fra stående til liggende visning.

<span id="page-28-0"></span>Slik endrer du nettbrettets visningsretning fra liggende til stående:

**▲** Hold nettbrettet vannrett og drei det 90 grader mot høyre (med urviseren).

Slik endrer du nettbrettets visningsretning fra stående til liggende:

**▲** Hold nettbrettet loddrett og drei den 90 grader mot venstre (mot urviseren).

#### Slå av eller på låsefunksjonen som hindrer automatisk rotasjon av nettbrettets bilde

Autorotasjon endrer automatisk retningen til nettbrettets skjerm avhengig av hvilken vei du holder nettbrettet. Du kan låse skjermretningen så den ikke automatisk roter.

For å slå på låsefunksjonen som hindrer automatisk rotasjon av nettbrettets bilde:

- 1. Sveip fra høyre kant av styreputen eller berøringsskjermen for å vise perlene, og trykk deretter på Innstillinger.
- 2. Trykk på Skjerm-ikonet nederst til høyre. Trykk på ikonet for autorotasjonslås for å låse nettbrettskjermens visning og hindre rotering. Ikonet viser et låsesymbol når autorotasjonslåsen er aktiv. Trykk på ikonet for autorotasjonslås igjen for å slå funksjonen av.

#### Stille inn lysstyrken på skjermen til nettbrettet

Slik regulerer du skjermens lysstyrke:

- 1. Sveip fra høyre kant av styreputen eller berøringsskjermen for å vise perlene, og trykk deretter på Innstillinger.
- 2. Trykk på Skjerm-ikonet nederst til høyre. Det vises en vertikal glidebryter som styrer skjermens lysstyrke.
- **MERK:** På Windows-skrivebordet kan du også trykke på **Strømmåler**-ikonet i systemstatusfeltet lengst til høyre på oppgavelinjen, trykke på Endre skjermens lysstyrke og deretter flytte glidebryteren ved siden av Skjermlysstyrke nederst på skjermen.

### Bruke berøringsskjermbevegelser (kun på enkelte modeller)

På en datamaskin med berøringsskjerm kan du styre objektene på skjermen direkte med fingrene.

 $\mathcal{X}$  TIPS: På datamaskiner med berøringsskjerm kan du utføre bevegelsene på skjermen eller på styreputen. Du kan også utføre skjermhandlinger med tastaturet og musen.

#### Dra med én finger

Énfingersdrag brukes mest til å panorere eller bla gjennom lister og sider, men du kan også bruke det til andre ting, for eksempel til å flytte et objekt.

- Når du skal bla på skjermen, drar du en finger over skjermen i den retningen du vil bevege innholdet.
- $\mathbb{R}^n$  MERK: Når du har mange apper som vises på startskjermen, kan du dra fingeren for å flytte visningen mot venstre eller høyre.
- Når du skal dra et objekt, trykker du på og holder objektet og drar det deretter for å flytte det.

<span id="page-29-0"></span>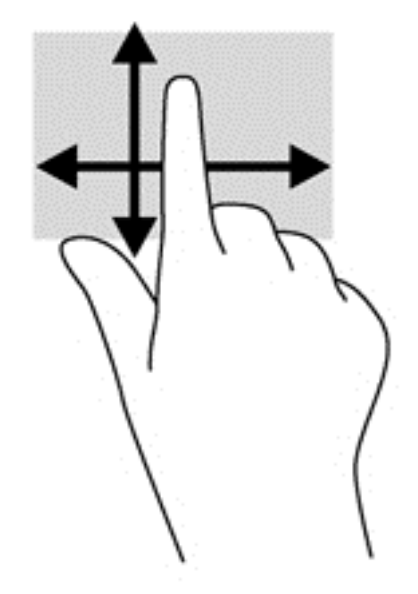

### Trykke

Bruk trykkefunksjonen til å gjøre valg på skjermen.

Bruk én finger til å trykke på et objekt på skjermen for å velge det. Dobbelttrykk på et objekt for å åpne det.

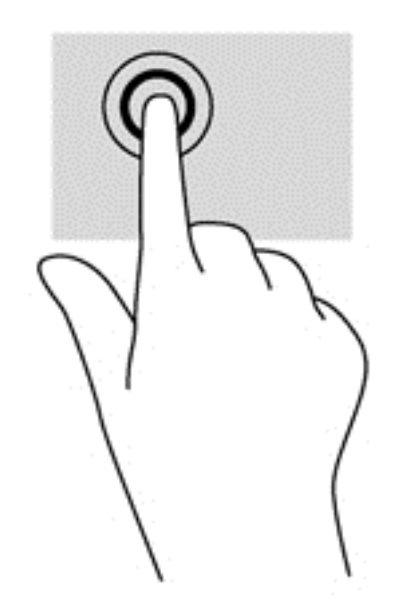

#### **Rulle**

Rulling er nyttig når du skal flytte pekeren opp, ned, til venstre eller til høyre på en side eller et bilde.

Plasser to fingrer på skjermen og dra dem med en bevegelse opp, ned, til venstre eller til høyre.

<span id="page-30-0"></span>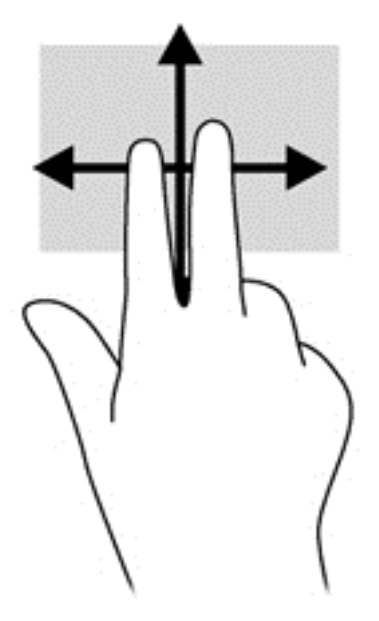

#### Tofingers kniping/zooming

Ved hjelp av tofingers kniping/zooming kan du zoome ut og inn på bilder og tekst.

- Zoom ut ved å plassere to fingrer litt fra hverandre på skjermen, og beveg dem deretter mot hverandre.
- Zoom inn ved å plassere to fingrer sammen på skjermen, og beveg dem deretter fra hverandre.

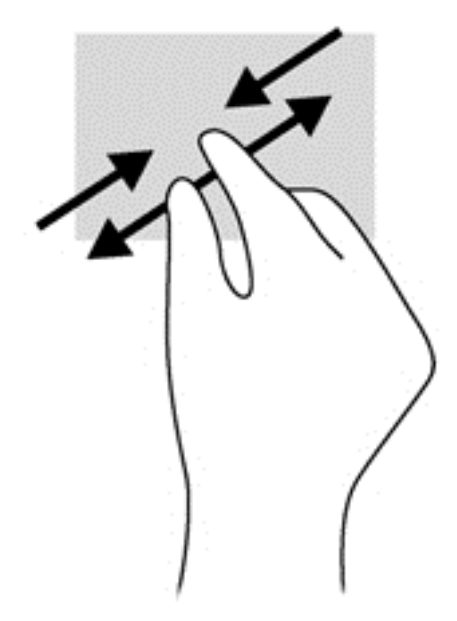

#### Rotere (kun på enkelte modeller)

Ved hjelp av rotering kan du snu objekter, for eksempel bilder.

● Plasser venstre hånds pekefinger på objektet du vil rotere. Bruk høyre hånd og før pekefingeren rundt i en sveipende bevegelse fra klokken 12 til klokken 3 på urskiven. Hvis du vil rotere andre veien, beveger du pekefingeren fra klokken 3 til klokken 12.

<span id="page-31-0"></span>**WERK:** Rotering er beregnet for bestemte apper hvor du kan manipulere objekter eller bilder. Rotering virker kanskje ikke i alle apper.

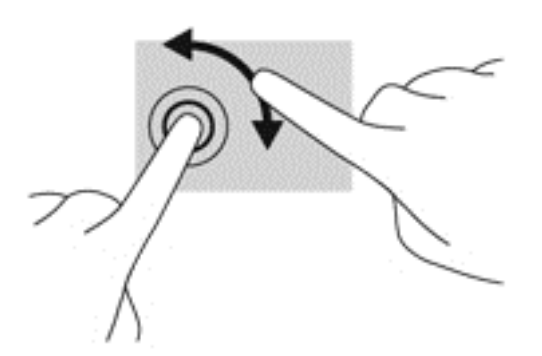

### **Kantsveiping**

Med kantsveiping kan du utføre oppgaver som å endre innstillinger og finne eller bruke apper.

#### Høyre kantsveip

Høyre kantsveip viser perlene, der du kan søke, dele, starte apper, åpne enheter eller endre innstillinger.

Sveip fingeren lett innover fra høyre kant av skjermen og inn på skjermen for å vise perlene.

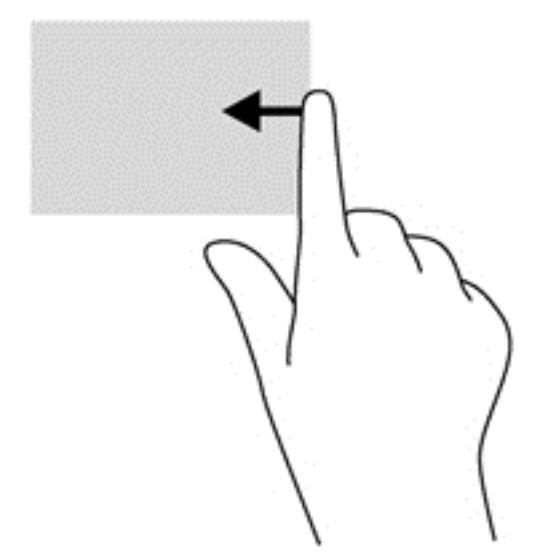

#### Venstre kantsveip

Venstre kantsveip viser de åpne appene dine, slik at du raskt kan veksle til dem.

• Sveip fingeren lett innover fra venstre kant av skjermen for å veksle mellom apper. Sveip tilbake mot venstre kant uten å løfte fingeren for å vise alle åpne apper.

<span id="page-32-0"></span>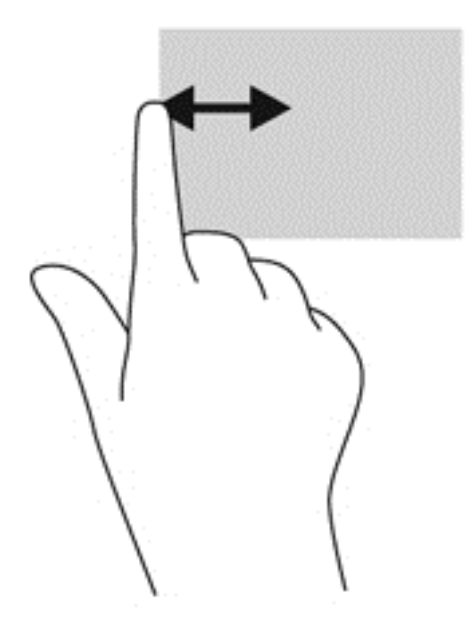

#### Øvre kantsveip og nedre kantsveip

Øvre eller nedre kantsveip viser alternativer for appkommandoer, slik at du kan tilpasse apper.

**VIKTIG:** Når en app er åpen, vil øvre kantsveipbevegelse variere, avhengig av appen.

● Sveip fingeren lett fra øvre eller nedre kant for å vise alternativene for appkommandoer.

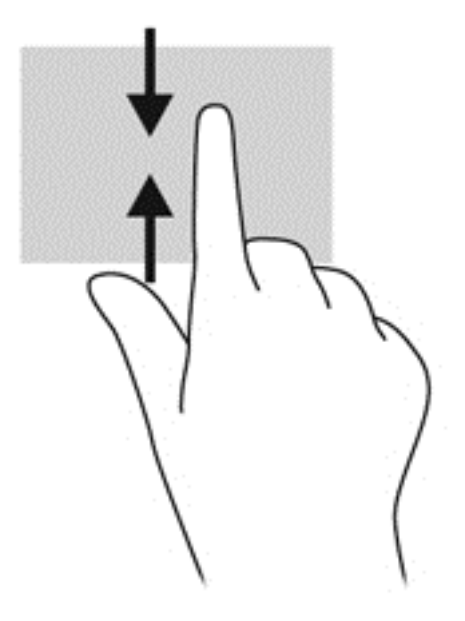

## Angi innstillinger for berøringsskjermen

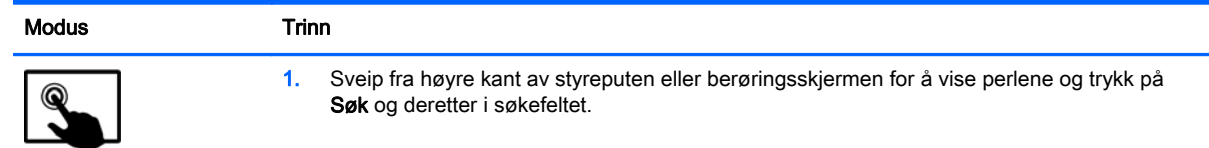

<span id="page-33-0"></span>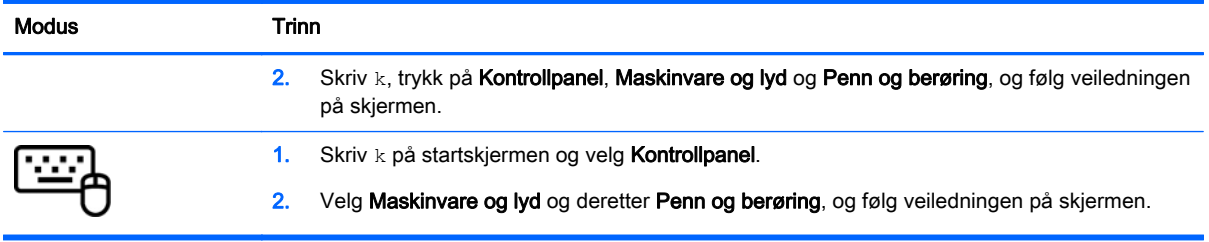

Disse innstillingene gjelder for den aktuelle berøringsskjermen og datamaskinen.

### Bruke skjermtastaturet

Du vil kanskje registrere data i et datafelt. Dette kan være nødvendig når du konfigurerer et trådløst nettverk eller et værmeldingssted, og når du åpner brukerkonti på nettsteder. Datamaskinen har et skjermtastatur som vises når det er nødvendig å registrere slike opplysninger.

1. Når du skal vise tastaturet, trykker du i det første datafeltet. Trykk på det lille tastaturikonet som vises.

– eller –

Trykk på tastaturikonet til høyre for systemstatusfeltet.

- 2. Hvis du vil forstørre skjermtastaturet, trykker du nede i høyre hjørne og drar tastaturet til ønsket størrelse.
- 3. Trykk på hver bokstav og fortsett til du har stavet navnet eller ordet du skal registrere i datafeltet.
- **WERK:** Handlingstaster vises ikke og fungerer ikke på skjermtastaturet.
- **WERK:** Det vises kanskje ordforslag i overkant av skjermtastaturet. Hvis riktig ord vises, trykker du på det for å velge det.
- 4. Trykk på enter på tastaturet.

# <span id="page-34-0"></span>3 Koble til et nettverk

Du kan ta med deg datamaskinen overalt hvor du drar. Men selv når du er hjemme, kan du utforske verden og få tilgang til informasjon fra millioner av nettsteder ved hjelp av datamaskinen og en kablet eller trådløs nettverkstilkobling. I dette kapittelet får du hjelp til å koble til denne verdenen.

### Koble til et trådløst nettverk

Trådløs teknologi overfører data via radiobølger i stedet for kabler. Datamaskinen kan være utstyrt med én eller flere av følgende trådløsenheter:

- WLAN-enhet (Wireless Local Area Network) Kobler datamaskinen til trådløse lokalnettverk (omtales vanligvis som Wi-Fi-nettverk, trådløse nettverk eller WLAN) på kontorer, hjemme og på offentlige steder som flyplasser, restauranter, kafeer, hoteller og universiteter. I et trådløst lokalnettverk kommuniserer den mobile trådløsenheten i datamaskinen med en trådløs ruter eller et trådløst tilgangspunkt.
- Bluetooth-enhet (kun på enkelte modeller) Oppretter et trådløst områdenettverk (PAN) for å koble til andre Bluetooth-aktiverte enheter, for eksempel datamaskiner, telefoner, skrivere, hodetelefoner, høyttalere og kameraer. I et trådløst områdenettverk kommuniserer hver enkelt enhet direkte med andre enheter, og enhetene må være plassert relativt nær hverandre – vanligvis innenfor en avstand av 10 meter.

Du finner mer informasjon om trådløs teknologi i dokumentene og lenkene til nettsteder under Hjelp og støtte. Skriv hjelp på startskjermen og velg Hjelp og støtte.

#### Bruke trådløskontrollene

Du kan styre trådløsenhetene på datamaskinen ved hjelp av disse funksjonene:

- Trådløsknapp, trådløsbryter, trådløstast eller flymodustast (alle benevnes som trådløsknapp i dette kapittelet, kun på enkelte modeller)
- **Operativsystemkontroller**

#### Bruke trådløsknappen

Datamaskinen har en trådløsknapp, én eller flere trådløsenheter og én eller to trådløslamper, avhengig av modell. Alle trådløsenhetene til datamaskinen er aktivert fra fabrikk, slik at trådløslampen lyser (hvitt) når du slår datamaskinen på.

Trådløslampen viser den generelle strømstatusen til trådløsenhetene, ikke statusen til enkeltenheter. Hvis trådløslampen lyser hvitt, er minst én trådløsenhet slått på. Hvis trådløslampen lyser hvitt, er alle trådløsenheter av.

**MERK:** På noen modeller er trådløslampen gul når alle trådløsenheter er av.

Trådløsenhetene er aktivert fra fabrikk, slik at du kan bruke trådløsknappen til å slå alle trådløsenhetene på eller av samtidig. De enkelte trådløsenhetene kan styres ved hjelp av HP Connection Manager (kun på enkelte modeller).

#### <span id="page-35-0"></span>Bruke operativsystemkontroller

Ved hjelp av Nettverks- og delingssenter kan du sette opp en forbindelse eller et nettverk, koble til et nettverk og diagnostisere og reparere nettverksproblemer.

Slik bruker du operativsystemkontroller:

1. Skriv kontrollpanel på startskjermen og velg Kontrollpanel.

#### 2. Velg Nettverk og Internett og deretter Nettverks- og delingssenter.

Hvis du ønsker mer informasjon, skriver du hjelp på startskjermen og velger **Hjelp og støtte**.

#### Dele data og stasjoner og få tilgang til programvare

Hvis datamaskinen inngår i et nettverk, er du ikke begrenset til kun å bruke data som er lagret på datamaskinen. Nettverksdatamaskiner kan utveksle programvare og data med hverandre.

 $\mathbb{R}^n$  MERK: Hvis en plate, for eksempel en DVD-film, er kopibeskyttet, kan den ikke deles.

Slik deler du mapper eller innhold i samme nettverk:

- 1. Åpne Filutforsker fra Windows-skrivebordet.
- 2. Klikk på en mappe med innhold du vil dele, fra Denne PCen. Velg Del fra navigasjonsfeltet øverst i vinduet, og klikk deretter på Bestemte personer.
- 3. Skriv et navn i Fildeling-boksen, og klikk deretter på Legg til.
- 4. Klikk på Del og følg veiledningen på skjermen.

Slik deler du stasjoner i det samme nettverket:

- 1. Høyreklikk på nettverksstatusikonet i systemstatusfeltet lengst til høyre på Windowsskrivebordets oppgavelinje.
- 2. Velg Åpne Nettverks- og delingssenter.
- 3. Velg et aktivt nettverk under Vis aktive nettverk.
- 4. Velg Endre innstillinger for avansert deling for å angi delingsvalg for personvern, nettverksoppdaging, fil- og skriverdeling og andre nettverksalternativer.

#### Bruke trådløse lokalnettverk

Med en WLAN-enhet har du tilgang til et trådløst lokalnettverk (WLAN) som består av andre datamaskiner og tilleggsutstyr som er koblet sammen ved hjelp av en trådløs ruter eller et trådløst tilgangspunkt.

**WERK:** Begrepene *trådløs ruter* og *trådløst tilgangspunkt* brukes ofte om hverandre.

- Et stort trådløst lokalnettverk, for eksempel et stort bedriftsnettverk eller et offentlig nettverk, bruker vanligvis trådløse tilgangspunkter som kan håndtere et stort antall datamaskiner og tilleggsutstyr, og som kan skille ut kritiske nettverksfunksjoner.
- Et trådløst lokalnettverk for hjemmebruk eller småbedrifter bruker vanligvis en trådløs ruter, som gjør det mulig for flere trådløse og kabeltilkoblede datamaskiner å dele en Internett-forbindelse, en skriver og filer uten at det er nødvendig med flere maskin- og programvarekomponenter.

Hvis du skal bruke WLAN-enheten i datamaskinen, må du opprette forbindelse med en WLANinfrastruktur (via en tjenesteleverandør, et offentlig nettverk eller et bedriftsnettverk).
#### Bruke en Internett-leverandør

Når du skal konfigurere Internett-tilgang hjemme, må du opprette en konto hos en Internettleverandør (ISP). Kontakt en lokal Internett-leverandør for å skaffe deg Internett-tjeneste og et modem. Internett-leverandøren vil hjelpe til med å konfigurere modemet, installere en nettverkskabel for å koble den trådløse datamaskinen til modemet og teste Internett-tjenesten.

**WERK:** Internett-leverandøren vil gi deg en bruker-ID og et passord for tilgang til Internett. Noter disse opplysningene og oppbevar dem på et trygt sted.

#### <span id="page-37-0"></span>Konfigurere trådløse lokalnettverk

Når du skal konfigurere et trådløst lokalnettverk og koble datamaskinen til Internett, trenger du følgende utstyr:

- Et bredbåndsmodem (enten DSL eller kabel) (1) og en høyhastighets Internett-tjeneste kjøpt hos en Internett-leverandør
- En trådløs ruter (2) (kjøpes separat)
- En datamaskin med trådløst nettverk (3)

**EX MERK:** Enkelte modem har en innebygd trådløs ruter. Forhør deg med Internett-leverandøren om hva slags modem du har.

Illustrasjonen nedenfor viser et eksempel på en trådløs nettverksinstallasjon som er koblet til Internett.

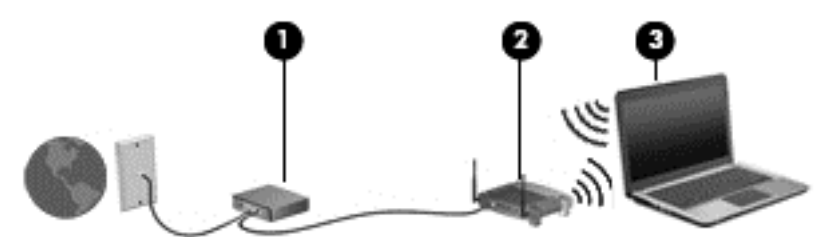

Etter hvert som nettverket vokser kan flere trådløse og kabelbaserte datamaskiner kobles til nettverket for å få tilgang til Internett.

Se informasjonen som gis av ruterprodusenten eller Internett-leverandøren, for å få hjelp til å konfigurere et trådløst lokalnettverk.

#### Konfigurere en trådløs ruter

Se informasjonen fra ruterprodusenten eller Internett-leverandøren for å få hjelp til å konfigurere en trådløs ruter.

 $\mathbb{R}^n$  MERK: Det anbefales at du til å begynne med kobler den nye trådløse datamaskinen til ruteren ved hjelp av nettverkskabelen som følger med ruteren. Når datamaskinen er koblet til Internett, kan du koble fra kabelen og få tilgang til Internett via det trådløse nettverket.

#### Beskytte trådløse lokalnettverk

Når du konfigurerer et trådløst lokalnettverk eller bruker et offentlig trådløst nettverk, må du alltid aktivere sikkerhetsfunksjoner for å beskytte nettverket mot uautorisert tilgang. Trådløse lokalnettverk på offentlige steder (trådløse soner) som kaffebarer og flyplasser, har kanskje ingen sikkerhet i det hele tatt. Hvis du er bekymret for sikkerheten til datamaskinen i en trådløs sone, bør du begrense nettverksaktivitetene til e‑postmeldinger og grunnleggende Internett-surfing som ikke er fortrolig.

Trådløse radiosignaler går utenfor nettverket, slik at andre WLAN-enheter kan plukke opp ubeskyttede signaler. Ta disse forholdsreglene for å beskytte det trådløse lokalnettverket:

Bruk en brannmur.

En brannmur kontrollerer informasjon og forespørsler som sendes til nettverket, og forkaster alle mistenkelige elementer. Brannmurer er tilgjengelig både som program- og maskinvare. Noen nettverk bruker en kombinasjon av begge typer.

Bruk trådløs kryptering.

Trådløs kryptering bruker sikkerhetsinnstillinger til å kryptere og dekryptere data som sendes gjennom nettverket. Hvis du ønsker mer informasjon, skriver du hjelp på startskjermen og velger Hjelp og støtte.

#### Koble til trådløse lokalnettverk

Følg denne fremgangsmåten for å koble til et trådløst lokalnettverk:

1. Kontroller at WLAN-enheten er på. Hvis enheten er på, lyser trådløslampen. Hvis trådløslampen ikke lyser, trykker du på trådløsknappen.

**WERK:** På enkelte modeller lyser trådløslampen gult når alle trådløsenhetene er slått av.

- 2. Pek i øvre eller nedre høyre hjørne på startskjermen for å vise perlene.
- 3. Velg Innstillinger og klikk på nettverksstatusikonet.
- 4. Velg riktig trådløst lokalnettverk på listen.
- 5. Klikk på Koble til.

Hvis nettverket er et trådløst lokalnettverk med sikkerhet aktivert, blir du bedt om å oppgi en sikkerhetskode. Skriv koden og klikk på Logg på for å fullføre tilkoblingen.

- **MERK:** Hvis ingen trådløse nettverk vises, er du kanskje utenfor rekkevidden til trådløse rutere eller tilgangspunkter.
- **MERK:** Hvis du ikke ser det trådløse lokalnettverket du vil koble til, høyreklikker du på nettverksstatusikonet på Windows-skrivebordet og velger Åpne Nettverks- og delingssenter. Klikk på Konfigurer en ny tilkobling eller et nytt nettverk. Det vises en liste over alternativer, der du kan velge å søke manuelt etter og koble deg til et nettverk eller opprette en ny nettverkstilkobling.
- 6. Følg veiledningen på skjermen for å fullføre tilkoblingen.

Når tilkoblingen er gjort, plasserer du musepekeren over nettverksstatusikonet i systemstatusfeltet lengst til høyre på oppgavelinjen for å kontrollere navnet på og status for tilkoblingen.

**EX MERK:** Den funksjonelle rekkevidden (hvor langt de trådløse signalene når) er avhengig av WLANimplementeringen, ruterprodusenten og støy fra andre elektroniske enheter eller bygningsmessige hindringer som vegger og gulv.

## Bruke trådløse Bluetooth-enheter (kun på enkelte modeller)

En Bluetooth-enhet sørger for trådløs kommunikasjon innenfor korte avstander som erstatning for fysiske kabeltilkoblinger som tradisjonelt er brukt til å koble sammen elektroniske enheter, som for eksempel:

- Datamaskiner (stasjonær, bærbar, PDA)
- Telefoner (mobil, trådløs, smarttelefon)
- Bildebehandlingsenheter (skriver, kamera)
- Lydenheter (hodetelefoner, høyttalere)
- **Mus**

Bluetooth-enheter gir node-til-node-funksjonalitet, slik at du kan konfigurere et trådløst områdenettverk (PAN) med Bluetooth-enheter. Du finner informasjon om konfigurering og bruk av Bluetooth-enheter i hjelpen til Bluetooth-programvaren.

# 4 Bruke underholdningsfunksjoner

Bruk HP-datamaskinen som et underholdningssenter for å kommunisere med venner og kjente via webkameraet, nyte og organisere musikk og laste ned og se på filmer. Du kan også gjøre datamaskinen til et enda kraftigere underholdningssenter ved å koble til eksterne enheter som skjerm, projektor, TV-apparat, høyttalere og hodetelefoner.

# Multimediefunksjoner

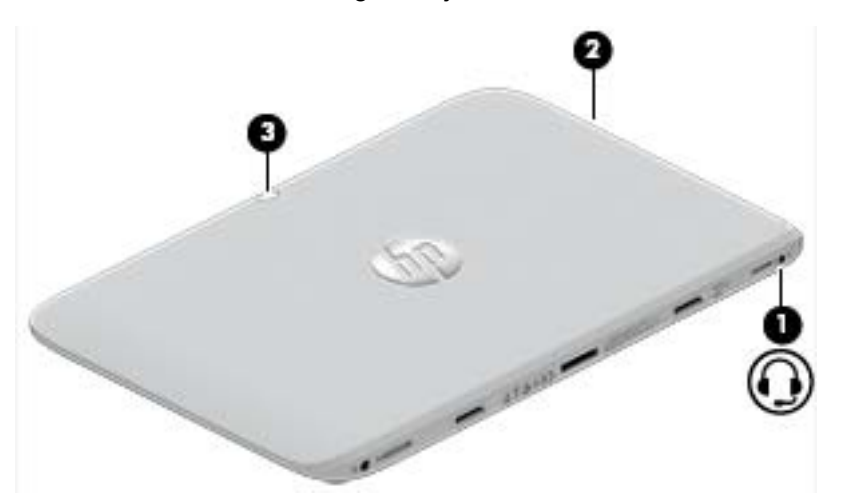

Her er noen av underholdningsfunksjonene til datamaskinen.

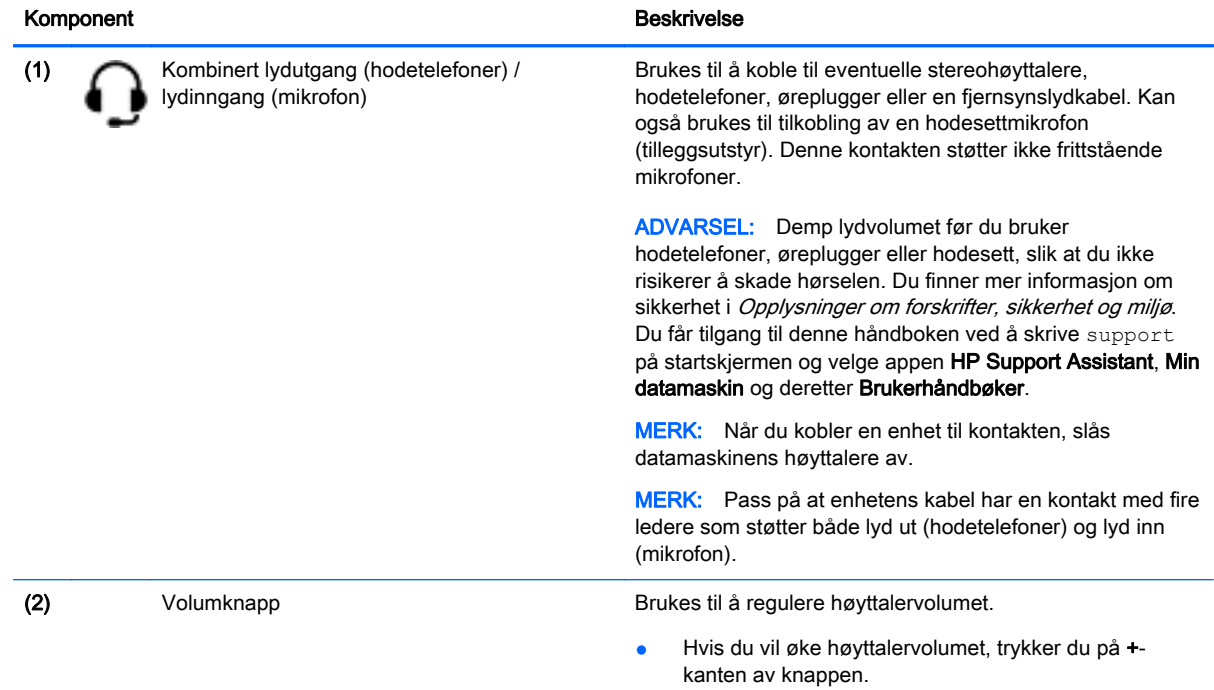

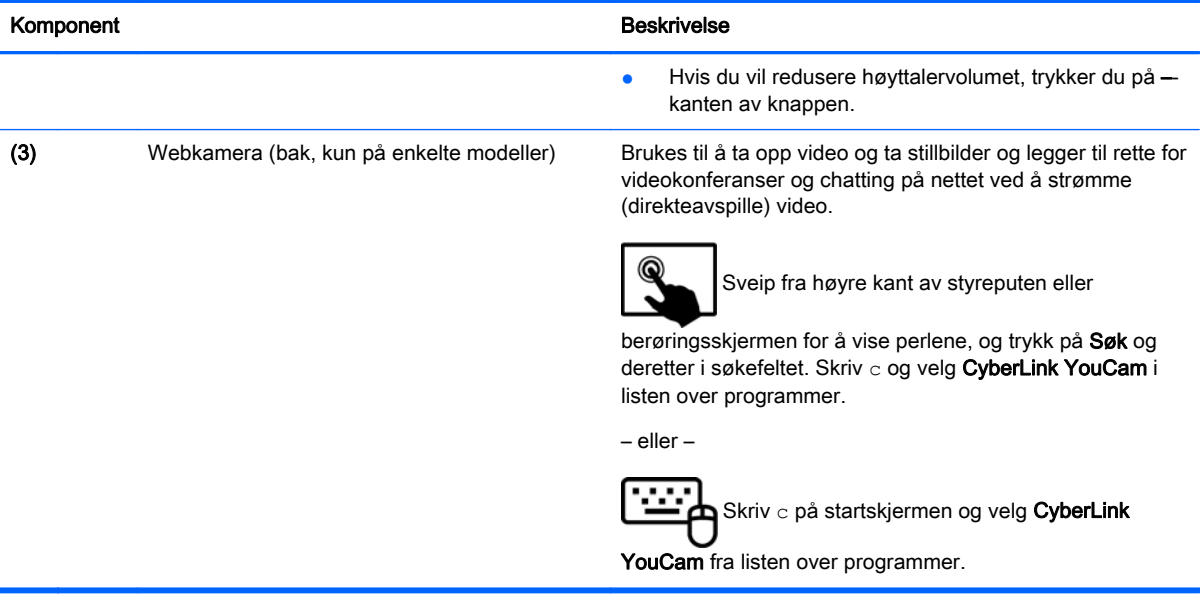

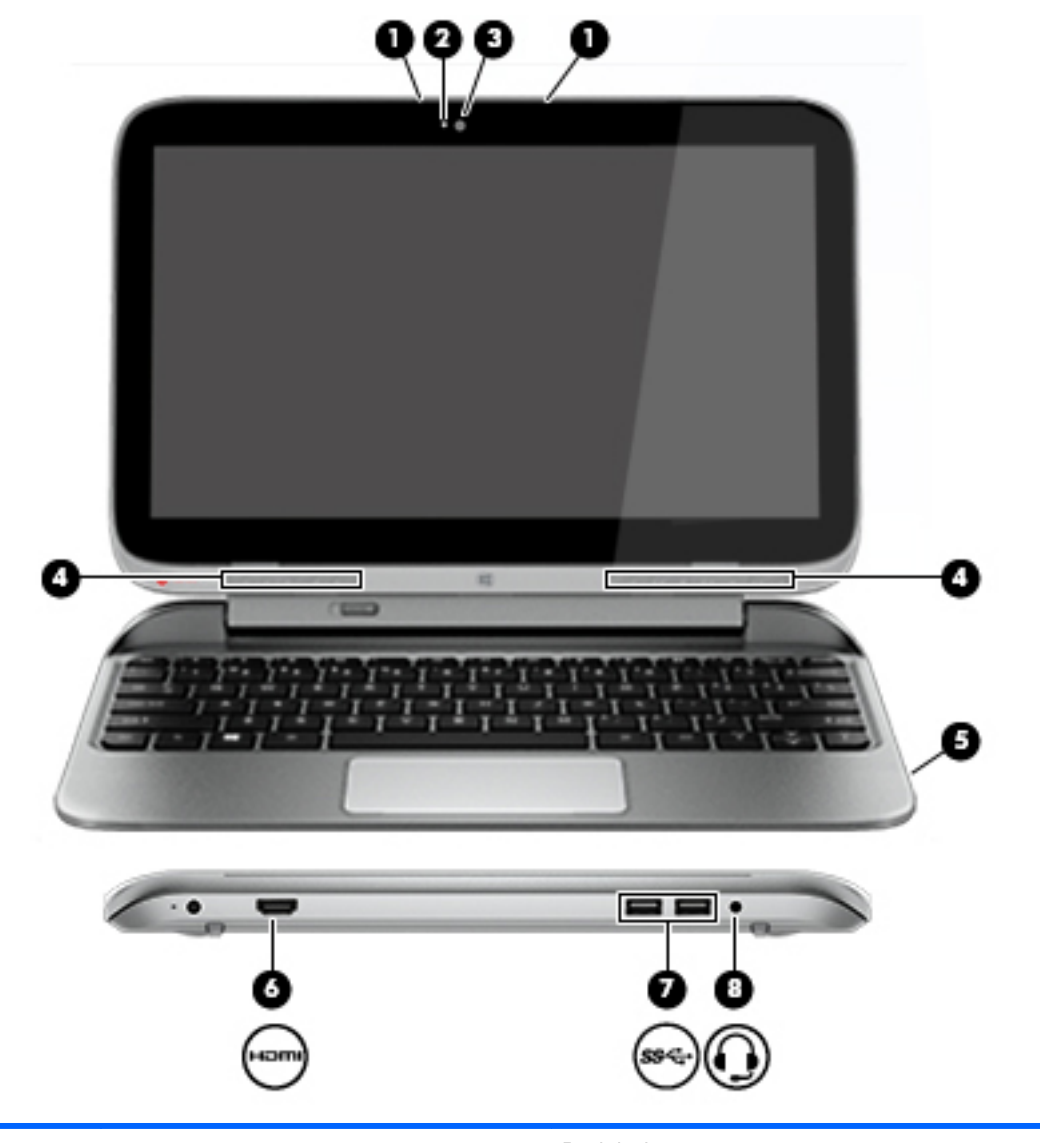

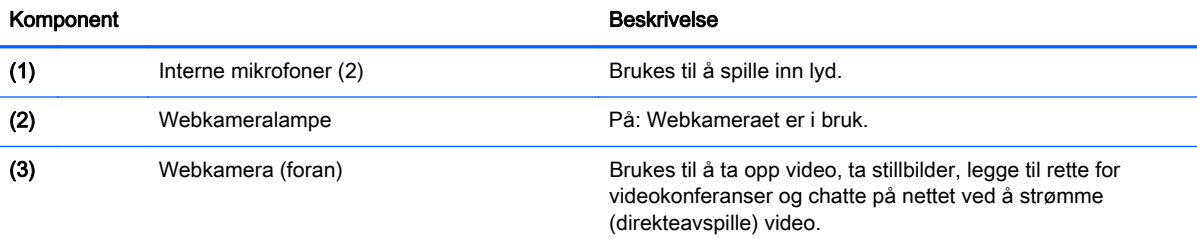

Q

Sveip fra høyre kant av styreputen eller

berøringsskjermen for å vise perlene, og trykk på Søk og deretter i søkefeltet. Skriv c og velg CyberLink YouCam i listen over programmer.

– eller –

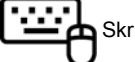

Skriv c på startskjermen og velg CyberLink

YouCam fra listen over programmer.

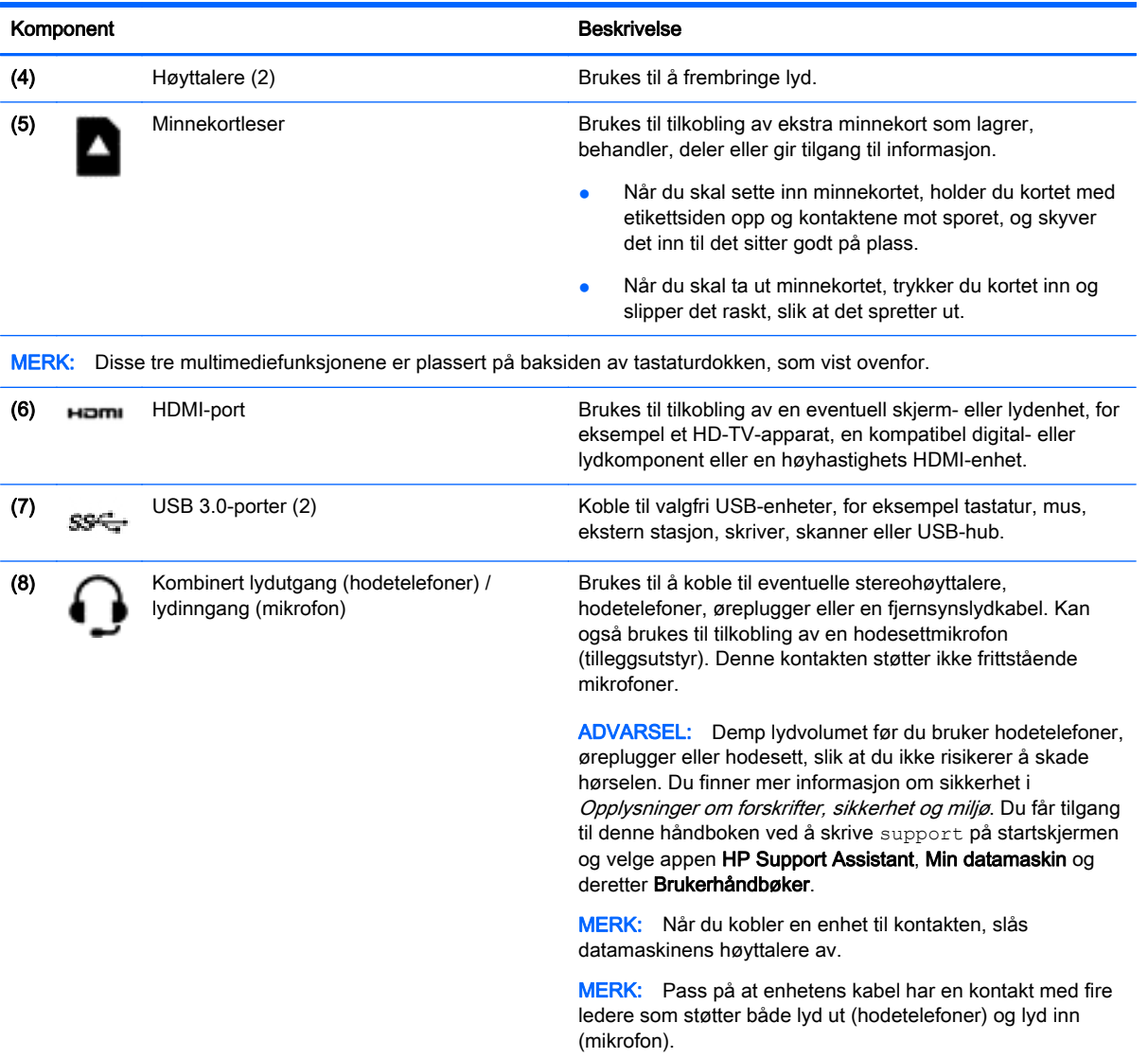

# Bruke webkameraene

Datamaskinen har ett eller to integrerte webkameraer, et nyttig verktøy som kan brukes til å kommunisere ansikt til ansikt med venner og kolleger enten de befinner seg i rommet ved siden av eller på andre siden av jordkloden. Med webkameraene kan du strømme (direkteavspille) video med direktemeldingsprogramvare, ta opp og dele video og ta stillbilder.

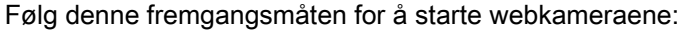

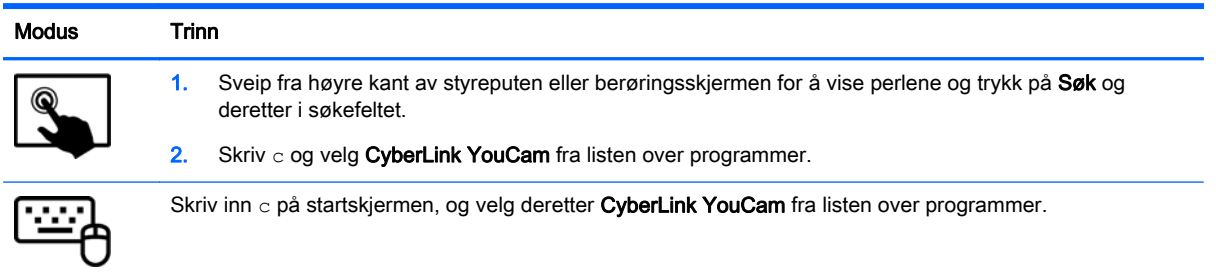

Se programvarehjelpen til appen for å få mer informasjon om bruk av webkameraene.

# Bruke lyd

På datamaskinen kan du spille musikk-CD-plater (med en ekstern optisk stasjon), laste ned og lytte til musikk, direkteavspille (streame) lydinnhold fra Internett (inkludert radio), ta opp lyd eller mikse lyd og video for å skape multimedieinnhold. Koble til eksterne lydenheter som høyttalere eller hodetelefoner for å forbedre lytteropplevelsen.

## Koble til høyttalere

Du kan koble kablede høyttalere til datamaskinen via en USB-port eller lydutgangen (hodetelefoner) på datamaskinen eller en forankringsstasjon.

Følg veiledningen fra produsenten for å koble *trådløse* høyttalere til datamaskinen. Hvis du vil koble HD-høyttalere til datamaskinen, kan du se [Konfigurere HDMI-lyd på side 37](#page-46-0). Reduser voluminnstillingen før du kobler til høyttalere.

## Koble til hodetelefoner og mikrofoner

Du kan koble kablede hodetelefoner eller hodesett til lydutangen (hodetelefon) / lydinngangen (mikrofon) på datamaskinen. Mange hodesett med integrerte mikrofoner er kommersielt tilgjengelig.

Følg veiledningen fra produsenten for å koble *trådløse* hodetelefoner eller hodesett til datamaskinen.

```
ADVARSEL: Reguler lydvoluminnstillingen før du tar på deg hodetelefoner, øreplugger eller
hodesett, slik at du ikke risikerer å skade hørselen. Du finner mer informasjon om sikkerhet i
Opplysninger om forskrifter, sikkerhet og miljø. Du får tilgang til denne håndboken ved å skrive
support på startskjermen og velge appen HP Support Assistant, Min datamaskin og deretter
Brukerhåndbøker.
```
## Bruke Beats Audio

Beats Audio er en forbedret lydfunksjon som sørger for en dyp, kontrollert bass samtidig som en klar lyd opprettholdes. Du kan oppleve Beats Audio via datamaskinens interne høyyalere, via eksterne høyttalere som er koblet til en USB-port, eller via Beats Audio-hodetelefoner som er koblet til hodetelefonkontakten.

#### Bruke Beats Audio-kontrollpanelet

Bruk Beats Audio-kontrollpanelet til å vise og regulere lyd- og bassinnstillingene manuelt.

Følg denne fremgangsmåten for å åpne kontrollpanelet til Beats Audio:

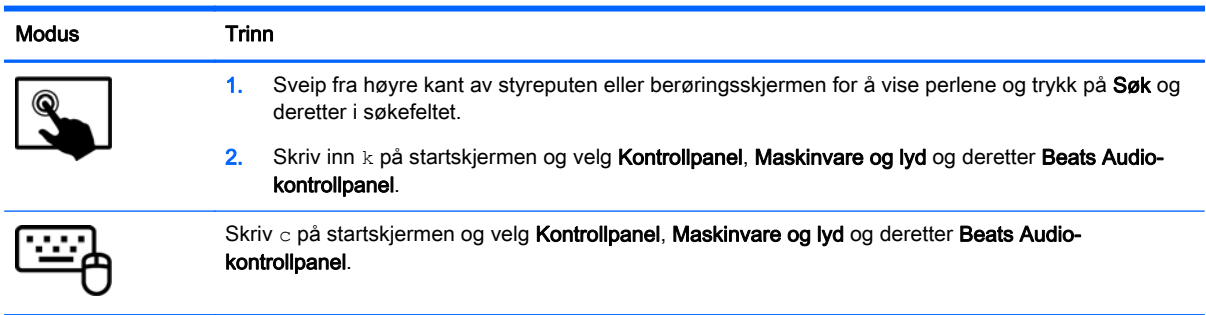

#### Aktivere og deaktivere Beats Audio

For å aktivere eller deaktivere Beats Audio, følger du denne fremgangsmåten:

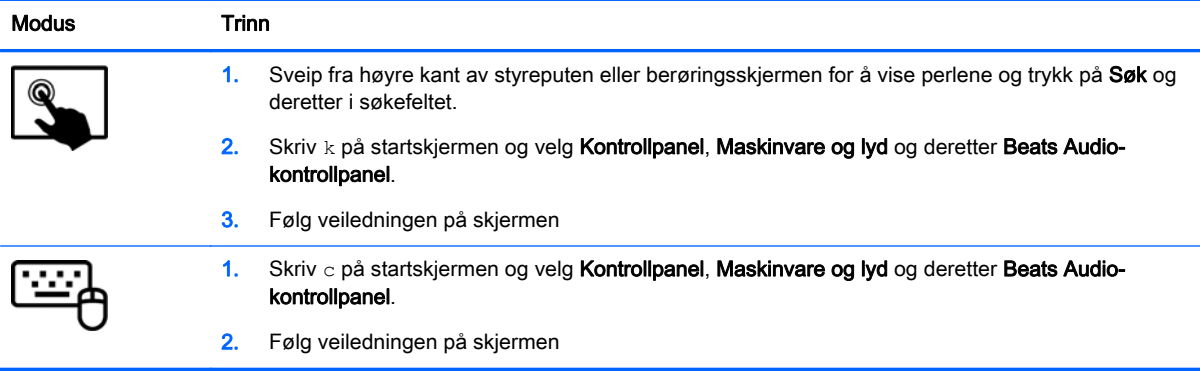

## Teste lydfunksjonene

Følg denne fremgangsmåten for å kontrollere lydfunksjonen til datamaskinen:

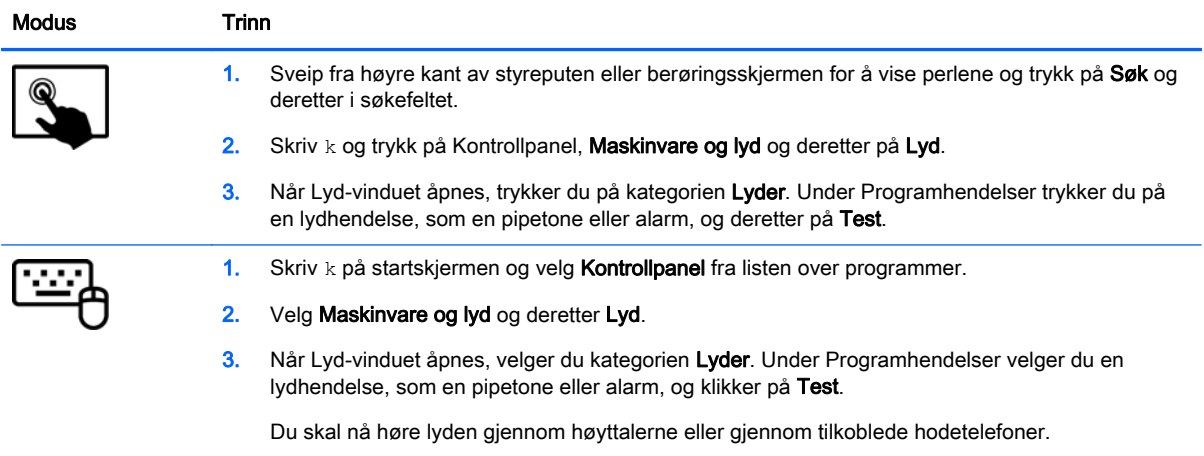

Følg denne fremgangsmåten for å kontrollere innspillingsfunksjonene til datamaskinen:

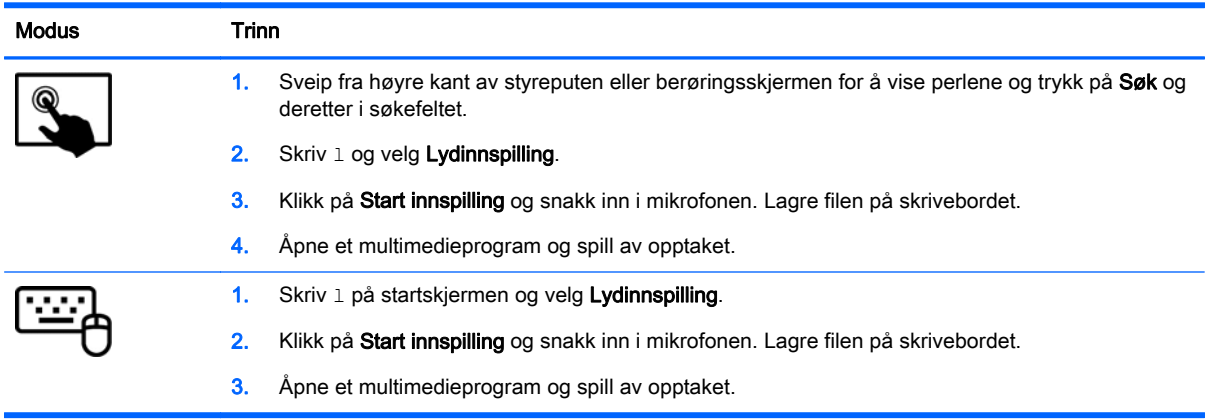

Slik bekrefter eller endrer du lydinnstillingene på datamaskinen:

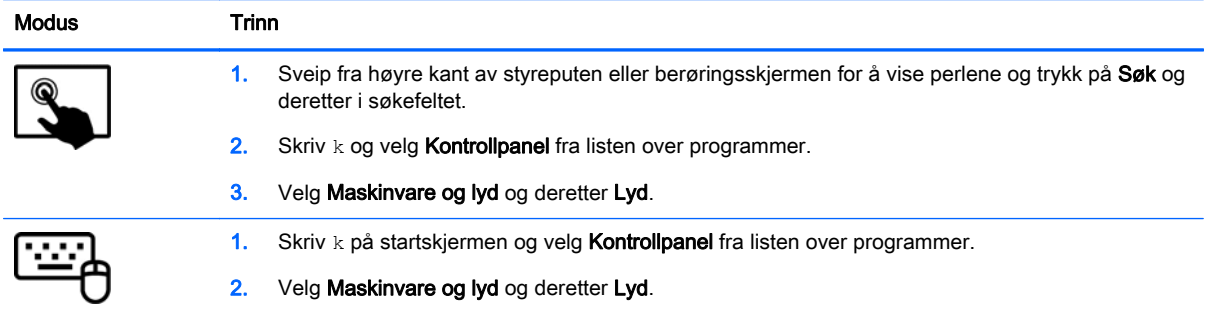

# Bruke video

Datamaskinen er en kraftig videoenhet som gjør det mulig å strømme (direkteavspille) video fra favorittnettsteder og laste ned video og filmer som du kan se på datamaskinen når den ikke er koblet til et nettverk.

Hvis du vil forbedre seeropplevelsen, kan du bruke en av skjermportene på tastaturdokken til å koble til en ekstern skjerm, projektor eller TV. Datamaskinen har en HDMI-port (High-Definition Multimedia Interface), slik at du kan koble til en HD-skjerm eller HD-TV.

**VIKTIG:** Pass på at den eksterne enheten er koblet til riktig port på datamaskinen, og med riktig kabel. Se veiledningen fra produsenten av enheten.

## Koble til skjermenheter med en HDMI-kabel

**WERK:** Når du skal koble en HDMI-enhet til tastaturdokken, trenger du en HDMI-kabel, som selges separat.

Hvis du vil vise datamaskinens skjermbilde på en HD-TV eller -skjerm, kobler du til HD-enheten ved å følge veiledningen nedenfor.

1. Koble den ene enden av HDMI-kabelen til HDMI-kontakten på datamaskinen.

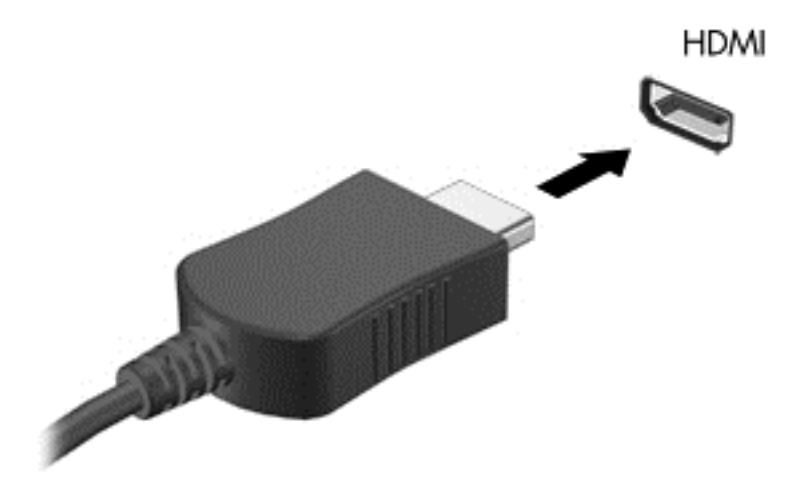

- 2. Koble til den andre enden av kabelen til en HD-TV eller -skjerm.
- 3. Trykk på f4 for å veksle mellom fire alternative visningsmuligheter:
- <span id="page-46-0"></span>Bare PC-skjerm: Vis skjermbildet bare på datamaskinen.
- Duplikat: Vis skjermbildet samtidig på *både* datamaskinen og den eksterne enheten.
- Utvid: Vis skjermbildet utvidet til *både* datamaskinen og den eksterne enheten.
- Bare ekstra skjerm: Vis skjermbildet bare på den eksterne enheten.

Skjermbildevisningen endres hver gang du trykker på f4.

**EX MERK:** Juster skjermoppløsningen til den eksterne enheten på følgende måte for å oppnå best mulig resultat, spesielt hvis du velger "Utvid"-alternativet. Skriv k på startskjermen og velg Kontrollpanel fra listen over programmer. Velg Utseende og personalisering. Under Skjerm velger du Juster skjermoppløsning.

#### Konfigurere HDMI-lyd

HDMI er det eneste skjermgrensesnittet som støtter HD-video og -lyd. Når du har koblet en HDMI-TV til datamaskinen, kan du slå HDMI-lyd på ved å følge denne fremgangsmåten:

- 1. Høyreklikk på Høyttalere-ikonet i systemstatusfeltet lengst til høyre på Windows-skrivebordets oppgavelinje, og velg deretter Avspillingsenheter.
- 2. Velg navnet til den digitale utdataenheten i Avspilling-kategorien.
- 3. Klikk på Bruk standard og deretter på OK.

Slik får du lyd i høyttalerne på datamaskinen igjen:

- 1. Høyreklikk på Høyttalere-ikonet i systemstatusfeltet lengst til høyre på Windows-skrivebordets oppgavelinje, og klikk deretter på Avspillingsenheter.
- 2. Klikk på Høyttalere / HP i kategorien Avspilling.
- 3. Klikk på Bruk standard og deretter på OK.

# 5 Navigere på skjermen

Du kan navigere på dataskjermen på følgende måter:

- **Berøringsbevegelser**
- Tastatur og mus

Berøringsbevegelser kan brukes på datamaskinens styrepute eller på en berøringsskjerm (kun på enkelte modeller).

**WERK:** En ekstern USB-mus (kjøpes separat) kan kobles til en av USB-portene på tastaturdokken.

Noen modeller har spesielle handlings- eller direktetastfunksjoner på tastaturet, slik at du enkelt kan utføre rutineoppgaver.

Noen datamaskinmodeller kan også ha en integrert numerisk tastgruppe.

# Bruke styreputen og bevegelser

Med styreputen kan du navigere på dataskjermen og styre pekeren ved bruk av enkle fingerbevegelser. Du kan tilpasse berøringsbevegelser ved å endre innstillinger, knappkonfigurasjoner, klikkehastighet og pekeralternativer. Du kan også se demonstrasjoner av styreputebevegelser.

Skriv kontrollpanel på startskjermen og velg Kontrollpanel og deretter Maskinvare og lyd. Velg Mus under Enheter og skrivere.

- $\mathcal{F}$  TIPS: Du bruker venstre og høyre knapp på styreputen på samme måte som de tilsvarende knappene på en ekstern mus.
- **MERK:** Styreputebevegelser støttes ikke i alle apper.

## **Trykke**

Bruk trykkefunksjonen på styreputen for å gjøre valg på skjermen.

Pek på et objekt på skjermen, og trykk deretter med én finger i styreputeområdet for å gjøre et valg. Dobbelttrykk på et objekt for å åpne det.

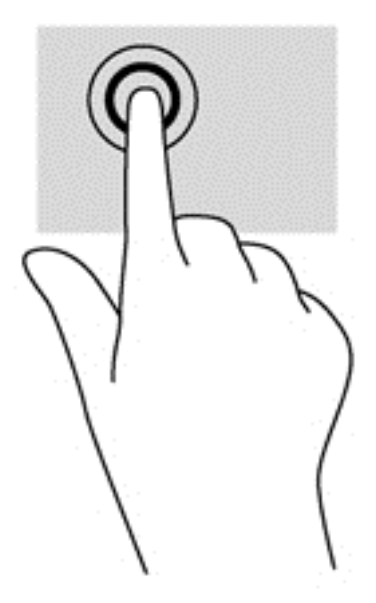

## **Rulle**

Rulling er nyttig når du skal flytte opp, ned eller sideveis på en side eller et bilde.

Plasser to fingrer litt fra hverandre i styreputeområdet, og dra dem deretter opp, ned, mot venstre eller mot høyre.

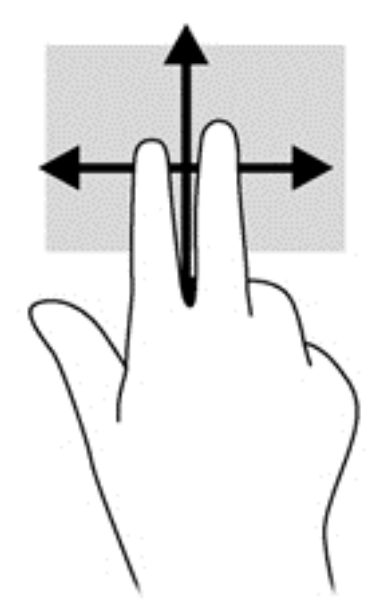

## Tofingers kniping/zooming

Ved hjelp av tofingers kniping/zooming kan du zoome ut og inn på bilder og tekst.

- Zoom ut ved å plassere to fingrer litt fra hverandre i styreputeområdet og deretter bevege dem mot hverandre.
- Zoom inn ved å plassere to fingrer sammen i styreputeområdet og deretter bevege fingrene fra hverandre.

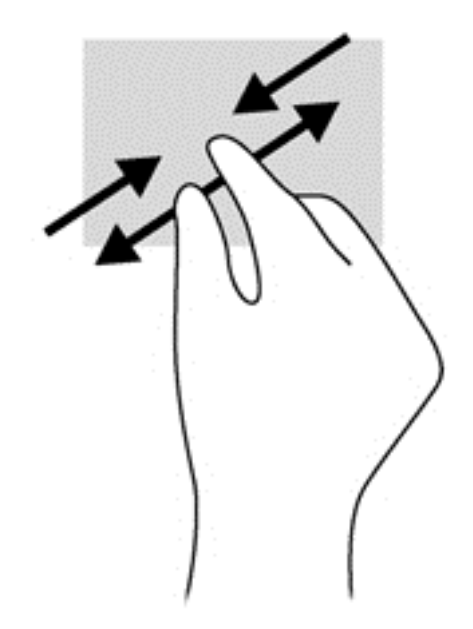

## Klikke med to fingrer

Ved å klikke med to fingrer kan du gjøre menyvalg for objekter på skjermen.

**WERK:** Klikking med to fingrer er det samme som å høyreklikke med musen.

● Plasser to fingrer på styreputen og trykk ned for å åpne menyen med alternativer for det valgte objektet.

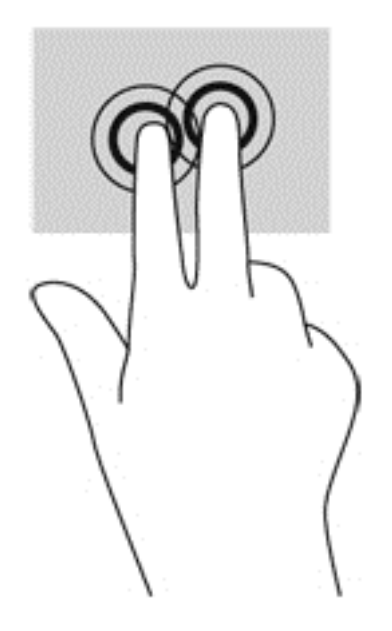

## Rotere (kun på enkelte modeller)

Ved hjelp av rotering kan du snu objekter, for eksempel bilder.

Pek på et objekt og plasser pekefingeren på venstre hånd i styreputeområdet. Bruk høyre hånd og før pekefingeren i en sveipende bevegelse fra klokken 12 på urskiven til klokken 3 på urskiven. Hvis du vil rotere andre veien, beveger du pekefingeren fra klokken 3 til klokken 12.

**WERK:** Rotering er beregnet for bestemte apper hvor du kan manipulere objekter eller bilder. Rotering virker kanskje ikke i alle apper.

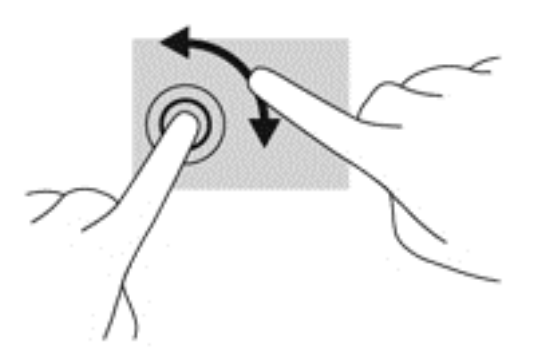

## Flikke (kun på enkelte modeller)

Med flikking (rask berøring) kan du navigere på skjermen eller bla raskt gjennom dokumenter.

● Plasser tre fingrer på styreputen og dra dem opp, ned, mot venstre eller mot høyre i en lett og rask bevegelse.

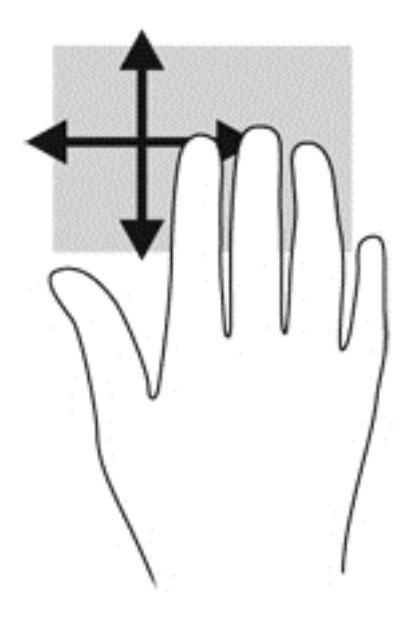

## **Kantsveiping**

Med kantsveiping kan du utføre oppgaver som å endre innstillinger og finne eller bruke apper.

#### Høyre kantsveip

Høyre kantsveip viser perlene, der du kan søke, dele, starte apper, åpne enheter eller endre innstillinger.

Sveip fingeren forsiktig fra høyre side for å vise perlene.

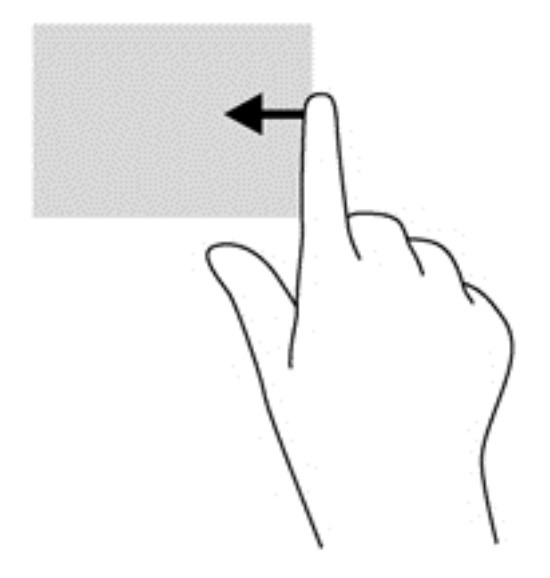

#### Venstre kantsveip

Venstre kantsveip gir tilgang til nylig åpnede apper, slik at du raskt kan veksle mellom dem.

● Sveip fingeren lett fra venstre kant av styreputen.

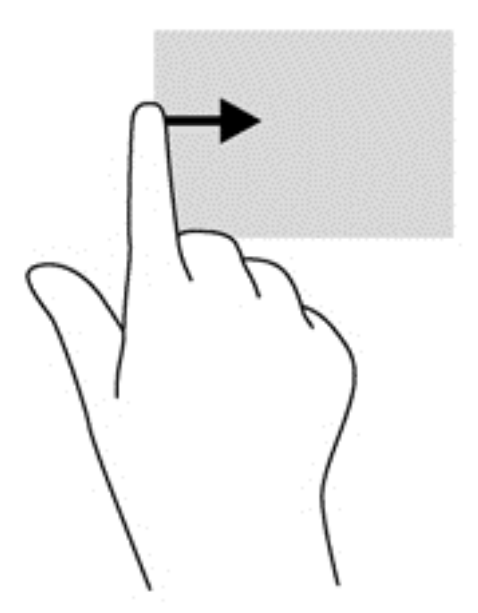

## Øvre kantsveip

Øvre kantsveip viser alternativer for appkommandoer, slik at du kan tilpasse apper.

- **VIKTIG:** Når en app er aktiv, vil den øvre bevegelsen variere, avhengig av appen.
	- Sveip fingeren lett fra øvre kant for å vise alternativene for appkommandoer.

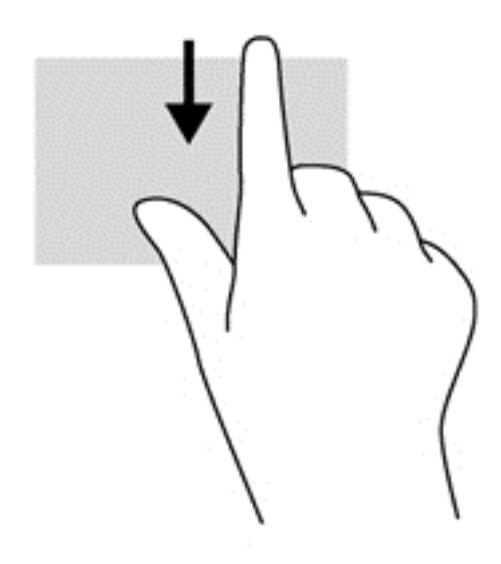

# Bruke tastaturet og musen

Ved hjelp av tastaturet og musen kan du skrive, velge objekter, rulle og utføre de samme funksjonene som med berøringsbevegelser. Du kan også bruke handlings- og direktetaster på tastaturdokken til å utføre bestemte funksjoner.

- **WERK:** Handlingstaster vises ikke og fungerer ikke på nettbrettets skjermtastatur.
- $\mathcal{F}$  TIPS: Windows-tasten  $\blacksquare$  på tastaturet gjør det mulig å gå raskt tilbake til startskjermen fra en

åpen app eller skrivebordet. Hvis du trykker på Windows-tasten igjen, kommer du tilbake til forrige skjermbilde.

**EX MERK:** Avhengig av land og region kan tastaturet ha andre taster og tastaturfunksjoner enn dem som nevnes i denne delen.

### Bruke tastene

Du kan raskt få tilgang til informasjon eller utføre funksjoner ved å bruke bestemte taster og tastkombinasjoner.

#### Bruke handlingstastene

**WERK:** Handlingstaster vises ikke og fungerer ikke på nettbrettets skjermtastatur.

En handlingstast på tastaturdokken utfører en tilordnet funksjon. Ikonene til hver av tastene f1 til og med f4 og f6 til og med f12 illustrerer funksjonen som er tildelt den aktuelle tasten.

Når du skal bruke en handlingstastfunksjon, trykker du på og holder tasten.

**A FORSIKTIG:** Du må være svært nøye når du gjør endringer i Setup Utility (BIOS). Feil kan føre til at datamaskinen ikke fungerer ordentlig.

Handlingstastfunksjonen på tastaturdokken er aktivert fra fabrikk. Du kan deaktivere denne funksjonen i Setup Utility (BIOS). Se [Bruke Setup Utility \(BIOS\) og HP PC Hardware Diagnostics](#page-69-0) [\(UEFI\) på side 60](#page-69-0) for å få veiledning om hvordan du åpner Setup Utility (BIOS), og følg deretter veiledningen nederst på skjermen.

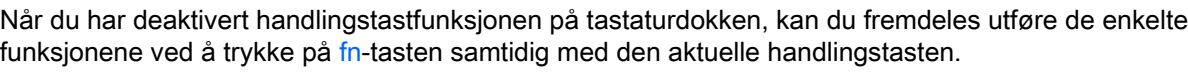

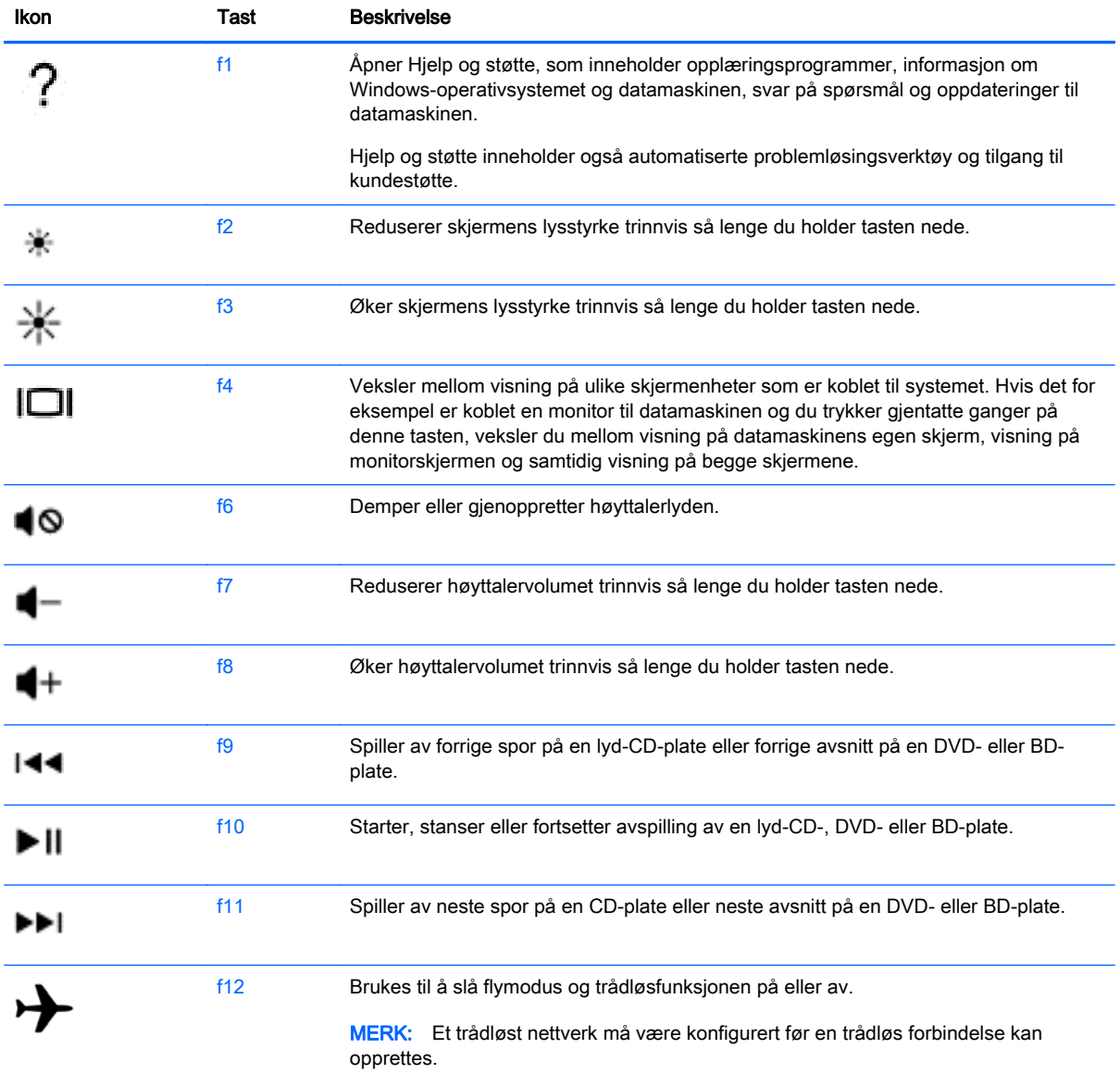

#### Bruke Windows-direktetaster

Windows inneholder snarveier, slik at du kan utføre handlinger raskt. Trykk på Windows-tasten alene eller sammen med en bestemt tast for å utføre en angitt handling.

#### Bruke direktetastene

En direktetast er en kombinasjon av fn-tasten og esc-tasten, b-tasten eller mellomrom-tasten. Slik bruker du en direktetast:

**▲** Trykk kort på fn-tasten og deretter kort på den andre tasten i kombinasjonen.

# 6 Strømstyring

Datamaskinen kan gå enten på batteristrøm eller på nettstrøm. Når datamaskinen går på kun batteristrøm og du ikke har noen vekselstrømkilde tilgjengelig for å lade batteriet, er det viktig å overvåke og spare på batteriladingen. Datamaskinen støtter en optimal strømstyringsplan som brukes til å regulere hvordan datamaskinen bruker og sparer strøm, slik at datamaskinens ytelse blir avveid mot strømsparing.

# Starte hvile- og dvalemodus

Microsoft® Windows har to strømsparingstilstander, hvile- og dvalemodus.

- Hvilemodus Hvilemodus startes automatisk etter en periode uten aktivitet når datamaskinen går på batteristrøm eller nettstrøm. Alt arbeid lagres i minnet, slik at du kan gjenoppta arbeidet meget raskt. Du kan også starte hvilemodus manuelt. Se Starte og avslutte hvilemodus manuelt på side 45 for å få mer informasjon.
- Dvalemodus Dvalemodus startes automatisk hvis batteriet får et kritisk lavt nivå. I dvalemodus lagres alt arbeid i en dvalemodusfil på harddisken og datamaskinen slår seg av.
	- **WERK:** Du kan også starte dvalemodus manuelt. Se Starte og avslutte hvilemodus manuelt på side 45 og [Starte og avslutte dvalemodus manuelt \(kun på enkelte modeller\)](#page-55-0) på side 46.
- $\bigwedge$  FORSIKTIG: For å redusere risikoen for redusert lyd- og bildekvalitet, tap av lyd eller videoavspillingsfunksjonalitet eller tap av data må du ikke starte hvilemodus mens du leser fra eller skriver til en plate eller et eksternt mediekort.
- **WERK:** Du kan ikke kommunisere via en nettverksforbindelse eller bruke andre funksjoner på datamaskinen mens den er i hvile- eller dvalemodus.

### Starte og avslutte hvilemodus manuelt

Du kan starte hvilemodus på en av disse måtene:

- Lukk skjermen.
- Pek i øvre eller nedre høyre hjørne av startskjermen for å vise perlene. Klikk på Innstillinger, Strøm-ikonet og deretter på Hvilemodus.

Slik avslutter du hvilemodus:

- Trykk kort på av/på-knappen.
- Hvis skjermen er lukket og nettbrettet er koblet til tastaturdokken, åpner du skjermen.
- Trykk på en tast på tastaturet.
- Tapp eller dra fingeren over styreputen.

Når datamaskinen går ut av hvilemodus, tennes av/på-lampene og det du holdt på med, hentes frem igjen på skjermen.

**WERK:** Hvis du har angitt at det skal kreves passord ved reaktivering, må du skrive inn Windowspassordet før datamaskinen viser dette skjermbildet.

## <span id="page-55-0"></span>Starte og avslutte dvalemodus manuelt (kun på enkelte modeller)

Du kan aktivere brukerstartet dvalemodus og endre andre strøminnstillinger og tidsavbrudd ved å bruke Strømalternativer:

- 1. Skriv strømalternativer på startskjermen og velg Strømalternativer.
- 2. Klikk på Velg hva av/på-knappen gjør i panelet til venstre.
- 3. Klikk på Endre innstillinger som ikke er tilgjengelige nå.
- 4. Velg Dvalemodus i området Når jeg trykker datamaskinens av/på-knapp.
- 5. Klikk på Lagre endringer.

Når datamaskinen går ut av dvalemodus, tennes av/på-lampene og det du holdt på med, hentes frem igjen på skjermen.

**WERK:** Hvis du har angitt at det skal kreves passord ved aktivering, må du skrive inn Windowspassordet ditt før dataene kommer opp på skjermen igjen.

## Angi passordbeskyttelse ved reaktivering

Følg denne fremgangsmåten for å kreve passord når datamaskinen aktiveres igjen fra hvile- eller dvalemodus:

- 1. Skriv strømalternativer på startskjermen og velg Strømalternativer.
- 2. Klikk på Krever passord ved reaktivering i panelet til venstre.
- 3. Klikk på Endre innstillinger som ikke er tilgjengelige nå.
- 4. Klikk på Krever passord (anbefales).
- **MERK:** Hvis du må opprette et brukerkontopassord eller endre gjeldende passord, klikker du på Opprett eller endre passordet til brukerkontoen og følger veiledningen på skjermen. Gå til trinn 5 hvis du ikke trenger å opprette eller endre brukerkontopassordet.
- 5. Klikk på Lagre endringer.

# Bruke strømmåleren og strøminnstillinger

Strømmåleren er plassert på Windows-skrivebordet. Strømmåleren gjør det mulig å få rask tilgang til strøminnstillinger og vise gjenværende batterilading.

- Før pekeren over strømmålerikonet på Windows-skrivebordet for å vise hvor mange prosent strøm batteriet har igjen og gjeldende strømstyringsplan.
- Hvis du vil bruke Strømalternativer, klikker du på strømmålerikonet og velger et alternativ fra listen. Du kan også skrive strømalternativer på startskjermen og velge Strømalternativer.

Forskjellige strømmålerikoner viser om datamaskinen går på batteri eller nettstrøm. Ikonet viser også en melding hvis batteriet får et lavt eller kritisk lavt batterinivå.

## Bruke batteristrøm

Hvis du har et ladet batteri i nettbrettet og det ikke er koblet til strømnettet, går nettbrettet på batteristrøm. Hvis nettbrettet har et ladet batteri installert og strømadapteren er koblet fra nettbrettet, går nettbrettet automatisk over til batteristrøm og skjermens lysstyrke reduseres for å forlenge batteridriftstiden. Et batteri som står i nettbrettet, lades sakte ut når nettbrettet er slått av og ikke er

koblet til strømnettet. Når nettbrettet er festet til tastaturdokken, drives systemet av tastaturdokkens batteri til batteriet i tastaturdokken når et kritisk nivå. Da skifter systemet til nettbrettets batteri.

Driftstiden til batteriet i datamaskinen varierer, avhengig av innstillingene for strømstyring, programmene som kjøres på datamaskinen, skjermens lysstyrke, eksterne enheter som er koblet til datamaskinen, og andre faktorer.

**EX MERK:** Det er et sekundært batteri tastaturdokken. Når nettbrettet er festet til tastaturdokken, drives systemet av tastaturdokkens batteri.

## Fabrikkforseglet batteri

Utfør Batterisjekk under Hjelp og støtte for å overvåke statusen til batteriet, eller hvis batteriet ikke lenger holder ordentlig på ladingen. Du får tilgang til batteriinformasjon ved å skrive support på startskjermen og velge appen HP Support Assistant og deretter Batteri og ytelse. Hvis Batterisjekk indikerer at batteriet bør byttes ut, tar du kontakt med kundestøtte.

Batteriet eller batteriene i produktet kan ikke skiftes ut av brukerne selv på noen enkel måte. Fjerning eller utskifting av batteriet kan ha betydning for garantidekningen. Ta kontakt med kundestøtte hvis et batteri ikke lenger holder på ladingen.

Når et batteri har nådd slutten av levetiden, bør det ikke kastes sammen med vanlig husholdningsavfall. Følg lokale lover og forskrifter om avhending av batterier.

### Finne batteriinformasjon

Utfør Batterisjekk i HP Support Assistant for å overvåke statusen til batteriet, eller hvis batteriet ikke lenger holder ordentlig på ladingen. Du får tilgang til batteriinformasjon fra startskjermen ved å skrive "support" og velge appen HP Support Assistant og deretter Batteri og ytelse.

HP Support Assistant inneholder følgende verktøy og informasjon om batteriet:

- **Batteritest**
- Informasjon om batterityper, spesifikasjoner, livssykluser og kapasitet

#### Spare batteristrøm

Tips for å spare på batteristrømmen og få lengst mulig batteridriftstid:

- Reduser skjermens lysstyrke.
- Velg Strømsparer-innstillingen under Strømalternativer.
- Ta et brukerutskiftbart batteri ut av datamaskinen når den ikke skal brukes eller lades på mer enn to uker.
- Slå trådløsenheter av når du ikke bruker dem.
- Koble fra ubrukte eksterne enheter som ikke er koblet til en ekstern strømkilde, for eksempel en ekstern harddisk som er koblet til en USB-port.
- Stopp, deaktiver eller ta ut eventuelle eksterne minnekort som ikke er i bruk.
- Sett datamaskinen i hvilemodus eller slå den av før du forlater arbeidet.

### Fastslå lavt batterinivå

Når et batteri som er datamaskinens eneste strømkilde, får et lavt eller kritisk lavt batterinivå, vil følgende skje:

Batterilampen (kun på enkelte modeller) angir lavt eller kritisk lavt batterinivå.

– eller –

- Strømmålerikonet på Windows-skrivebordet viser et varsel om lavt eller kritisk lavt batterinivå.
- **EX MERK:** Se [Bruke strømmåleren og strøminnstillinger på side 46](#page-55-0) for å få mer informasjon om strømmåleren.

Følgende skjer på datamaskinen hvis batteriet får kritisk lavt batterinivå:

- Hvis dvalemodus er deaktivert og datamaskinen er på eller i hvilemodus, vil den bli værende i hvilemodus en kort stund. Deretter slår den seg av og du mister data som ikke er lagret.
- Hvis dvalemodus er aktivert og datamaskinen er på eller i hvilemodus, går datamaskinen i dvalemodus.

## Tiltak ved lavt batterinivå

#### Tiltak ved lavt batterinivå med tilgang til en ekstern strømkilde

- Koble til en strømadapter.
- Koble til en ekstra forankrings- eller utvidelsesenhet.
- Koble til en ekstra strømadapter som er kjøpt som tilleggsutstyr fra HP.

#### Tiltak ved lavt batterinivå uten tilgang til en strømkilde

Lagre alt arbeid og slå datamaskinen av.

#### Tiltak ved lavt batterinivå når du ikke kan avslutte dvalemodus

Hvis datamaskinen ikke har nok strøm til å avslutte dvalemodus, følger du denne fremgangsmåten:

- 1. Koble strømadapteren til datamaskinen og til strømnettet.
- 2. Avslutt dvalemodus ved å trykke på av/på-knappen.

## Bruke nettstrøm

Du finner mer informasjon om tilkobling til strømnettet på *Installeringsveiledning*-plakaten som følger med datamaskinen.

Datamaskinen bruker ikke batteristrøm når den er koblet til strømnettet med en godkjent strømadapter eller en ekstra forankrings- eller utvidelsesenhet.

ADVARSEL: Av hensyn til sikkerheten bør du bare bruke strømadapteren som fulgte med datamaskinen, en ny adapter fra HP eller en kompatibel adapter som er kjøpt fra HP.

Koble datamaskinen til strømnettet i følgende situasjoner:

 $\bigwedge$  **ADVARSEL:** Ikke lad datamaskinens batteri om bord i fly.

- Når du lader eller kalibrerer et batteri
- Når du installerer eller endrer systemprogramvare
- Når du skriver informasjon til en plate (kun på enkelte modeller)
- Når du utfører Diskdefragmentering på datamaskiner med interne harddisker
- Når du utfører sikkerhetskopiering eller gjenoppretting

Når du kobler datamaskinen til strømnettet:

- Batteriet begynner å lades.
- Skjermens lysstyrke økes.
- Strømmålerikonet på Windows-skrivebordet skifter utseende.

Når du kobler datamaskinen fra strømnettet, skjer følgende:

- Datamaskinen går over til batteridrift.
- Skjermens lysstyrke reduseres automatisk for å forlenge batteriets driftstid.
- Strømmålerikonet på Windows-skrivebordet skifter utseende.

#### Feilsøke strømproblemer

Test strømadapteren hvis datamaskinen viser noen av disse symptomene når den er koblet til vekselstrøm.

- Datamaskinen slår seg ikke på.
- Skjermen slår seg ikke på.
- Av/på-lampene er slått av.

Slik tester du strømadapteren:

- 1. Slå datamaskinen av.
- 2. Koble strømadapteren til datamaskinen og sett den i en stikkontakt.
- 3. Slå datamaskinen på.
	- $\bullet$  Hvis av/på-lampene slår seg på, fungerer strømadapteren som den skal.
	- Hvis av/på-lampene forblir av, må du sjekke tilkoblingene mellom strømadapteren og datamaskinen og mellom strømadapteren og stikkontakten for å påse at disse er i orden.
	- $\bullet$  Hvis tilkoblingene er i orden og av/på-lampene forblir av, fungerer ikke strømadapteren og den bør byttes ut.

Ta kontakt med kundestøtte for å få informasjon om utskifting av strømadapteren.

## Oppdatere programvareinnhold med Intel Smart Connectteknologi (kun på enkelte modeller)

Når datamaskinen er i hvilemodus, får Intel® Smart Connect Technology av og til datamaskinen til å gå ut av hvilemodus. Hvis en nettverkstilkobling er tilgjengelig, kan Smart Connect oppdatere åpne apper som innbokser for e-post, sosiale nettverkssteder og nyhetssider, og deretter sette datamaskinen tilbake i hvilemodus. Smart Connect synkroniserer også innhold som du har laget frakoblet, som e-post. Når hvilemodus avsluttes, får du umiddelbart tilgang til oppdatert informasjon.

Skriv smart på startskjermen og velg Intel® Smart Connect Technology for å aktivere denne funksjonen eller endre innstillingene manuelt.

# Avslutte (slå av) datamaskinen

FORSIKTIG: Data som ikke er lagret, går tapt når datamaskinen slås av. Husk på å lagre alt arbeid før du slår datamaskinen av.

Avslutt-kommandoen lukker alle åpne programmer, inkludert operativsystemet, og slår deretter av skjermen og datamaskinen.

Slå datamaskinen av i følgende situasjoner:

- Når du kobler til en ekstern maskinvareenhet som ikke kan kobles til en USB- eller skjermport
- Når datamaskinen ikke skal brukes og kobles fra strømnettet i en lengre periode

Slik slår du nettbrettet av når det ikke er koblet til tastaturdokken:

Trykk på Windows-tasten og av/på-knappen samtidig, og trykk deretter på Avslutt.

Selv om du kan slå datamaskinen av med av/på-knappen, anbefales det at du bruker Avsluttkommandoen i Windows:

**EX MERK:** Hvis datamaskinen er i hvile- eller dvalemodus, må du avslutte hvile- eller dvalemodus ved å trykke kort på av/på-knappen før du kan slå datamaskinen av.

- 1. Lagre alt arbeid og avslutt alle åpne programmer.
- 2. Pek i øvre eller nedre høyre hjørne av startskjermen for å vise perlene.
- 3. Klikk på Innstillinger, Strøm-ikonet og deretter på Avslutt.

– eller –

Høyreklikk på Start-knappen i nedre, venstre hjørne av skjermen og velg Avslutt og deretter Avslutt igjen.

Hvis datamaskinen ikke reagerer på kommandoer og du ikke kan følge avslutningsprosedyren ovenfor, kan du følge disse prosedyrene for nødavslutning. Følg prosedyrene i den rekkefølgen de er angitt:

Slik slår du av et nettbrett som ikke reagerer:

● Trykk på Windows-tasten og av/på-knappen samtidig.

Slik slår du av et nettbrett som ikke reagerer, når det er koblet til tastaturdokken:

- Trykk på ctrl+alt+delete, klikk på Strøm-ikonet og velg deretter Avslutt.
- Trykk på og hold av/på-knappen inne i minst fem sekunder.
- Koble datamaskinen fra strømnettet.

# 7 Vedlikehold av datamaskinen

Det er svært viktig å utføre vedlikehold for å holde datamaskinen i topp stand. I dette kapittelet finner du informasjon om hvordan ytelsen til datamaskinen kan forbedres ved å bruke verktøy som Diskdefragmentering og Diskopprydding, og ved å bytte harddisk eller sette inn mer minne. Her finnes også informasjon om oppdatering av programmer og drivere, veiledning i rengjøring av datamaskinen og tips angående reising med datamaskinen.

# Forbedre ytelsen

Alle ønsker en rask datamaskin og du kan forbedre ytelsen til datamaskinen dramatisk ved å utføre regelmessige vedlikeholdsoppgaver med verktøy som Diskdefragmentering og Diskopprydding. Når datamaskinen blir eldre, bør du vurdere å installere større stasjoner og sette inn mer minne.

## Håndtering av disker og stasjoner

Ta disse forholdsreglene når du håndterer disker og stasjoner:

- Slå datamaskinen av før du tar ut eller installerer en disk eller stasjon. Hvis du er usikker på om datamaskinen er slått av eller i hvile- eller dvalemodus, slår du den på og deretter av igjen.
- Før du håndterer disker eller stasjoner, bør du lade ut statisk elektrisitet ved å berøre en jordet overflate.
- Ikke berør kontaktstiftene på flyttbare stasjoner eller på datamaskinen.
- Ikke bruk makt når du setter en disk eller stasjon inn i stasjonsbrønnen.
- Hvis du må sende en disk eller stasjon med post, pakker du den i bobleplast eller tilsvarende beskyttende emballasje og merker pakken "FRAGILE", "FORSIKTIG" eller liknende.
- Unngå å utsette en disk eller stasjon for magnetiske felter. Sikkerhetsutstyr med magnetiske felter omfatter blant annet sikkerhetsportaler og håndskannere som brukes på flyplasser. Transportbelter på flyplasser og liknende sikkerhetsutstyr for kontroll av håndbagasje, benytter røntgenstråler i stedet for magnetisme og skader ikke harddisker.
- Ta ut medier før du tar en stasjon ut av en stasjonsbrønn og før du skal reise med, transportere eller oppbevare en stasjon.
- Ikke bruk tastaturet eller flytt datamaskinen mens en optisk stasjon skriver til en plate. Skriveprosessen er følsom for vibrasjoner.
- Før du flytter en datamaskin som er koblet til en ekstern harddisk, aktiverer du hvilemodus og lar skjermen avslutte, eller du kan koble fra den eksterne harddisken ordentlig.

## Bruke Diskdefragmentering

Når du bruker datamaskinen over tid, blir filene på harddisken etter hvert fragmentert. En fragmentert stasjon betyr at data på stasjonen ikke er sammenhengende (sekvensielle), og på grunn av dette arbeider harddisken tyngre med å finne filer, slik at datamaskinen blir tregere. Diskdefragmentering samler (eller reorganiserer fysisk) fragmenterte filer og mapper på harddisken, slik at systemet blir mer effektivt.

**MERK:** Det er ikke nødvendig å kjøre Diskdefragmentering på SSD-stasjoner.

<span id="page-61-0"></span>Når du har startet Diskdefragmentering, arbeider verktøyet på egen hånd. Diskdefragmentering kan bruke mer enn en time, avhengig av størrelsen på harddisken og antall fragmenterte filer.

HP anbefaler at du defragmenterer harddisken minst én gang i måneden. Du kan angi at Diskdefragmentering skal kjøre månedlig, men du kan når som helst defragmentere disken manuelt.

Slik kjører du Diskdefragmentering:

- 1. Koble datamaskinen til strømnettet.
- 2. Skriv disk på startskjermen.
- 3. Følg veiledningen på skjermen.

Du finner mer informasjon i hjelpen til Diskdefragmentering-programvaren.

### Bruke Diskopprydding

Diskopprydding søker gjennom harddisken etter overflødige filer du trygt kan slette for å frigjøre plass på harddisken, slik at datamaskinen blir mer effektiv.

Slik kjører du Diskopprydding:

- 1. Skriv disk på startskjermen og velg Avinstaller apper for å frigjøre diskplass.
- 2. Følg veiledningen på skjermen.

## Oppdatere programmer og drivere

HP anbefaler at du regelmessig oppdaterer programmer og drivere til de nyeste versjonene. Oppdateringer kan løse problemer og gi datamaskinen nye funksjoner og alternativer. Teknologien er under kontinuerlig utvikling, og når du oppdaterer programmer og drivere, får datamaskinen den nyeste teknologien som er tilgjengelig. Det kan for eksempel hende at eldre grafikkomponenter ikke fungerer så bra med de nyeste spillene. Uten den nyeste driveren vil du ikke få størst mulig utbytte av utstyret.

Gå til<http://www.hp.com/support>for å laste ned de nyeste versjonene av HP-programmer og -drivere. Du kan også registrere deg for å motta automatiske varsler om oppdateringer når slike blir tilgjengelig.

# Rengjøre datamaskinen

Bruk følgende produkter for å rengjøre datamaskinen på en trygg måte:

- Dimetylbenzyl ammoniumklorid, maks. konsentrasjon 0,3 prosent (for eksempel engangsservietter, som finnes under forskjellige merkenavn).
- **•** Alkoholfritt rengjøringsmiddel for glass
- Vann med mild såpeløsning
- Tørr mikrofiberklut eller pusseskinn (antistatisk klut uten olje)
- Antistatiske renseservietter

A FORSIKTIG: Unngå sterke rengjøringsmidler som kan føre til permanent skade på datamaskinen. Hvis du ikke er sikker på at et rengjøringsprodukt er trygt for datamaskinen, må du sjekke produktinnholdet for å være sikker på at det ikke inneholder bestanddeler som alkohol, aceton, salmiakk, metylklorid og hydrokarboner.

Fibrøst materiale som papirtørkler kan ripe opp datamaskinen. Over tid kan smusspartikler og rengjøringsmidler samle seg i ripene.

## Rengjøringsprosedyrer

Følg fremgangsmåtene i dette avsnittet for å rengjøre datamaskinen på en trygg måte.

ADVARSEL: For å unngå elektrisk støt eller skade på komponenter må du ikke forsøke å rengjøre datamaskinen mens den er slått på.

- Slå datamaskinen av.
- Koble fra strømmen.
- Koble fra alle eksterne enheter med strømforsyning.

**A FORSIKTIG:** For å unngå skade på interne komponenter må du ikke sprute rengjøringsmidler eller ‑væske direkte på noen datamaskinflate. Væske som drypper på overflaten, kan skade interne komponenter permanent.

#### Rengjøre skjermen (All-in-One-enheter og bærbare PCer)

Tørk forsiktig av skjermen med en myk, lofri klut som er fuktet med et alkoholfritt rengjøringsmiddel for glass. Pass på at skjermen er tørr før du lukker den.

#### Rengjøre sidene og dekselet

Når du skal rengjøre sidene eller dekselet, bruker du en myk mikrofiberklut eller et pusseskinn fuktet med et av rengjøringsmidlene som er anbefalt, eller bruker en egnet engangsserviett.

 $\mathbb{R}^n$  MERK: Rengjør dekselet til datamaskinen med roterende bevegelser for å fierne smuss og partikler mer effektivt.

#### Rengjøre styreputen, tastaturet eller musen

ADVARSEL: For å unngå fare for elektrisk støt eller skade på interne komponenter må du ikke bruke støvsugertilbehør til å rengjøre tastaturet. En støvsuger kan avsette husstøv på tastaturets overflate.

A FORSIKTIG: For å unngå skade på interne komponenter må du ikke la væske dryppe mellom tastene.

- Når du skal rengjøre styreputen, tastaturet eller musen, bruker du en myk mikrofiberklut eller et pusseskinn fuktet med et av rengjøringsmidlene som er anbefalt, eller bruker en egnet engangsserviett.
- For å unngå at tastene blir klebrige og fjerne støv, lo og partikler fra tastaturet kan du bruke en trykkluftbeholder med blåserør.

## Reise med eller transportere datamaskinen

Her er noen tips om hvordan du kan sørge for at utstyret er trygt hvis du må reise med eller transportere datamaskinen.

- Klargjøre datamaskinen for reise eller transport:
	- Fest nettbrettet til tastaturdokken for beskytte nettbrettskjermen.
	- Sikkerhetskopier alle data til en ekstern stasjon.
- Ta ut alle plater og eksterne mediekort, for eksempel minnekort.
- Slå av og koble fra alle eksterne enheter.
- Slå datamaskinen av.
- Ta med deg en sikkerhetskopi av data du kan få bruk for. Du bør ikke oppbevare sikkerhetskopien sammen med datamaskinen.
- Når du reiser med fly, tar du med datamaskinen som håndbagasje. Ikke sjekk den inn sammen med resten av bagasjen.
- **A FORSIKTIG:** Unngå å utsette en disk eller stasjon for magnetiske felter. Sikkerhetsutstyr med magnetiske felter omfatter blant annet sikkerhetsportaler og håndskannere som brukes på flyplasser. Transportbelter på flyplasser og liknende sikkerhetsutstyr for kontroll av håndbagasje, benytter røntgenstråler i stedet for magnetisme og skader ikke harddisker.
- Hvis du har tenkt å bruke datamaskinen mens du er om bord i flyet, bør du på forhånd finne ut om flyselskapet tillater dette. Hvert enkelt flyselskap kan ha egne regler for bruk av datautstyr om bord i fly.
- Hvis du skal sende en datamaskin eller stasjon som gods, pakker du den i egnet beskyttende emballasje og merker pakken "FRAGILE".
- Hvis datamaskinen har en trådløsenhet installert, kan bruk av slike enheter være underlagt restriksjoner. Eksempler på steder der bruk av slike enheter kan være forbudt, er om bord i fly, på sykehus, i nærheten av sprengstoff og der farlig gods oppbevares. Hvis du er usikker på om det er tillatt å bruke en bestemt type enhet, bør du spørre om det er tillatt å bruke datamaskinen før du slår den på.
- Hvis du reiser i utlandet, bør du følge disse anbefalingene:
	- Kontroller tollbestemmelsene som gjelder for datautstyr i hvert land eller hver region på reiseruten.
	- Undersøk kravene til strømledning og strømadapter som gjelder på stedene hvor du skal bruke datamaskinen. Spenningen, frekvensen og støpseltypen varierer.

 $\Lambda$  ADVARSEL: På grunn av faren for elektrisk støt, brann eller skade på utstyret må du ikke prøve å koble et modem eller en telefonkabel til RJ45-kontakten (nettverkskontakten).

# 8 Sikre datamaskinen og informasjon

Datamaskinens sikkerhet er avgjørende for å beskytte konfidensialiteten, integriteten og tilgjengeligheten av informasjon. Standard sikkerhetsløsninger som besørges av Windowsoperativsystemet, HP-programmer, ikke-Windows-verktøyet Setup Utility (BIOS) og annen tredjeparts programvare, kan hjelpe til å beskytte datamaskinen mot ulike farer, som virus, ormer og andre typer skadelig kode.

**VIKTIG:** Enkelte av sikkerhetsfunksjonene som er beskrevet i denne håndboken, er kanskje ikke tilgjengelig på din datamaskin.

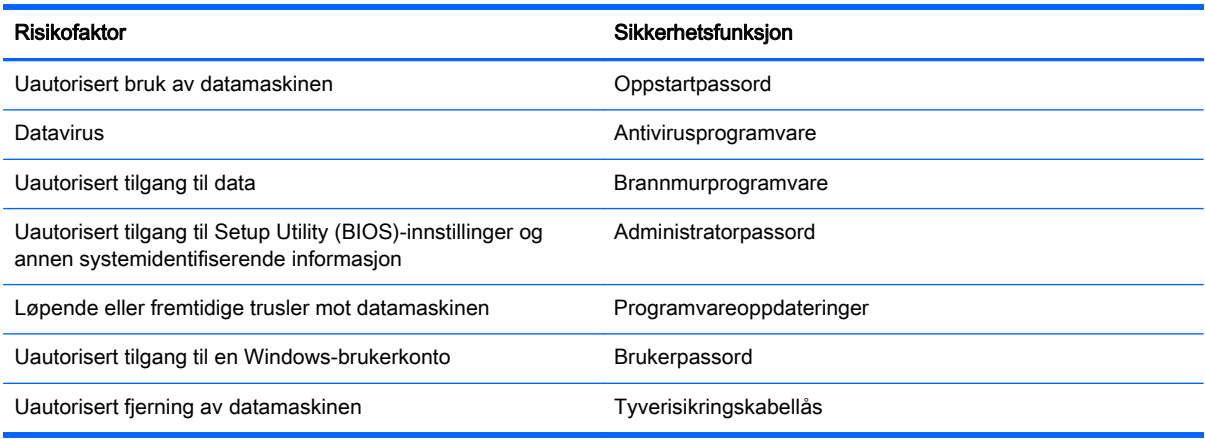

## Bruke passord

Et passord er en gruppe tegn som du velger for å sikre data på datamaskinen og beskytte nettransaksjoner. Flere typer passord kan angis. Da du konfigurerte datamaskinen for første gang, ble du for eksempel bedt om å opprette et brukerpassord for å sikre datamaskinen. Flere passord kan angis i Windows eller i HP Setup Utility (BIOS) som er forhåndsinstallert på datamaskinen.

Du vil kanskje finne det nyttig å bruke samme passord til en funksjon i Setup Utility (BIOS) og en sikkerhetsfunksjon i Windows.

Bruk følgende tips når du skal opprette og lagre passord:

- Noter alle passord og oppbevar dem på et trygt sted borte fra datamaskinen for ikke å risikere å bli stengt ute fra datamaskinen. Ikke lagre passordene i en fil på datamaskinen.
- Når du skal opprette et passord, må du følge kravene som er angitt i programmet.
- Endre passordene minst hver tredje måned.
- Et ideelt passord er langt og består av bokstaver, skilletegn, symboler og tall.
- Før du sender datamaskinen til service, må du sikkerhetskopiere filene dine, slette konfidensielle filer og deretter fjerne alle passordinnstillinger.

Du finner mer informasjon om Windows-passord, som skjermsparerpassord, ved å skrive support på startskjermen og deretter velge appen HP Support Assistant.

## Angi Windows-passord

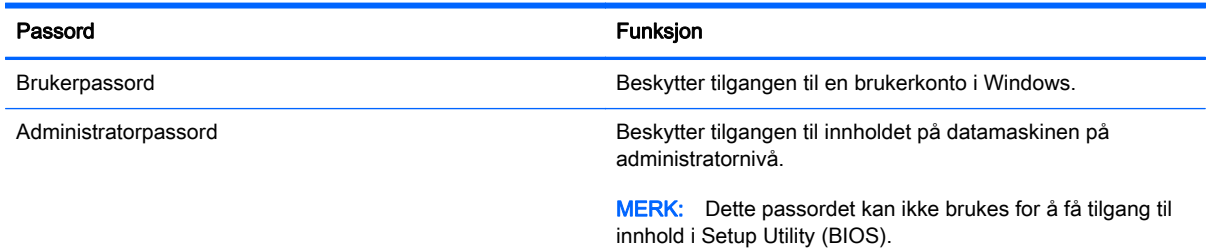

# Angi Setup Utility-passord (BIOS)

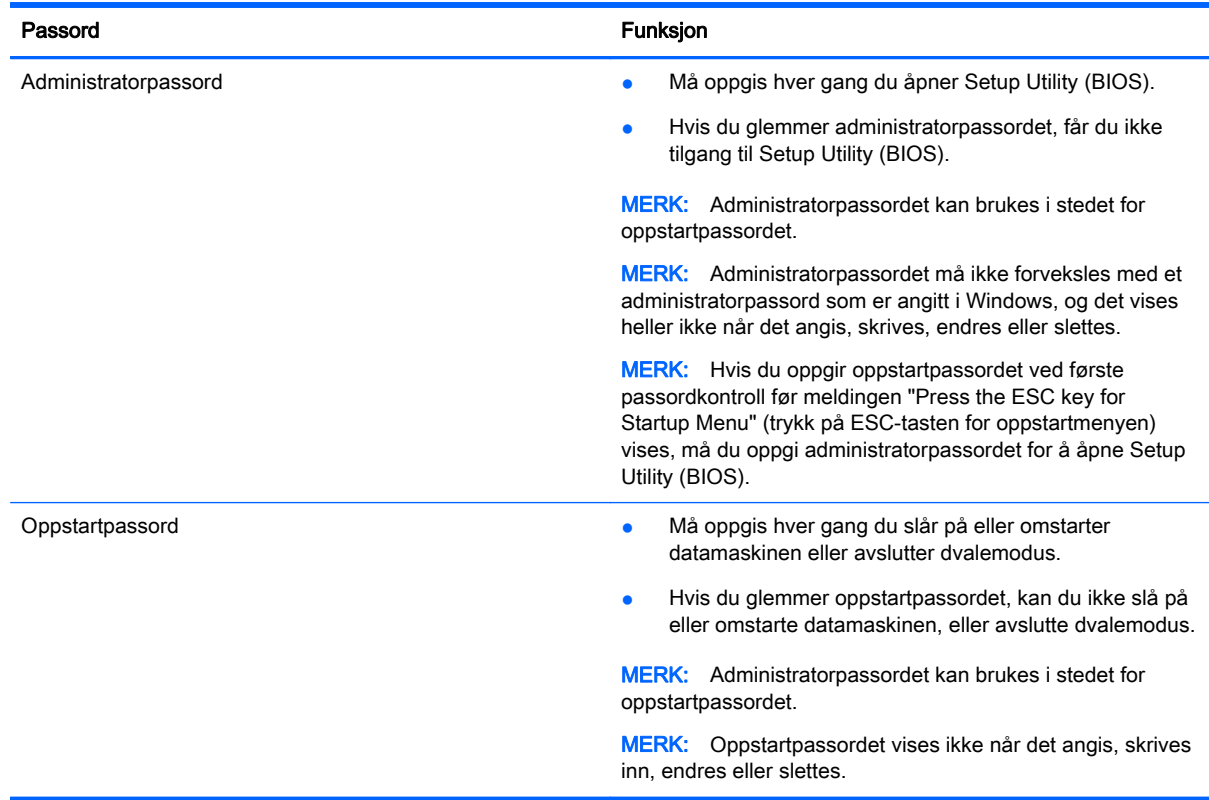

Slik angir, endrer eller sletter du et administrator- eller oppstartpassord i Setup Utility (BIOS):

- 1. Åpne Setup Utility (BIOS) ved å slå på eller starte datamaskinen på nytt og trykke raskt på esc og deretter på f10.
- 2. Bruk piltastene til å velge Security (sikkerhet), og følg veiledningen på skjermen.

Endringene trer i kraft når datamaskinen startes på nytt.

# Innebygd TPM-sikkerhetsenhet (kun på enkelte modeller)

TPM (Trusted Platform Module) sørger for ekstra sikkerhet for datamaskinen. Du kan endre TPM-innstillingene i Setup Utility. Se [Bruke Setup Utility \(BIOS\) og HP PC Hardware Diagnostics \(UEFI\)](#page-69-0) [på side 60](#page-69-0) for å få informasjon om hvordan du endrer innstillinger i Setup Utility.

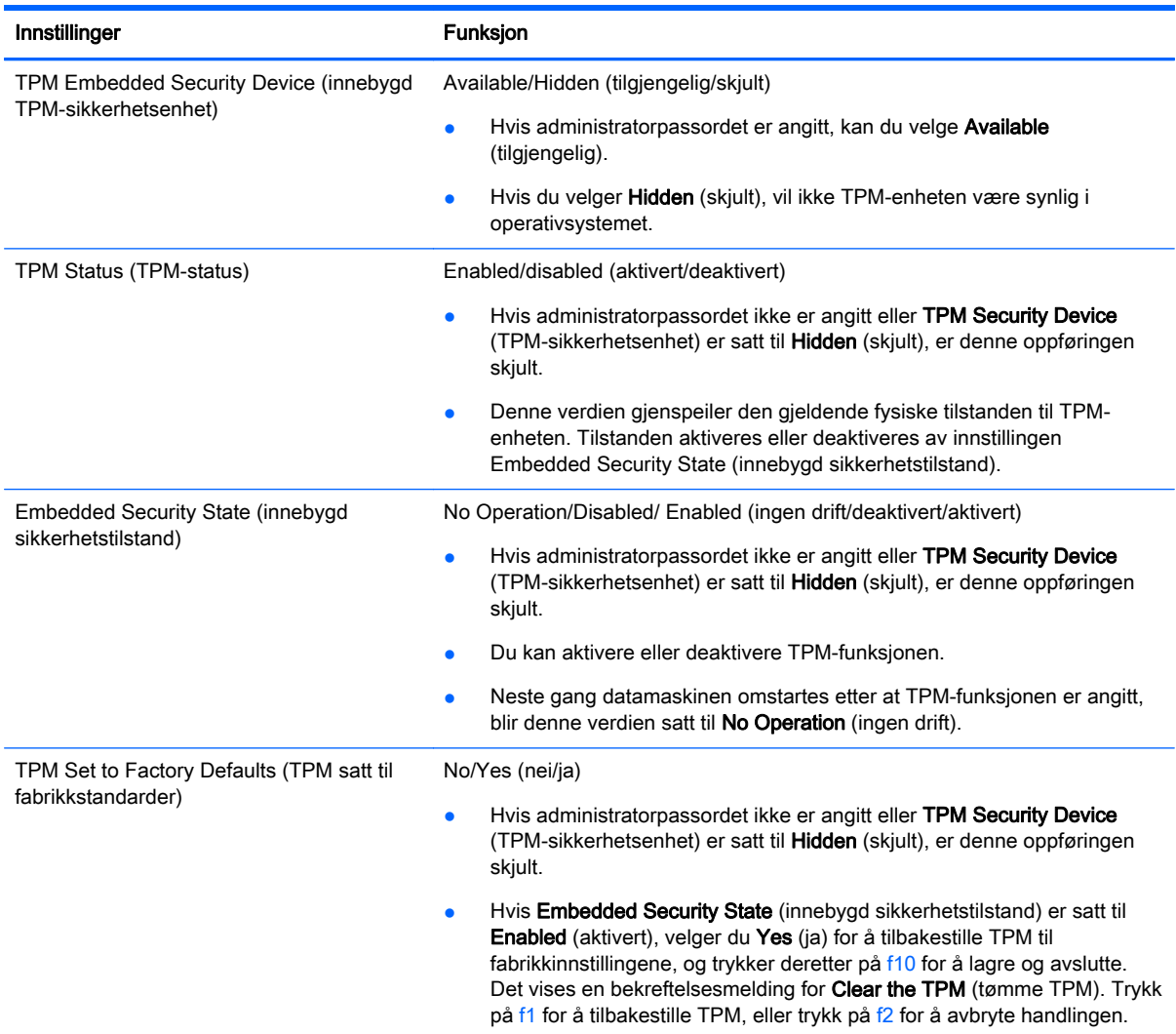

Tabellen nedenfor beskriver TPM-innstillingene i Setup Utility.

# Bruke Internett-sikkerhetsprogramvare

Når du bruker datamaskinen for å få tilgang til e‑post, et nettverk eller Internett, utsetter du kanskje datamaskinen for datavirus, spionprogramvare og andre nettrusler. Internett-sikkerhetsprogramvare som inkluderer antivirus- og brannmurfunksjoner, kan være forhåndsinstallert på datamaskinen som et prøvetilbud, for å bidra til å beskytte datamaskinen. For å få kontinuerlig beskyttelse mot nyoppdagede virus og andre sikkerhetstrusler må du sørge for å holde sikkerhetsprogramvaren oppdatert. Det anbefales sterkt at du oppgraderer prøvetilbudet på sikkerhetsprogramvare eller kjøper den programvaren du foretrekker, for å beskytte datamaskinen fullt ut.

#### Bruke antivirusprogramvare

Datavirus kan sette programmer, verktøy eller operativsystemet ut av spill eller hindre dem i å fungere som de skal. Antivirusprogramvare kan oppdage de fleste virus, uskadeliggjøre dem og i de fleste tilfeller reparere eventuell skade de har forårsaket.

Du må sørge for å holde antivirusprogramvaren oppdatert for at beskyttelsen skal fungere mot nye virus.

Et antivirusprogram kan være forhåndsinstallert på datamaskinen. Det anbefales sterkt at du bruker et antivirusprogram som du velger selv, for å beskytte datamaskinen fullt ut.

Hvis du ønsker mer informasjon om datavirus, skriver du support på startskjermen og velger appen HP Support Assistant.

#### Bruke brannmurprogramvare

Brannmurer er konstruert for å hindre uautorisert tilgang til et system eller nettverk. En brannmur kan være en programvare på datamaskinen og/eller i nettverket, eller den kan være en kombinasjon av både maskinvare og programvare.

Det finnes to typer brannmurer man kan vurdere:

- Vertsbaserte brannmurer Programvare som bare beskytter datamaskinen som den er installert på.
- Nettverksbaserte brannmurer Installeres mellom DSL- eller kabelmodemet og hjemmenettverket for å beskytte alle datamaskinene i nettverket.

Når det installeres en brannmur i et system, overvåkes og sammenliknes alle data som sendes til og fra systemet, med et sett av brukerdefinerte sikkerhetskriterier. Alle data som ikke oppfyller disse kriteriene, blir blokkert.

# Installere programvareoppdateringer

HP, Microsoft Windows og tredjeparts programvare som er installert på datamaskinen, bør oppdateres regelmessig for å løse sikkerhetsproblemer og forbedre programvarens ytelse. Se [Oppdatere programmer og drivere på side 52](#page-61-0) for å få mer informasjon.

#### Installere kritiske sikkerhetsoppdateringer

FORSIKTIG: Microsoft® sender ut varsler om kritiske oppdateringer. Du beskytter datamaskinen mot sikkerhetsbrudd og datavirus ved å installere alle de kritiske oppdateringene fra Microsoft så snart du mottar en melding om at de er tilgjengelig.

Du kan velge om oppdateringene skal installeres automatisk. Hvis du vil endre innstillingene, skriver du k på startskjermen og velger Kontrollpanel. Velg System og sikkerhet, Windows Update og Endre innstillinger, og følg deretter veiledningen på skjermen.

#### Installere programvareoppdateringer fra HP og tredjepart

HP anbefaler at du regelmessig oppdaterer programvaren og driverne som opprinnelig var installert på datamaskinen. Gå til <http://www.hp.com/support> for å laste ned de nyeste versjonene. Der kan du også registrere deg for å motta automatiske varsler om oppdateringer når slike blir tilgjengelig.

Hvis du har installert tredjeparts programvare etter at du kjøpte datamaskinen, oppdaterer du programvaren regelmessig. Programvareselskaper sørger for programvareoppdateringer til sine produkter for å løse sikkerhetsproblemer og forbedre funksjonaliteten til programvaren.

# Sikre det trådløse nettverket

Når du konfigurerer et trådløst nettverk, må du alltid aktivere sikkerhetsfunksjoner. Se [Beskytte](#page-37-0) [trådløse lokalnettverk på side 28](#page-37-0) for å få mer informasjon.

# Sikkerhetskopiere programvare og data

Ta regelmessige sikkerhetskopier av programvare og data for å beskytte både programvare og data mot å gå tapt eller bli skadet som følge av virusangrep eller programvare- eller maskinvaresvikt. Se [Sikkerhetskopiering, tilbakestilling og gjenoppretting på side 63](#page-72-0) for å få mer informasjon.

# <span id="page-69-0"></span>9 Bruke Setup Utility (BIOS) og HP PC Hardware Diagnostics (UEFI)

Setup Utility eller BIOS (Basic Input/Output System) styrer kommunikasjonen mellom alle inn- og utenhetene i systemet (som diskstasjoner, skjerm, tastatur, mus og skriver). Setup Utility (BIOS) inkluderer innstillinger for alle typer enheter som er installert, oppstartrekkefølgen til datamaskinen og mengden av system- og utvidet minne.

# Starte Setup Utility (BIOS)

Åpne Setup Utility (BIOS) ved å slå på eller starte datamaskinen på nytt og trykke raskt på esc og deretter på f10.

**WERK:** Du må være svært nøye når du gjør endringer i Setup Utility (BIOS). Feil kan føre til at datamaskinen ikke fungerer ordentlig.

# Oppdatere BIOS

Oppdaterte versjoner av BIOS kan være tilgjengelig på HP-nettstedet.

De fleste BIOS-oppdateringene på HP-nettstedet er pakket i komprimerte filer som kalles *SoftPaqs*.

Enkelte nedlastingspakker inneholder filen Readme.txt, som inneholder informasjon om installering av filen og feilsøking.

## Fastslå BIOS-versjon

Du må vite hvilken BIOS-versjon som er installert for å finne ut om BIOS-oppdateringene som er tilgjengelig, inneholder eldre BIOS-versjoner enn versjonene som er installert på datamaskinen.

BIOS-versjonsinformasjon (kalles også *ROM-dato* og *system-BIOS*) kan vises ved å trykke på fn+esc (hvis du allerede er i Windows) eller ved å bruke Setup Utility (BIOS).

- 1. Start Setup Utility (BIOS) (se Starte Setup Utility (BIOS) på side 60).
- 2. Bruk piltastene til å velge Main (hovedmeny).
- 3. Hvis du vil avslutte Setup Utility (BIOS) uten å lagre endringene, bruker du piltastene til å velge Exit (avslutt), velger Exit Discarding Changes (forkast endringer og avslutt) og trykker på enter.
- 4. Velg Yes (ja).

## Laste ned BIOS-oppdateringer

**A FORSIKTIG:** BIOS-oppdateringer må bare lastes ned og installeres når datamaskinen er koblet til en pålitelig ekstern strømkilde ved hjelp av strømadapteren for å redusere faren for skade på datamaskinen eller en mislykket installering. Ikke last ned eller installer BIOS-oppdateringer mens datamaskinen går på batteri, er koblet til en forankringsstasjon (tilleggsutstyr) eller er koblet til en alternativ strømkilde. Følg denne veiledningen ved nedlasting og installering:

Ikke koble datamaskinen fra strømnettet ved å trekke strømledningen ut av stikkontakten.

Ikke slå datamaskinen av eller sett den i hvile- eller dvalemodus.

Ikke sett inn, fjern, koble til eller koble fra enheter, kabler eller ledninger.

- 1. Skriv support på startskjermen og velg HP Support Assistant-appen.
- 2. Klikk på Oppdateringer og vedlikehold og deretter på Se etter HP-oppdateringer nå.
- 3. Følg veiledningen på skjermen for å identifisere din datamaskin og finne BIOS-oppdateringen du vil laste ned.
- 4. Følg denne fremgangsmåten på nedlastingsområdet:
	- a. Finn en BIOS-oppdatering som er nyere enn BIOS-versjonen som er installert på datamaskinen. Noter datoen, navnet eller eventuell annen identifikasjon. Du kan komme til å trenge denne informasjonen for å finne igjen oppdateringen senere, etter at den er lastet ned til harddisken.
	- b. Følg veiledningen på skjermen for å laste ned oppdateringen til harddisken.

Noter deg banen til harddiskplasseringen hvor BIOS-oppdateringen blir lastet ned. Du må finne frem til denne banen når du er klar til å installere oppdateringen.

**WERK:** Hvis datamaskinen er koblet til et nettverk, må du kontakte nettverksadministratoren før du installerer programvareoppdateringer, spesielt BIOS-oppdateringer.

Prosedyrene for installering av BIOS varierer. Følg veiledningen som vises på skjermen når nedlastingen er fullført. Følg fremgangsmåten nedenfor hvis det ikke vises noen veiledning:

- 1. Skriv fil på startskjermen og velg Filutforsker.
- 2. Dobbeltklikk på harddisken som skal brukes til lagring. Harddisken er vanligvis benevnt som Lokaldisk (C:).
- 3. Gå til plasseringen på harddisken som du har notert, og åpne mappen som inneholder oppdateringen.
- 4. Dobbeltklikk på filen som har filtypen EXE (for eksempel *filnavn.*exe).

BIOS-installeringen starter.

5. Fullfør installeringen ved å følge veiledningen på skjermen.

**EX MERK:** Når du får melding på skjermen om at installeringen er utført, kan du slette filen du lastet ned til harddisken.

# Bruke HP PC Hardware Diagnostics (UEFI)

HP PC Hardware Diagnostics (UEFI) er et UEFI-grensesnitt (Unified Extensible Firmware Interface) som gjør det mulig å utføre diagnostiske tester for å finne ut om datamaskinens maskinvare fungerer slik den skal. Verktøyet kjøres utenom operativsystemet, slik at det kan skille maskinvarefeil fra problemer som kan skyldes operativsystemet eller andre programvarekomponenter.

Slik starter du HP PC Hardware Diagnostics (UEFI):

1. Slå på eller start datamaskinen på nytt. Når meldingen "Press the ESC key for Startup Menu" (trykk på ESC-tasten for oppstartmenyen) vises nede til venstre på skjermen, trykker du på esc. Når oppstartmenyen vises, trykker du på f2.

BIOS søker tre steder etter diagnostikkverktøyene, i denne rekkefølgen:

- a. Tilkoblet USB-stasjon
	- **WERK:** Hvis du vil laste HP PC Hardware Diagnostics (UEFI)-verktøyet til en USBstasjon, kan du se Laste ned HP PC Hardware Diagnostics (UEFI) til en USB-enhet på side 62.
- b. Harddisk
- c. BIOS
- 2. Når diagnostikkverktøyet åpnes, bruker du tastene på tastaturet til å velge den typen diagnostisk test du vil utføre, og følger veiledningen på skjermen.

**WERK:** Hvis du vil stoppe en diagnostisk test, trykker du på esc.

## Laste ned HP PC Hardware Diagnostics (UEFI) til en USB-enhet

 $\mathbb{R}^n$  MERK: Veiledning for nedlasting av HP PC Hardware Diagnostics (UEFI) finnes bare på engelsk.

- 1. Gå til<http://www.hp.com>.
- 2. Pek på Brukerstøtte som du finner øverst på siden, og klikk deretter på Last ned drivere.
- 3. Skriv produktnavnet i tekstboksen og klikk på Gå.

– eller –

Klikk på Finn nå for å la HP finne produktet automatisk.

- 4. Velg din datamaskinmodell og deretter riktig operativsystem.
- 5. Under Diagnostikk klikker du på HP UEFI Support Environment.

– eller –

Klikk på Last ned og velg Kjør.
# <span id="page-72-0"></span>10 Sikkerhetskopiering, tilbakestilling og gjenoppretting

Dette kapittelet inneholder informasjon om disse prosessene:

- Lage gjenopprettingsmedier og sikkerhetskopier
- Gjenopprette systemet

## Lage gjenopprettingsmedier og sikkerhetskopier

1. Når du har installert datamaskinen, lager du HP-gjenopprettingsmedier. Dette trinnet lager en sikkerhetskopi av HP-gjenopprettingspartisjonen på datamaskinen. Sikkerhetskopien kan brukes til å installere det opprinnelige operativsystemet på nytt i tilfelle harddisken blir skadet eller byttes ut.

HP-gjenopprettingsmediene du lager vil gi deg følgende gjenopprettingsalternativer:

- Systemgjenoppretting Installerer operativsystemet og programmene som var installert fra fabrikk, på nytt.
- Minimert gjenopprettingsbilde Installerer operativsystemet og alle maskinvarerelaterte drivere og programvare på nytt, men ikke andre programmer.
- Tilbakestilling til fabrikkinnstillinger Gjenoppretter datamaskinen til den opprinnelige tilstanden fra fabrikk ved å slette alle data fra harddisken og opprette partisjonene på nytt. Deretter installeres operativsystemet og all programvare som var installert fra fabrikk, på nytt.

Se Lage HP-gjenopprettingsmedier på side 63.

2. Bruke Windows-verktøyene til å lage systemgjenopprettingspunkter og sikkerhetskopier av personlig informasjon. Se Hjelp og støtte for å få mer informasjon og veiledning. Skriv hjelp på startskjermen og velg Hjelp og støtte.

## Lage HP-gjenopprettingsmedier

HP Recovery Manager er et program som gjør det mulig å lage gjenopprettingsmedier etter at du har installert datamaskinen. HP-gjenopprettingsmedier kan brukes til å utføre systemgjenoppretting hvis harddisken blir ødelagt. Systemgjenoppretting installerer på nytt det opprinnelige operativsystemet og programvare som var installert fra fabrikk, og konfigurerer deretter innstillingene til programmene. HP-gjenopprettingsmedier kan også brukes til å tilpasse systemet eller gjenopprette fabrikkdiskbildet når du bytter ut harddisken.

- Det er bare mulig å lage ett sett av HP-gjenopprettingsmedier. Vær forsiktig med disse gjenopprettingsverktøyene, og oppbevar dem på et trygt sted.
- HP Recovery Manager undersøker datamaskinen og finner den nødvendige lagringskapasiteten for den tomme USB-flashstasjonen eller antall tomme DVD-plater som kreves.
- Når du skal lage gjenopprettingsplater, må datamaskinen ha en optisk stasjon med mulighet til å skrive til DVD-plater, og du må bruke tomme DVD-R-, DVD+R-, DVD-R DL- eller DVD+R DLplater av høy kvalitet. Ikke bruk omskrivbare plater som CD±RW-, DVD±RW-, tolags DVD±RW-

<span id="page-73-0"></span>eller BD-RE-plater (omskrivbare Blu-ray). De er ikke kompatible med HP Recovery Managerprogramvaren. Du kan også bruke en tom USB-flashstasjon av høy kvalitet.

- Hvis datamaskinen ikke har en integrert optisk stasjon med mulighet for å skrive til DVD og du vil lage DVD-gjenopprettingsmedier, kan du bruke en ekstern optisk stasjon (kjøpes separat) til å lage gjenopprettingsplater, eller du kan skaffe gjenopprettingsplater fra kundestøtte. Se heftet Worldwide Telephone Numbers (internasjonale telefonnumre) som fulgte med datamaskinen. Du finner også kontaktinformasjon på HPs nettsted. Gå til <http://www.hp.com/support>, velg land eller region og følg veiledningen på skjermen. Hvis du bruker en ekstern optisk stasjon, må den være koblet direkte til en USB-port på datamaskinen. Stasjonen kan ikke være koblet til en USB-port på en ekstern enhet, for eksempel en USB-hub.
- Pass på at datamaskinen er koblet til strømnettet før du begynner å lage gjenopprettingsmedier.
- Denne prosessen kan ta opptil en time eller mer. Ikke forstyrr denne prosessen.
- Hvis det blir nødvendig, kan du avslutte programmet før du er ferdig med å lage alle gjenopprettingsplatene. HP Recovery Manager vil fullføre brenningen av den gjeldende DVDplaten. Neste gang du åpner HP Recovery Manager, vil du bli spurt om du vil fortsette, slik at de gjenværende platene blir brent.

Slik lager du HP-gjenopprettingsmedier:

- **VIKTIG:** Nettbrett må kobles til tastaturforankringsstasjonen før du utfører disse trinnene (kun på enkelte modeller).
	- 1. Skriv recovery på startskjermen og velg HP Recovery Manager.
	- 2. Velg Oppretting av gjenopprettingsmedier og følg veiledningen på skjermen.

Hvis du blir nødt til å gjenopprette systemet, kan du se [Gjenopprette det opprinnelige systemet med](#page-74-0) [HP Recovery Manager på side 65](#page-74-0).

## Tilbakestilling og gjenoppretting

Det er flere alternative måter å gjenopprette systemet. Velg den metoden som passer best i din situasjon og med ditt kunnskapsnivå:

- Windows tilbyr flere alternativer for gjenoppretting fra sikkerhetskopiering, oppdatering av datamaskinen og tilbakestilling av datamaskinen til dens opprinnelige tilstand. Se Hjelp og støtte for å få mer informasjon og veiledning. Skriv hjelp på startskjermen og velg **Hjelp og støtte**.
- Hvis du må løse et problem med forhåndsinstallerte programmer eller drivere, bruker du alternativet Installer drivere og programmer på nytt i HP Recovery Manager til å installere enkeltprogrammer og drivere på nytt.

Skriv recovery på startskjermen, velg HP Recovery Manager og deretter Installer drivere og programmer på nytt og følg veiledningen på skjermen.

● Hvis du vil tilbakestille datamaskinen ved å bruke et minimert gjenopprettingsbilde, kan du velge alternativet Minimert gjenopprettingsbilde fra HP-gjenopprettingspartisjonen (kun på enkelte modeller) eller HP-gjenopprettingsmedier. Minimert gjenopprettingsbilde installerer bare drivere og aktiveringsprogramvare for maskinvare. Andre programmer som er inkludert i programvarebildet, vil fortsatt være tilgjengelig for installering gjennom alternativet Installer drivere og programmer på nytt i HP Recovery Manager.

Se [Gjenopprette det opprinnelige systemet med HP Recovery Manager på side 65](#page-74-0) for å få mer informasjon.

- <span id="page-74-0"></span>Hvis du vil gjenopprette datamaskinens opprinnelige partisjonering og innhold fra fabrikk, kan du velge alternativet for systemgjenoppretting fra HP-gjenopprettingspartisjonen (kun på enkelte modeller) eller bruke HP-gjenopprettingsmediet som du har laget. Se Gjenopprette det opprinnelige systemet med HP Recovery Manager på side 65 for å få mer informasjon. Hvis du ikke allerede har opprettet et gjenopprettingsmedium, kan du se [Lage HP](#page-72-0)[gjenopprettingsmedier på side 63.](#page-72-0)
- Hvis du har skiftet harddisk, kan du bruke alternativet Tilbakestilling til fabrikkinnstillinger på HPgjenopprettingsmediene for å gjenopprette fabrikkprogrambildet på den nye stasjonen. Se Gjenopprette det opprinnelige systemet med HP Recovery Manager på side 65 for å få mer informasjon.
- Hvis du vil fjerne gjenopprettingspartisjonen for å få mer plass på harddisken, har HP Recovery Manager alternativet Fjern gjenopprettingspartisjonen.

Se [Fjerne HP-gjenopprettingspartisjonen \(kun på enkelte modeller\) på side 66](#page-75-0) for å få mer informasjon.

## Gjenopprette det opprinnelige systemet med HP Recovery Manager

HP Recovery Manager-programvaren gjør det mulig å gjenopprette datamaskinen til opprinnelig fabrikktilstand ved hjelp av HP-gjenopprettingsmediet som du har laget, eller HPgjenopprettingspartisjonen (kun på enkelte modeller). Hvis du ikke allerede har opprettet et gjenopprettingsmedium, kan du se [Lage HP-gjenopprettingsmedier på side 63.](#page-72-0)

Du kan velge blant følgende gjenopprettingsalternativer når du bruker HP-gjenopprettingsmedier:

- Systemgjenoppretting Installerer operativsystemet på nytt og konfigurerer deretter innstillingene for programmene som var installert fra fabrikk.
- Minimert gjenopprettingsbilde (kun på enkelte modeller) Installerer operativsystemet og alle maskinvarerelaterte drivere og programvare på nytt, men ikke andre programmer.
- Tilbakestilling til fabrikkinnstillinger Gjenoppretter datamaskinen til den opprinnelige tilstanden fra fabrikk ved å slette alle data fra harddisken og opprette partisjonene på nytt. Deretter installeres operativsystemet og all programvare som var installert fra fabrikk, på nytt.

HP-gjenopprettingspartisjonen (kun på enkelte modeller) muliggjør Systemgjenoppretting og Minimert gjenopprettingsbilde.

#### Hva du bør vite

- HP Recovery Manager gjenoppretter bare programvare som er installert fra fabrikk. Når det gjelder programvare som ikke følger med datamaskinen, må du enten laste ned programvaren fra produsentens nettsted eller installere den på nytt fra mediene du får fra produsenten.
- Gjenoppretting ved hjelp av HP Recovery Manager bør brukes som en siste utvei for å løse datamaskinproblemer.
- HP-gjenopprettingsmedier må brukes hvis datamaskinens harddisk svikter. Hvis du ikke allerede har opprettet et gjenopprettingsmedium, kan du se [Lage HP-gjenopprettingsmedier på side 63](#page-72-0).
- Hvis du skal bruke alternativet Tilbakestilling til fabrikkinnstillinger, må du bruke HPgjenopprettingsmedier. Hvis du ikke allerede har opprettet et gjenopprettingsmedium, kan du se [Lage HP-gjenopprettingsmedier på side 63](#page-72-0).
- Hvis HP-gjenopprettingsmediet ikke fungerer, kan du få gjenopprettingsmedier for systemet fra kundestøtte. Se heftet Worldwide Telephone Numbers (internasjonale telefonnumre) som fulgte med datamaskinen. Du finner også kontaktinformasjon på HPs nettsted. Gå til <http://www.hp.com/support>, velg land eller region og følg veiledningen på skjermen.

<span id="page-75-0"></span>**EX VIKTIG:** HP Recovery Manager vil ikke automatisk sørge for sikkerhetskopiering av personlige data. Du må sikkerhetskopiere alle personlige data du vil beholde, før du starter gjenoppretting.

#### Bruke HP-gjenopprettingspartisjonen (kun på enkelte modeller)

Med HP-gjenopprettingspartisjonen (kun på enkelte modeller) kan du gjenopprette systemet eller foreta en gjenoppretting av minimert gjenopprettingsbilde uten at du trenger gjenopprettingsplater eller en USB-flashstasjon for gjenoppretting. Denne typen gjenoppretting kan bare brukes hvis harddisken fortsatt fungerer.

Slik starter du HP Recovery Manager fra HP-gjenopprettingspartisjonen:

- **DEX VIKTIG:** Nettbrett må kobles til tastaturforankringsstasjonen før du utfører disse trinnene (kun på enkelte modeller).
	- 1. Trykk på f11 mens datamaskinen starter opp.

– eller –

Trykk og hold f11 nede mens du trykker på av/på-knappen.

- 2. Velg Feilsøking fra menyen med oppstartalternativer.
- 3. Velg Recovery Manager og følg veiledningen på skjermen.

#### Bruke HP-gjenopprettingsmedier til gjenoppretting

Du kan bruke HP-gjenopprettingsmedier til å gjenopprette det opprinnelige systemet. Denne metoden kan brukes hvis systemet ikke har en HP-gjenopprettingspartisjon eller hvis harddisken ikke virker.

- 1. Sikkerhetskopier alle personlige filer hvis det er mulig.
- 2. Sett inn Windows-gjenopprettingsmediet du har laget, og start deretter datamaskinen på nytt.
- $\mathbb{R}^n$  MERK: Hvis datamaskinen ikke automatisk startes på nytt i HP Recovery Manager, endrer du datamaskinens oppstartrekkefølge. Se Endre datamaskinens oppstartrekkefølge på side 66.
- 3. Følg veiledningen på skjermen.

#### Endre datamaskinens oppstartrekkefølge

Hvis datamaskinen ikke starter på nytt i HP Recovery Manager, kan du endre datamaskinens oppstartrekkefølge. Oppstartrekkefølgen er rekkefølgen på enhetene som er oppført i BIOS der datamaskinen ser etter oppstartinformasjon. Du kan endre valget til en optisk stasjon eller en USBflashstasion.

Slik endrer du oppstartrekkefølgen:

- 1. Sett inn HP-gjenopprettingsmediet du har opprettet.
- 2. Start datamaskinen på nytt og trykk raskt på esc og deretter på f9 for oppstartalternativer.
- 3. Velg den optiske stasjonen eller USB-flashstasjonen du vil starte fra.
- 4. Følg veiledningen på skjermen.

### Fjerne HP-gjenopprettingspartisjonen (kun på enkelte modeller)

Med HP Recovery Manager-programvaren kan du fjerne HP-gjenopprettingspartisjonen for å frigi plass på harddisken.

**VIKTIG:** Hvis du fjerner HP-gjenopprettingspartisjonen, kan du ikke lenger bruke Windows Oppdater- eller Windows-alternativet til å fjerne alt og installere Windows på nytt. Dessuten vil du ikke kunne utføre Systemgjenoppretting eller Minimert gjenopprettingsbilde fra HPgjenopprettingspartisjonen. Derfor må du lage HP-gjenopprettingsmedier før du fjerner gjenopprettingspartisjonen. Se [Lage HP-gjenopprettingsmedier på side 63.](#page-72-0)

Følg denne fremgangsmåten for å fjerne HP-gjenopprettingspartisjonen:

- 1. Skriv recovery på startskjermen og velg HP Recovery Manager.
- 2. Velg Fjern gjenopprettingspartisjonen og følg veiledningen på skjermen.

# <span id="page-77-0"></span>11 Spesifikasjoner

# **Strømforsyning**

Opplysningene om strømforsyning i denne delen kan være nyttige hvis du skal bruke datamaskinen i utlandet.

Datamaskinen går på likestrøm som den kan få fra en vekselstrøm- eller likestrømkilde. Strømtilførselen må ha en nominell spenning på 100-240 V, 50-60 Hz. Selv om datamaskinen kan ha en frittstående likestrømkilde, bør den bare brukes med en strømadapter eller likestrømkilde som er levert og godkjent av HP for datamaskinen.

Datamaskinen kan gå på likestrøm innenfor disse spesifikasjonene: Driftsspenning og strømstyrke er forskjellig for ulike plattformer.

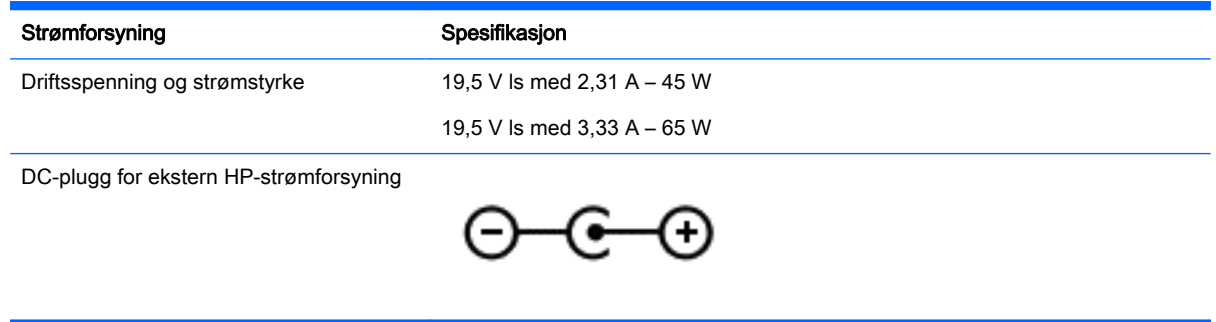

**WERK:** Produktet er konstruert for IT-strømsystemer i Norge med fase-til-fase-spenning på opptil 240 V rms.

**EX MERK:** Informasjon om driftsspenning og strømstyrke finnes på systemets forskriftsetikett.

# Driftsmiljø

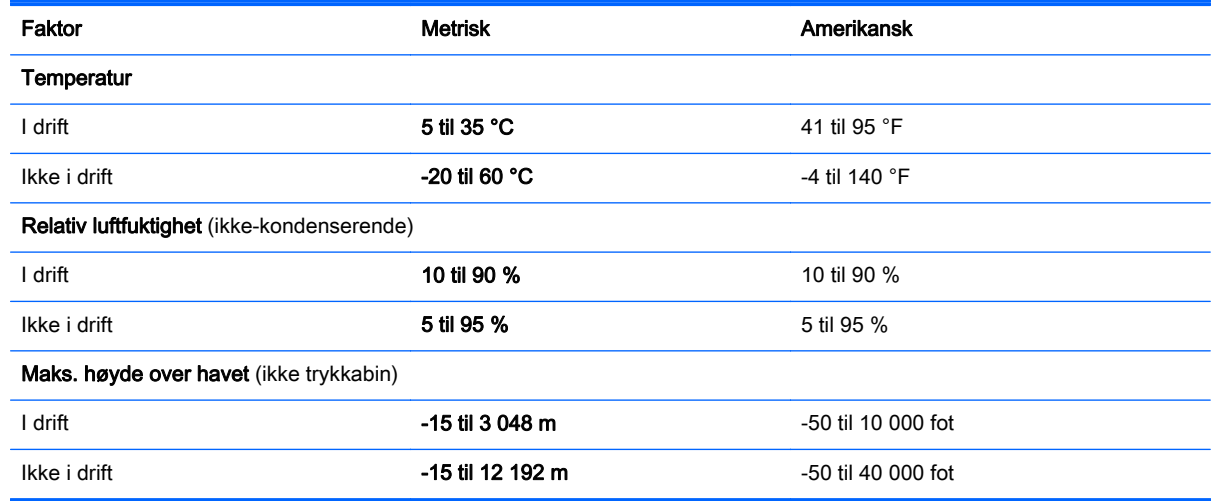

# <span id="page-78-0"></span>12 Elektrostatisk utlading

Elektrostatisk utlading er utlading av statisk elektrisitet når to gjenstander kommer i kontakt med hverandre, for eksempel slike støt du kan få når du går over et teppe og tar i et dørhåndtak av metall.

En utlading av statisk elektrisitet fra fingrer eller andre elektrostatiske ledere kan skade elektroniske komponenter. Ta hensyn til disse forholdsreglene for å unngå skade på datamaskinen, disker eller stasjoner og på den måten hindre tap av data:

- Hvis veiledningen for demontering eller installering av komponenter ber deg koble fra strømmen til datamaskinen, må du forsikre deg om at den er ordentlig jordet før du tar av dekslet.
- Oppbevar komponentene i den inkluderte emballasjen som beskytter mot statisk elektrisitet, til du er klar til å installere dem.
- Ikke ta på stifter, ledninger og kretser. Håndter elektroniske komponenter i minst mulig grad.
- Ikke bruk magnetiske verktøy.
- Før du håndterer komponenter, bør du berøre en bar, umalt metallflate på komponenten for å lade ut eventuell statisk elektrisitet.
- Hvis du tar ut en komponent, må du plassere den i emballasje som beskytter mot statisk elektrisitet.

# **Stikkordregister**

#### A

angi passordbeskyttelse ved reaktivering [46](#page-55-0) antivirusprogramvare, bruke [57](#page-66-0) autorotasjonslås [19](#page-28-0) av/på-knapp, plassering [7,](#page-16-0) [15](#page-24-0) avslutte [50](#page-59-0)

#### B

batteri fabrikkforseglet [47](#page-56-0) lavt batterinivå [47](#page-56-0) utlading [47](#page-56-0) batteriinformasjon, finne [47](#page-56-0) batteristrøm [47](#page-56-0) Beats Audio [34](#page-43-0) Beats Audio-direktetast [35](#page-44-0) Beats Audio-kontrollpanel [34](#page-43-0) bedriftsintern WLAN-tilkobling [29](#page-38-0) berøringsbevegelser [23](#page-32-0) dra med én finger [19](#page-28-0) rotere [21](#page-30-0) rulle [20](#page-29-0) berøringsskjerm bruke [19](#page-28-0) berøringsskjermbevegelser [22](#page-31-0) kantsveipbevegelser [22](#page-31-0) trykke [20](#page-29-0) BIOS fastslå versjon [60](#page-69-0) laste ned oppdatering [61](#page-70-0) oppdatere [60](#page-69-0) Bluetooth-enhet [25,](#page-34-0) [29](#page-38-0) brannmurprogramvare [58](#page-67-0) bruke nettstrøm [48](#page-57-0) bruke passord [55](#page-64-0)

#### C

caps lock-lampe, plassering [13](#page-22-0)

#### D

dempelampe, plassering [13](#page-22-0) direktetaster beskrivelse [44](#page-53-0) bruke [44](#page-53-0)

Diskdefragmenteringprogramvare [51](#page-60-0) Diskopprydding-programvare [52](#page-61-0) driftsmiljø [68](#page-77-0) dvalemodus aktivere ved kritisk lavt batterinivå [48](#page-57-0) avslutte [46](#page-55-0) starte [46](#page-55-0)

#### E

elektrostatisk utlading [69](#page-78-0) esc-tast, plassering [14](#page-23-0) etiketter, serienummer [18](#page-27-0)

#### F

fabrikkforseglet batteri [47](#page-56-0) festeanordninger, plassering [6](#page-15-0) flyplassikkerhetsutstyr [51](#page-60-0) fn-tast, plassering [14](#page-23-0), [44](#page-53-0) forankringskontakt, plassering [11](#page-20-0) forankringsport/strømkontakt, plassering [6](#page-15-0) foranringstapper, plassering [11](#page-20-0) forskriftsinformasjon [18](#page-27-0) frigjøre nettbrett [18](#page-27-0)

#### G

garantiperiode [18](#page-27-0) gjenopprette minimert gjenopprettingsbilde [66](#page-75-0) gjenopprette opprinnelig system [65](#page-74-0) gienoppretting alternativer [64](#page-73-0) HP-gjenopprettingsmedier [64](#page-73-0) HP Recovery Manager [65](#page-74-0) medier [66](#page-75-0) plater [64](#page-73-0), [66](#page-75-0) plater som støttes [64](#page-73-0) starte [66](#page-75-0) system- [65](#page-74-0) USB-flashstasjon [66](#page-75-0)

gjenopprettingsmedier lage [63](#page-72-0) lage med HP Recovery Manager [64](#page-73-0) gjenopprettingspartisjon fjerne [66](#page-75-0)

#### H

handlingstaster forrige spor eller avsnitt [44](#page-53-0) Hjelp og støtte [44](#page-53-0) neste spor eller avsnitt [44](#page-53-0) plassering [14](#page-23-0) redusere skjermens lysstyrke [44](#page-53-0) spille av, stanse, gjenoppta [44](#page-53-0) trådløst [44](#page-53-0) veksle mellom skjermer [44](#page-53-0) volumdemping [44](#page-53-0) volumreduksjon [44](#page-53-0) volumøkning [44](#page-53-0) øke skjermens lysstyrke [44](#page-53-0) HD-enheter, koble til [36](#page-45-0) HDMI, konfigurere lyd [37](#page-46-0) HDMI-port koble til [36](#page-45-0) plassering [17,](#page-26-0) [33](#page-42-0) hodetelefoner, koble til [34](#page-43-0) HP-gjenopprettingsmedier gjenoppretting [66](#page-75-0) lage [63](#page-72-0) HP-gjenopprettingspartisjon fjerne [66](#page-75-0) gjenoppretting [66](#page-75-0) HP- og tredjeparts programvareoppdateringer, installere [58](#page-67-0) HP PC Hardware Diagnostics (UEFI) bruke [62](#page-71-0) laste ned [62](#page-71-0) HP Recovery Manager løse oppstartproblemer [66](#page-75-0) starte [66](#page-75-0)

hvilemodus avslutte [45](#page-54-0) starte [45](#page-54-0) høyre kantsveip [22](#page-31-0) høyttalere koble til [34](#page-43-0) plassering [9](#page-18-0), [33](#page-42-0)

#### I

innebygd TPM-sikkerhet [56](#page-65-0) innstillinger for nettbrett, endre [18](#page-27-0) installere viktige sikkerhetsoppdateringer [58](#page-67-0) Internett-sikkerhetsprogramvare, bruke [57](#page-66-0) Internett-tilkobling, konfigurere [28](#page-37-0)

#### K

kantsveipbevegelser [22](#page-31-0) øvre kantsveip [23](#page-32-0) knapper av/på- [7](#page-16-0), [15](#page-24-0) høyre styrepute- [12](#page-21-0) venstre styrepute- [12](#page-21-0) Windows [10](#page-19-0) koble til trådløse lokalnettverk [29](#page-38-0) komponenter baksiden [17](#page-26-0) forsiden [15](#page-24-0) høyre side [16](#page-25-0) oversiden [11](#page-20-0) skjerm- [9](#page-18-0) konfigurere HDMI-lyd [37](#page-46-0) konfigurere trådløse lokalnettverk [28](#page-37-0) kontakter lydinngang (mikrofon) [6,](#page-15-0) [17](#page-26-0), [30](#page-39-0), [33](#page-42-0) lydutgang (hodetelefoner) [6,](#page-15-0) [17](#page-26-0), [30,](#page-39-0) [33](#page-42-0) kontrollere lydfunksjoner [35](#page-44-0) kritisk lavt batterinivå [48](#page-57-0)

#### L

lamper caps lock- [13](#page-22-0) dempe- [13](#page-22-0) strømadapter- [17](#page-26-0) webkamera- [9,](#page-18-0) [32](#page-41-0) lavt batterinivå [47](#page-56-0) lydfunksjoner, kontrollere [35](#page-44-0) lydinnganger (mikrofonkontakter) [6,](#page-15-0) [17](#page-26-0), [30](#page-39-0), [33](#page-42-0) lydutganger (hodetelefoner) [6](#page-15-0), [17](#page-26-0), [30,](#page-39-0) [33](#page-42-0) lysstyrke på nettbrettets skjerm [19](#page-28-0)

#### M

mikrofon, koble til [34](#page-43-0) mikrofoner, plassering [9,](#page-18-0) [32](#page-41-0) minimert diskbilde opprette [65](#page-74-0) minnekortleser, plassering [6](#page-15-0), [16](#page-25-0), [33](#page-42-0) morsomme ting å gjøre [1](#page-10-0) mus, ekstern angi innstillinger [38](#page-47-0)

#### N

nettbrettutløser, plassering [11](#page-20-0) nettbrettvisning, endre [18](#page-27-0) nettstrøm, bruke [48](#page-57-0)

#### O

offentlig WLAN-tilkobling [29](#page-38-0) oppstartrekkefølge endre HP Recovery Manager [66](#page-75-0)

### P

passord Setup Utility (BIOS) [56](#page-65-0) Windows- [56](#page-65-0) plater som støttes gjenoppretting [64](#page-73-0) porter forankrings- [6](#page-15-0) HDMI- [17](#page-26-0), [33,](#page-42-0) [36](#page-45-0) USB 3.0- [17,](#page-26-0) [33](#page-42-0) produktnavn og ‑nummer, datamaskin [18](#page-27-0) programvare Diskdefragmentering [51](#page-60-0) Diskopprydding [52](#page-61-0) programvareoppdateringer, installere [58](#page-67-0)

#### R

reise med datamaskin [53](#page-62-0) rengjøre datamaskin [52](#page-61-0) rotere med styreputebevegelser [40](#page-49-0) rulle med styreputebevegelse [39](#page-48-0)

#### S

serienummer [18](#page-27-0) serienummer, datamaskin [18](#page-27-0) Setup Utility-passord (BIOS) [56](#page-65-0) sikkerhet, trådløs [28](#page-37-0) sikkerhetskopier [63](#page-72-0) sikkerhetskopiere programvare og data [59](#page-68-0) SIM-spor, plassering [6](#page-15-0) slettede filer tilbakekopiere [64](#page-73-0) slå av datamaskin [50](#page-59-0) spor minnekortleser [6](#page-15-0), [16,](#page-25-0) [33](#page-42-0) SIM- [6](#page-15-0) stell av datamaskin [52](#page-61-0) strøm batteri [47](#page-56-0) strømadapter, teste [49](#page-58-0) strømadapterlampe, plassering [17](#page-26-0) strømforsyning [68](#page-77-0) strømkontakt, plassering [6,](#page-15-0) [17](#page-26-0) styrepute knapper [12](#page-21-0) plassering [12](#page-21-0) styreputebevegelser rotere [40](#page-49-0) rulle [39](#page-48-0) tofingers kniping/zooming [21,](#page-30-0) [39](#page-48-0) styreputeområde, plassering [12](#page-21-0) systemgjenoppretting [65](#page-74-0) systemgjenopprettingspunkt opprette [63](#page-72-0) system som henger [50](#page-59-0)

### T

tastaturets direktetaster, plassering [44](#page-53-0) taster esc- [14](#page-23-0) fn- [14](#page-23-0)

handlings- [14](#page-23-0) Windows-tast [14](#page-23-0) teste strømadapter [49](#page-58-0) tilbakekopiere Windows Fillogg [64](#page-73-0) tofingers kniping/zooming, styreputebevegelse [21,](#page-30-0) [39](#page-48-0) transportere datamaskinen [53](#page-62-0) trådløsknapp [25](#page-34-0) trådløskontroller knapp [25](#page-34-0) operativsystem [25](#page-34-0) Wireless Assistantprogramvare [25](#page-34-0) trådløslampe [25](#page-34-0) trådløssertifiseringsinformasjon [18](#page-27-0) trådløst lokalnettverk (WLAN) bedriftsintern WLANtilkobling [29](#page-38-0) bruke [26](#page-35-0) funksjonell rekkevidde [29](#page-38-0) koble til [29](#page-38-0) nødvendig utstyr [28](#page-37-0) offentlig WLAN-tilkobling [29](#page-38-0) sikkerhet [28](#page-37-0) trådløst nettverk, sikre [58](#page-67-0)

#### U

USB 3.0-port, plassering [17](#page-26-0) USB 3.0-porter, plassering [33](#page-42-0)

### $\overline{V}$

vedlikehold Diskdefragmentering [51](#page-60-0) Diskopprydding [52](#page-61-0) venstre kantsveip [22](#page-31-0) video [36](#page-45-0) viktige sikkerhetsoppdateringer, installere [58](#page-67-0) volumknapp, plassering [7,](#page-16-0) [30](#page-39-0)

#### W

webkamera [33](#page-42-0) webkamera, plassering [7](#page-16-0), [9,](#page-18-0) [31](#page-40-0), [32](#page-41-0) webkameralampe, plassering [9,](#page-18-0) [32](#page-41-0) Windows Fillogg [64](#page-73-0)

systemgjenopprettingspunkt [63](#page-72-0) tilbakekopiere filer [64](#page-73-0) Windows-knapp, plassering [10](#page-19-0) Windows-passord [56](#page-65-0) Windows-tast, plassering [14](#page-23-0) Wireless Assistant-programvare [25](#page-34-0) WLAN-antenner, plassering [9](#page-18-0) WLAN-enhet [26](#page-35-0)